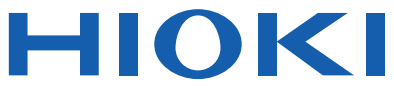

Instruction Manual

# **LR5041 LR5042 LR5043 VOLTAGE LOGGER**

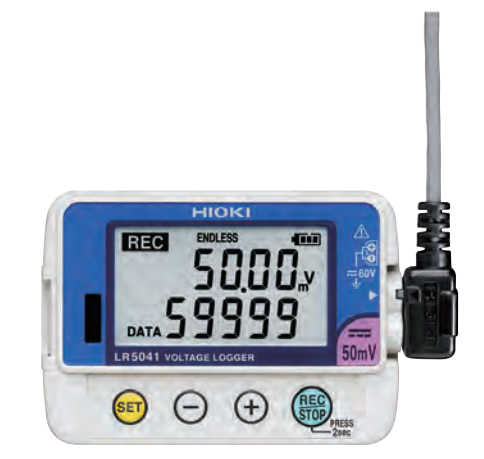

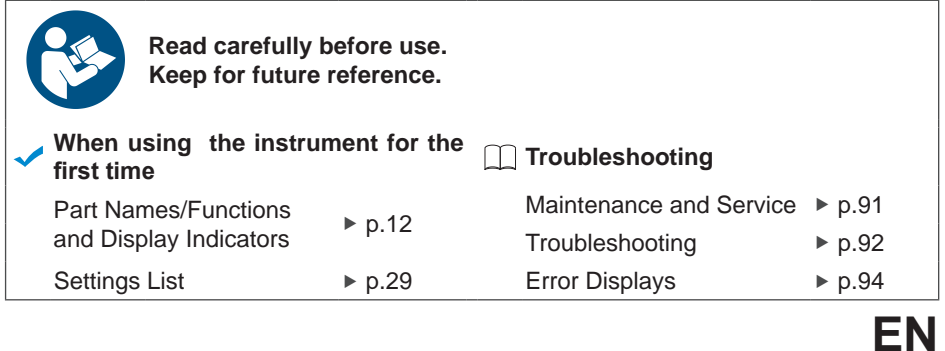

June 2022 Revised edition 6 LR5041B980-06 22-06H

[600329176]

## **Contents**

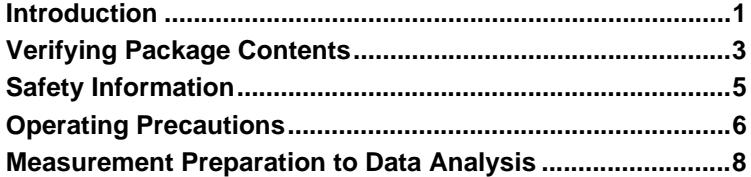

# **Chapter 1**

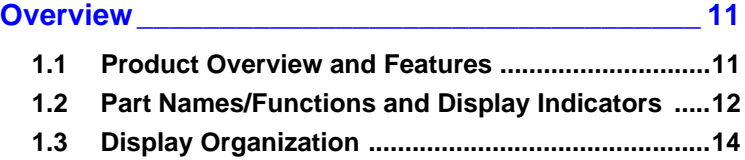

## **Chapter 2**

**[Measurement Preparations\\_\\_\\_\\_\\_\\_\\_\\_\\_\\_\\_\\_\\_\\_\\_\\_\\_\\_\\_ 17](#page-20-0)**

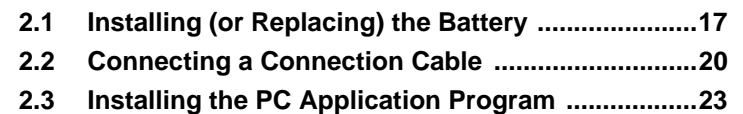

## **Chapter 3**

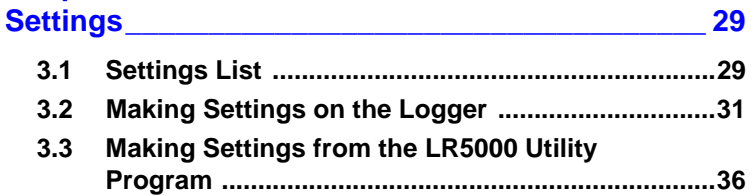

## **Chapter 4**

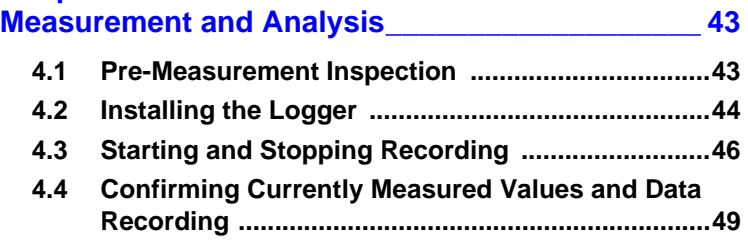

Historical control of the control of the control of the control of the control of the control of the control of

LR5041B980-06

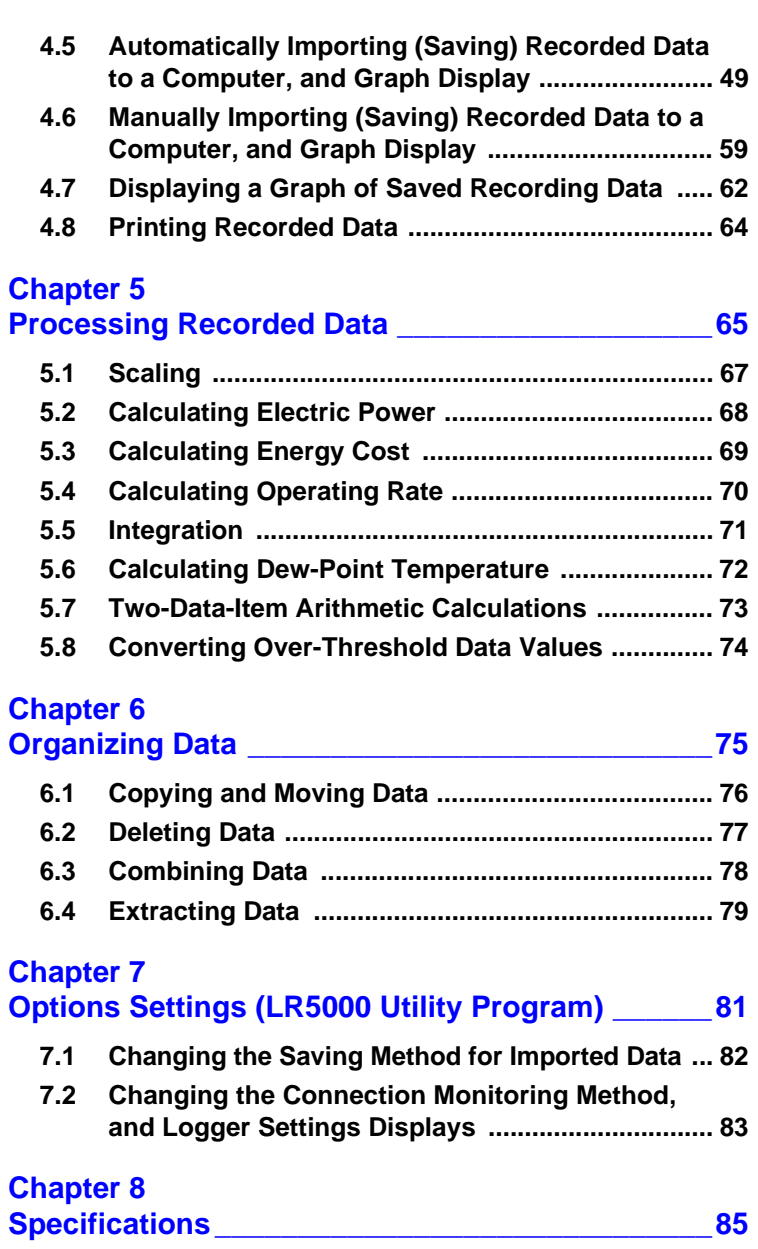

**[8.1 Measurement Specifications ................................. 85](#page-86-1) [8.2 Functional Specifications ...................................... 86](#page-87-0)**

Historical control of the control of the control of the control of the control of the control of the control of

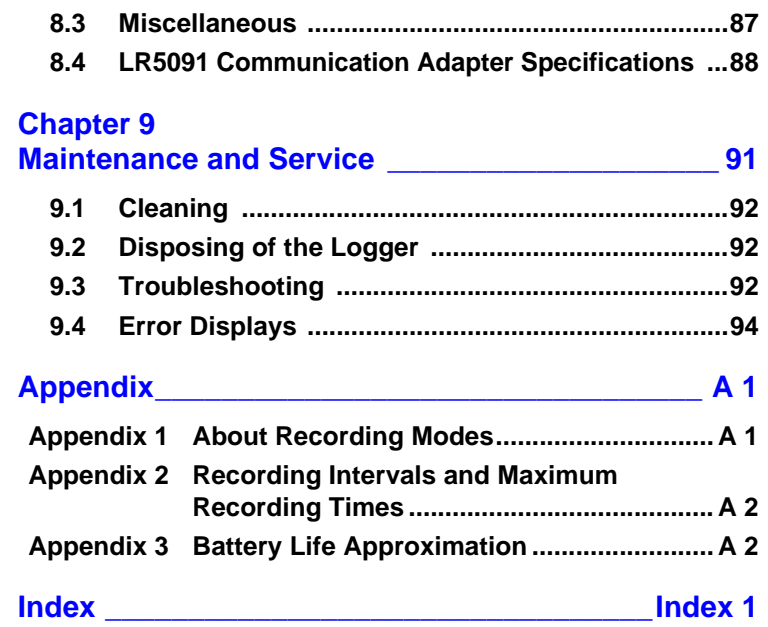

## **Introduction**

**Thank you for purchasing the HIOKI Model LR5041, LR5042, LR5043 Voltage Logger. To obtain maximum performance from the logger, please read this manual first, and keep it handy for future reference.**

### <span id="page-4-0"></span>**The latest edition of the instruction manual**

The contents of this manual are subject to change, for example as a result of product improvements or changes to specifications. The latest edition can be downloaded from Hioki's website.

談珠

### **Trademarks**

Microsoft and Excel are either registered trademarks or trademarks of Microsoft Corporation in the United States and other countries.

## **Notation**

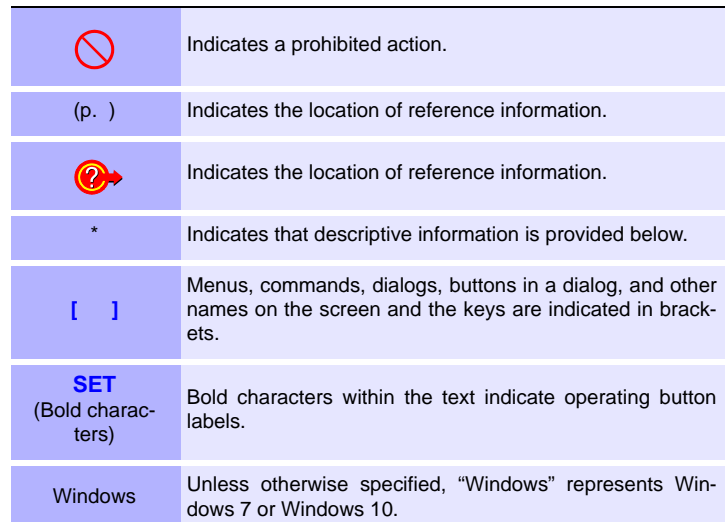

Find Quality Products Online at: www.GlobalTestSupply.com sales@GlobalTestSupply.com

The screen of this logger displays characters in the following manner.

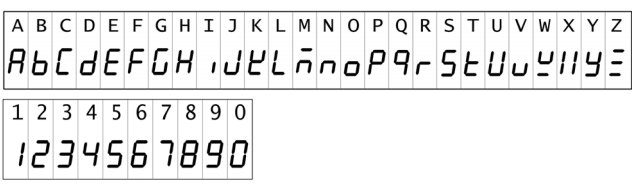

## **Accuracy**

We define measurement tolerances in terms of rdg. (reading) and dgt. (digit) values, with the following meanings:

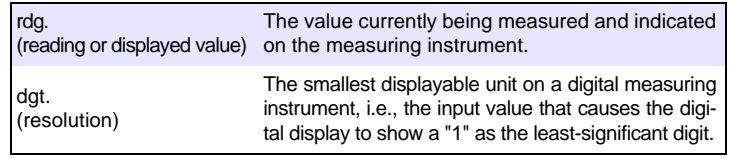

## **Mouse Operation**

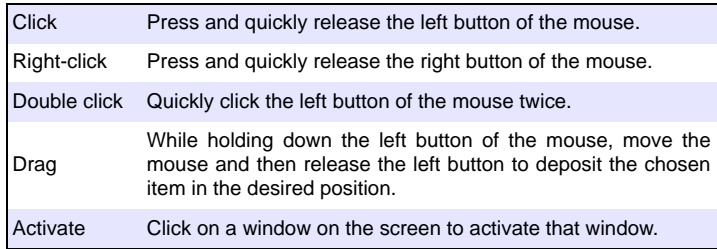

Find Quality Products Online at: www.GlobalTestSupply.com sales@GlobalTestSupply.com

## **Verifying Package Contents**

**When you receive the logger, inspect it carefully to ensure that no damage occurred during shipping. In particular, check the accessories, panel switches, and connectors. If damage is evident, or if it fails to operate according to the specifications, contact your dealer or Hioki representative.**

Quantities in parentheses ( ).

<span id="page-6-0"></span>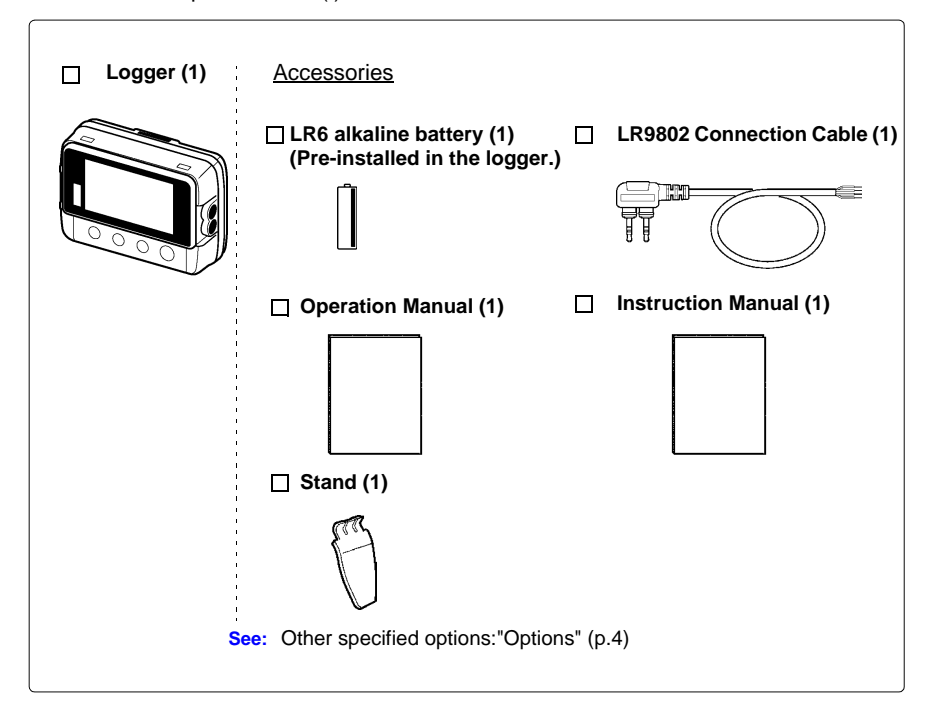

Find Quality Products Online at: www.GlobalTestSupply.com sales@GlobalTestSupply.com

## **Options**

The options listed below are available for the instrument. To order an option, please contact your authorized Hioki distributor or reseller. Options are subject to change. Please check Hioki's website for the latest information.

<span id="page-7-0"></span>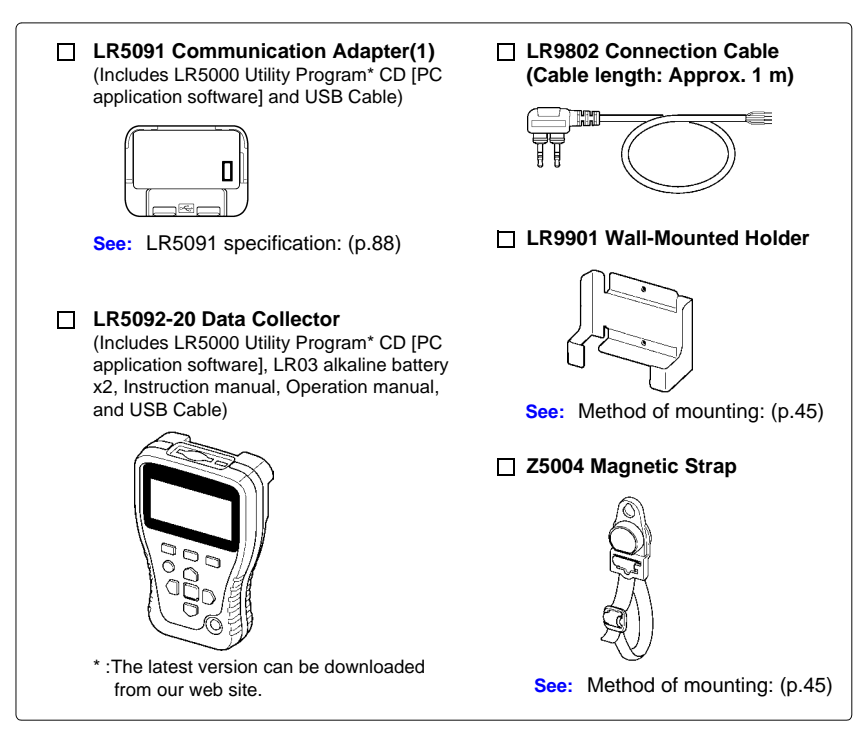

## **Transporting Precautions**

Use the original packing mater ials when transporting the logger, if possible. Pack the logger so that it will not sustain damage during shipping, and include a description of existing damage. We do not take any responsibility for damage incurred during shipping.

Historical control of the control of the control of the control of the control of the control of the control of

## **Safety Information**

**This manual contains information and warnings essential for safe operation of the logger and for maintaining it in safe operating condition. Before using it, be sure to carefully read the following safety precautions.**

<span id="page-8-0"></span>**A DANGER This logger is designed to comply with IEC 61010 Safety Standards, and has been thoroughly tested for safety prior to shipment. However, mishandling during use could result i n injury or death, as well as damage to the logger. However, using the logger in a way not described in this manual may negate the provided safety features. Be certain that you understand the instructions and precautions in the**

**manual before use. We disclaim any responsibility for accidents or injuries not resulting directly from logger defects.**

## **Safety Symbols**

Markings on the logger have the following meanings.

In the manual, the  $\Delta$  symbol indicates particularly important information that the user should read before using the logger. The  $\triangle$  symbol printed on the logger indicates that the user should refer to a corresponding topic in the manual (marked with the  $\overline{\mathbb{A}}$ symbol) before using the relevant function.

Indicates DC (Direct Current).

### **Symbols for Various Standards**

Markings on the logger have the following meanings.

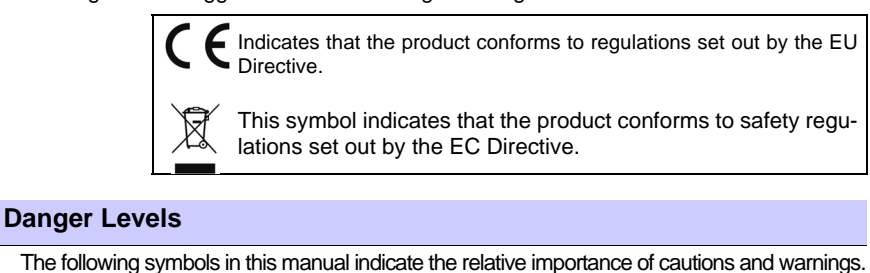

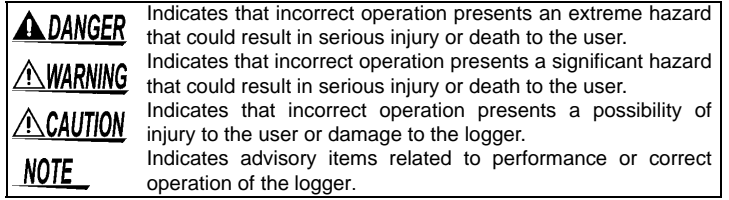

Find Quality Products Online at: www.GlobalTestSupply.com sales@GlobalTestSupply.com

## **Operating Precautions**

**Follow these precautions to ensure safe operation and to obtain the full benefits of the various functions.**

### **Installation Precautions**

Operating temperature and humidity: -20 to70°C (-4.0 to 158.0°F), 80%RH or less (non-condensating)

<span id="page-9-0"></span>Storage temperature and humidity : -20 to70°C (-4.0 to 158.0°F), 80%RH or less (non-condensating)

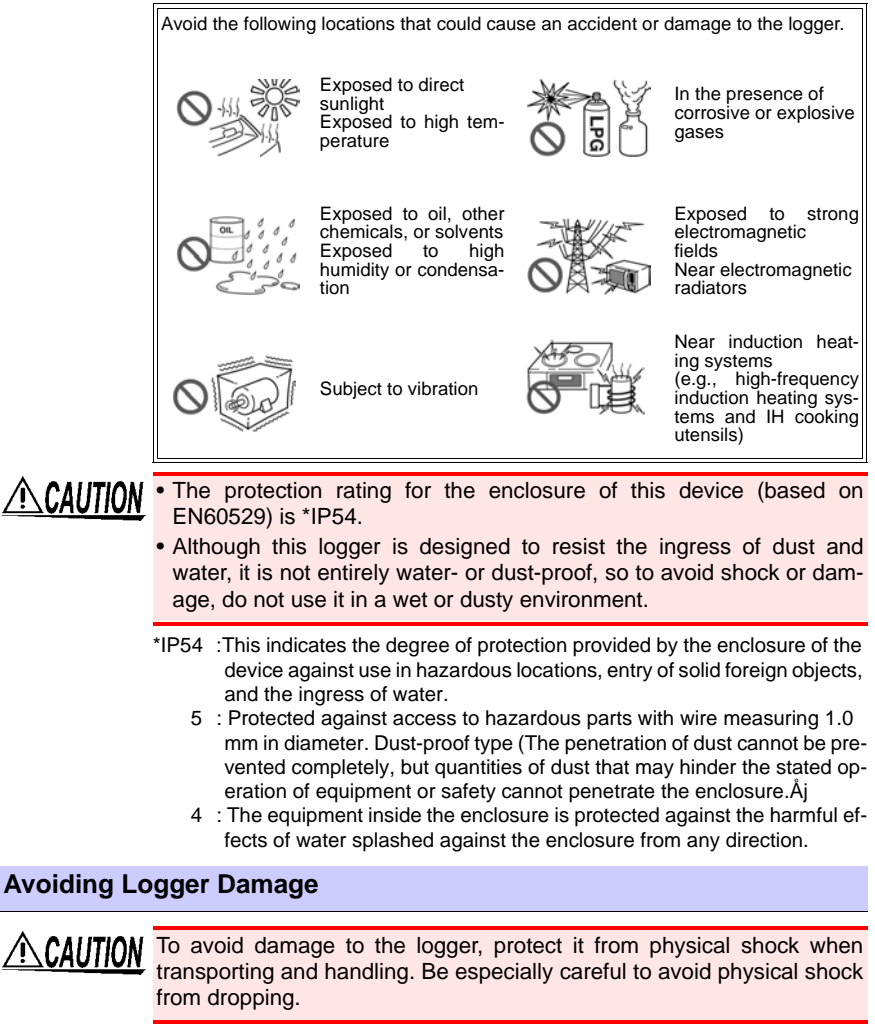

Find Quality Products Online at: www.GlobalTestSupply.com sales@GlobalTestSupply.com

## **CD Handling**

• Always hold the disc by the edges, so as not to make fingerprints on  $\triangle$  CAUTION the disc or scratch the printing.Never touch the recorded side of the disc. Do not place the disc directly on anything hard.

- Do not wet the disc with volatile alcohol or water, as there is a possibility of the label printing disappearing.
- To write on the disc label surface, use a spirit-based felt pen. Do not use a ball-point pen or hard-tipped pen, because there is a danger of scratching the surface and corrupting the data. Do not use adhesive labels.
- Do not expose the disc directly to the sun's rays, or keep it in conditions of high temperature or humidity, as there is a danger of warping, with consequent loss of data.
- To remove dirt, dust, or fingerprints from the disc, wipe with a dry cloth, or use a CD cleaner. Always wipe from the inside to the outside, and do no wipe with circular movements. Never use abrasives or solvent cleaners.
- Hioki shall not be held liable for any problems with a computer system that arises from the use of this CD, or for any problem related to the purchase of a Hioki product.

### **Preliminary Checks**

Before using the logger the first time, verify that it operates normally to ensure that the no damage occurred during storage or shipping. If you find any damage, contact your dealer or Hioki representative.

**ANIMARNING** Before using the logger, make sure that the insulation on the con**nection cables is undamaged and that no bare conductors are improperly exposed. Using the logger in such conditions could cause an electric shock, so contact your dealer or Hioki representative for replacements.**

## **Measurement Preparation to Data Analysis**

**The steps from measurement preparation to data analysis are illustrated with a typical measurement example.** 

**Example Case: Record a factory flow sensor output signal (1-5 V) at one-minute intervals for one month, and store the data on a computer.**

### **Required Items:**

<span id="page-11-0"></span>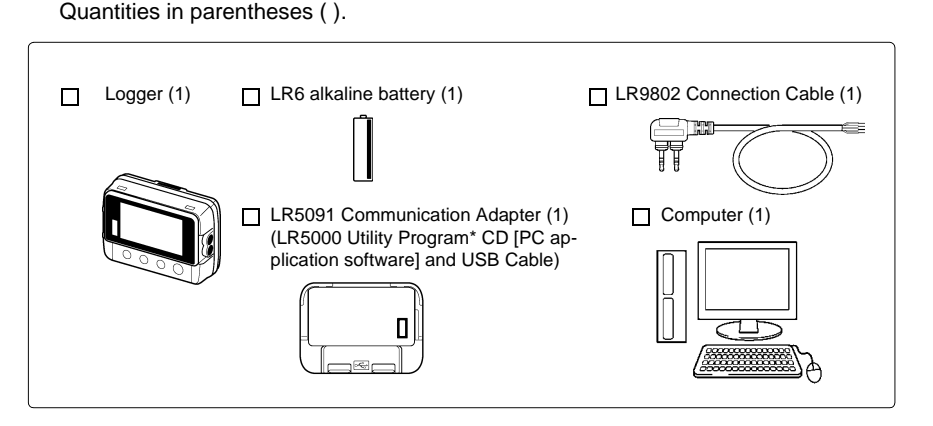

### **Procedure:**

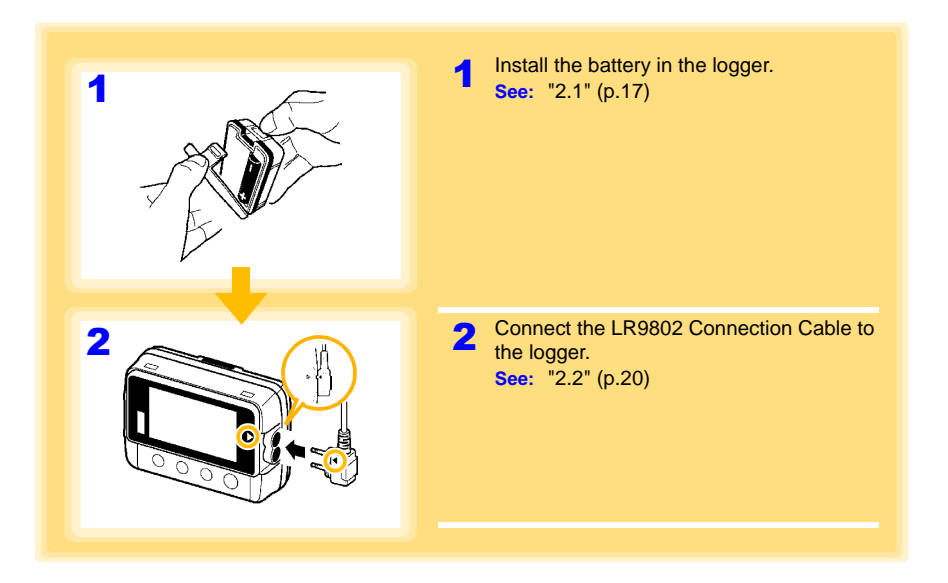

Historical control of the control of the control of the control of the control of the control of the control of

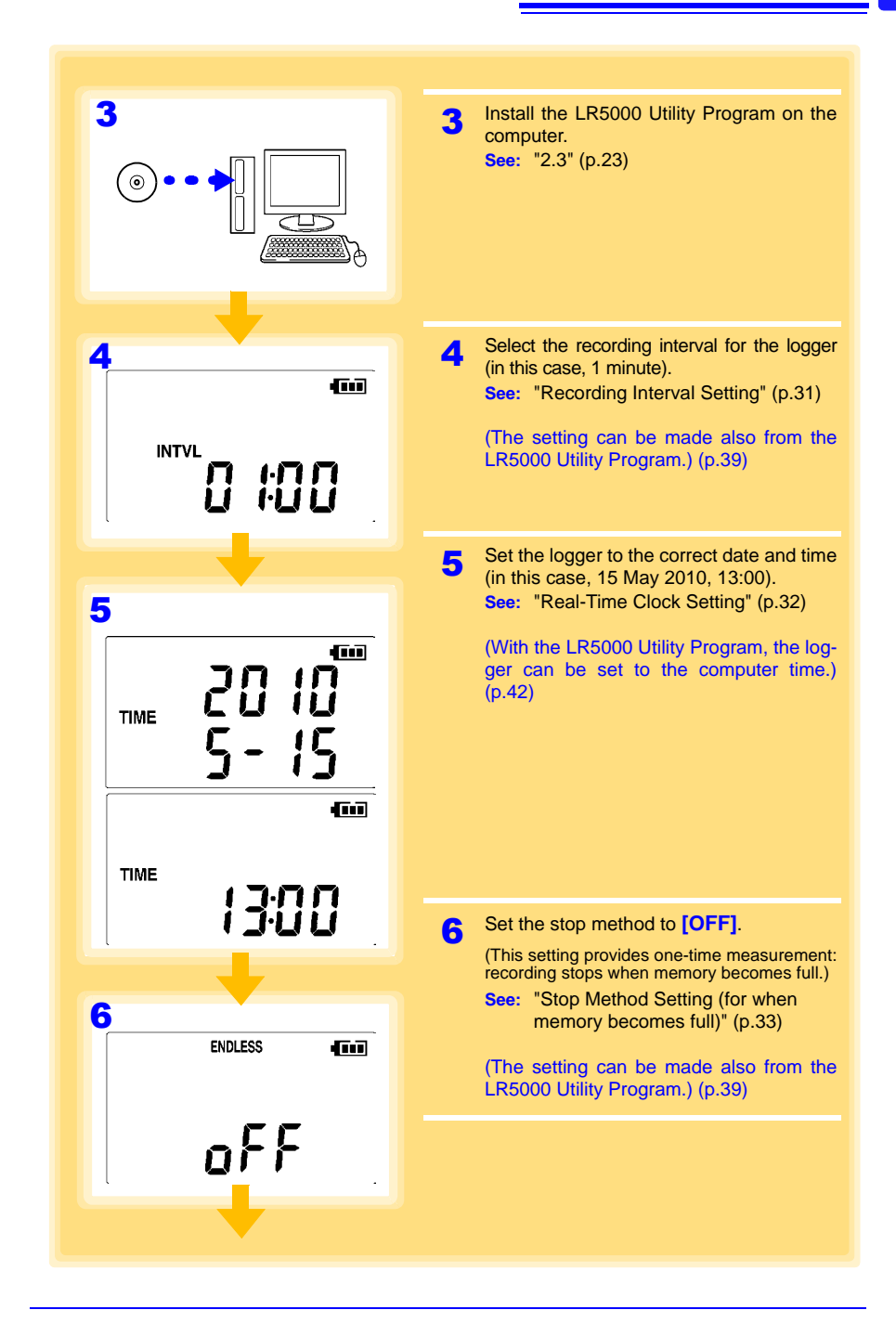

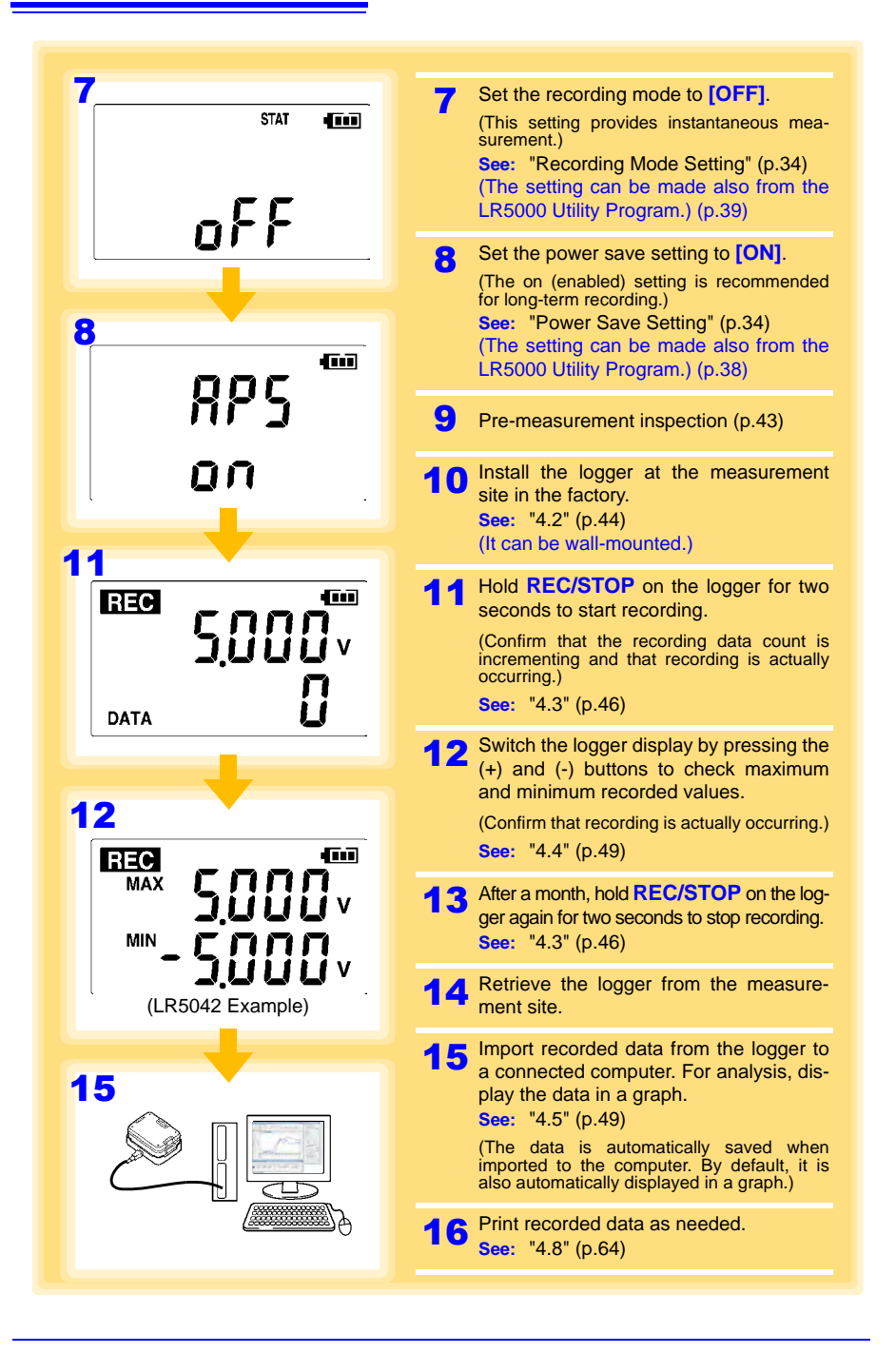

<span id="page-14-1"></span><span id="page-14-0"></span>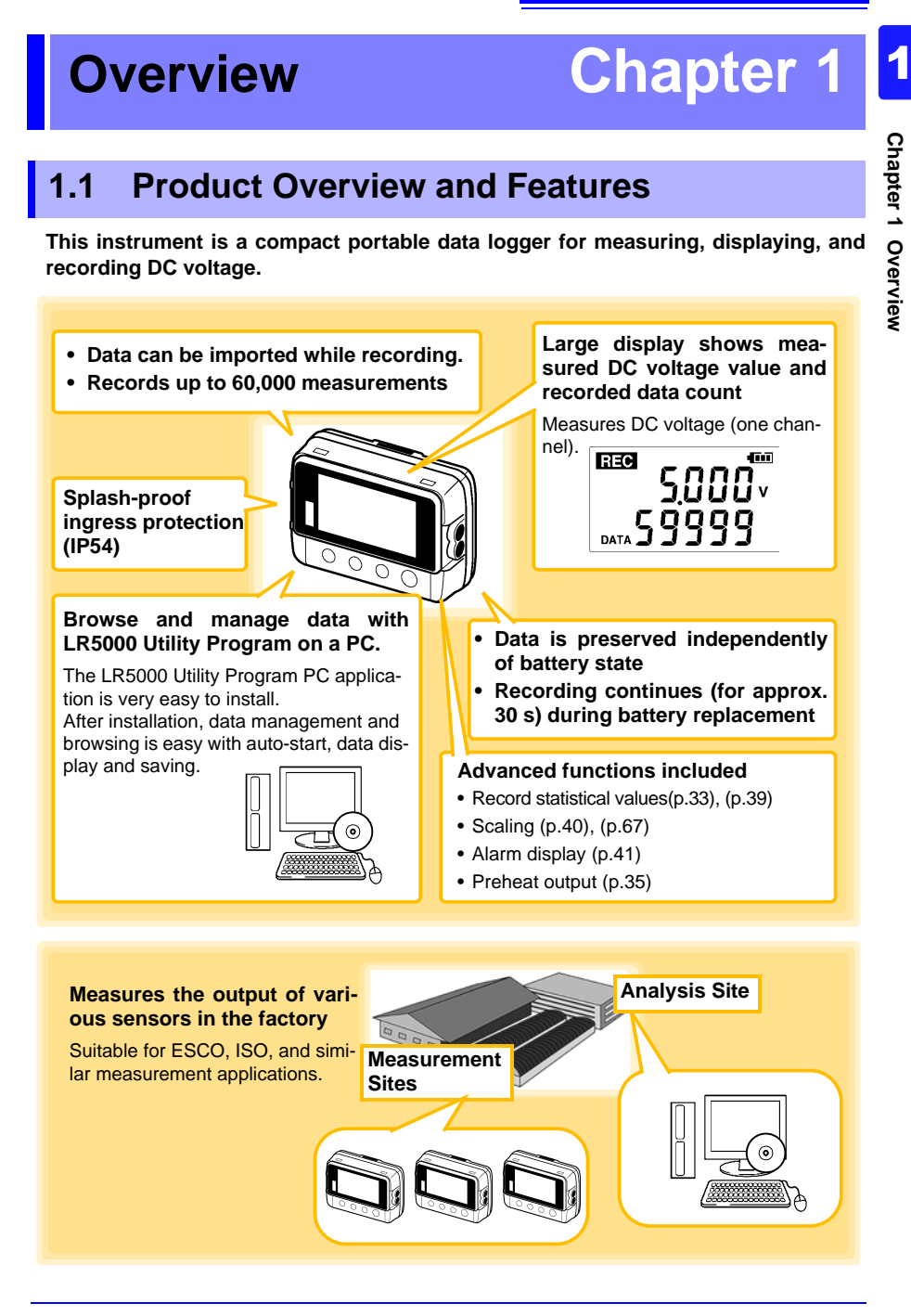

Chapter 1 Overview **Chapter 1 Overview**

## **1.2 Part Names/Functions and Display Indicators**

<span id="page-15-0"></span>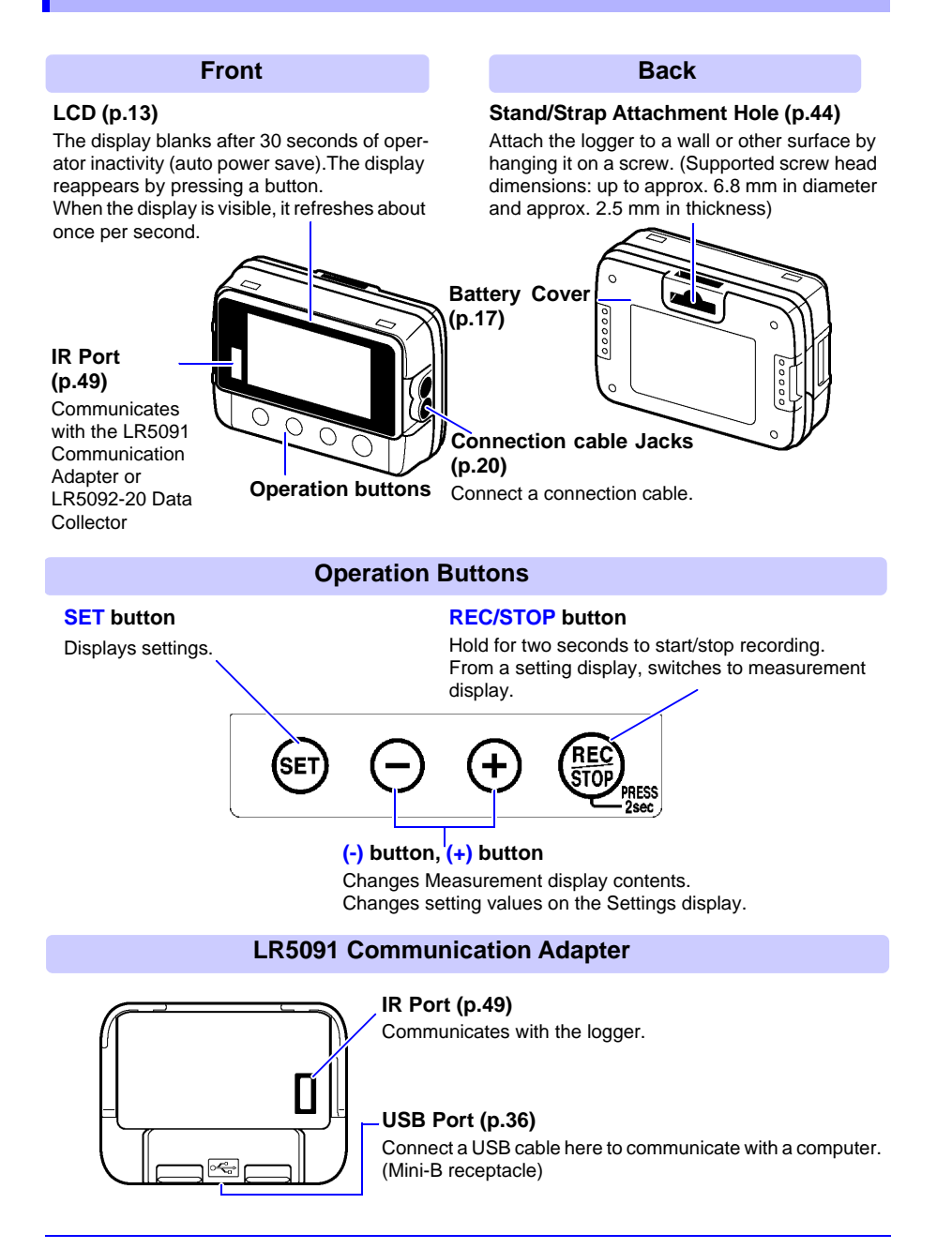

1

## **Display Indicators**

The display indicators provide the following information.

<span id="page-16-0"></span>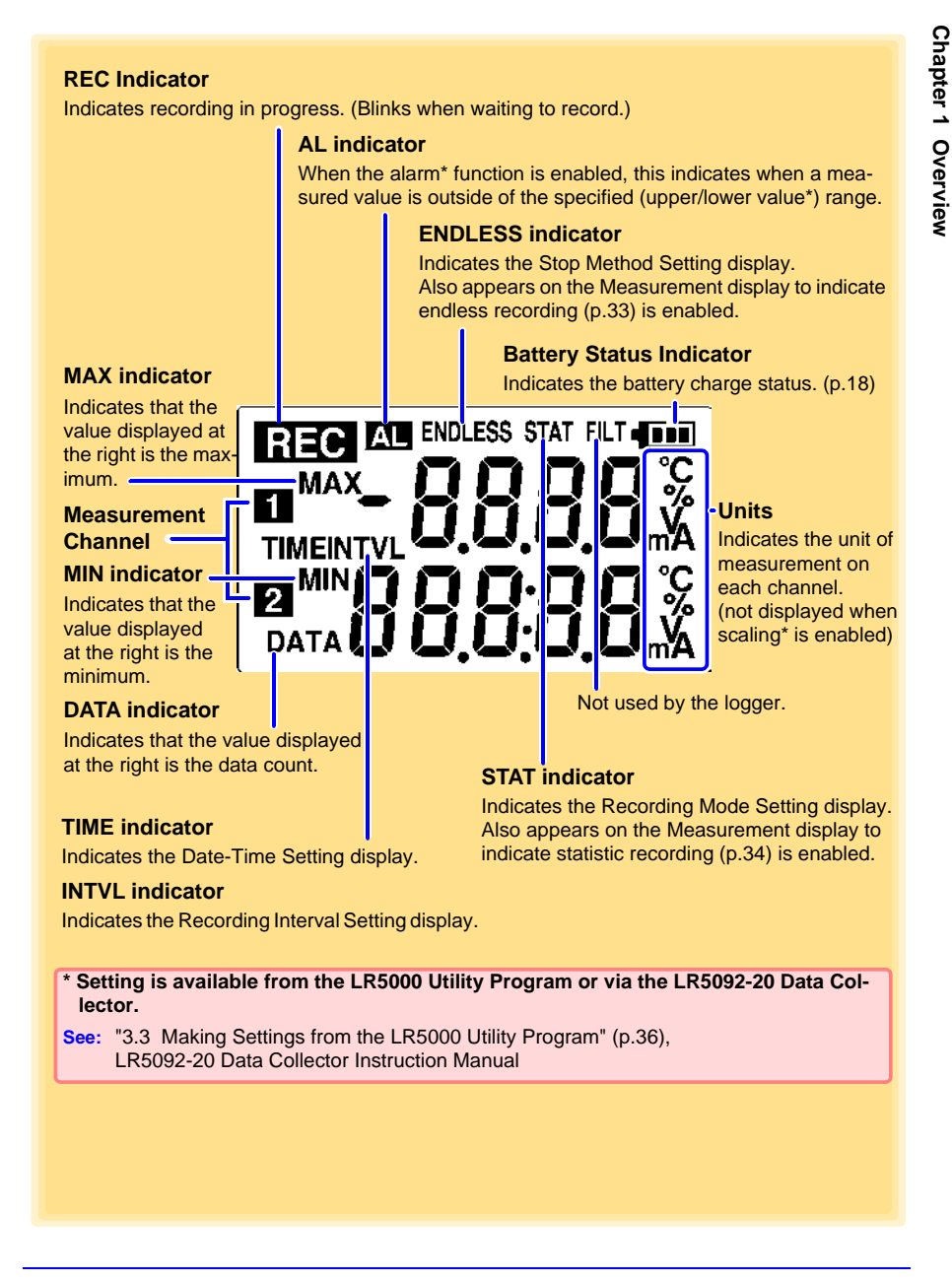

*1.3 Display Organization*

## **1.3 Display Organization**

**The logger has two general display types: Measurement and Settings.**

## **Measuring display**

The (+) and (-) buttons switch the display type.

<span id="page-17-0"></span>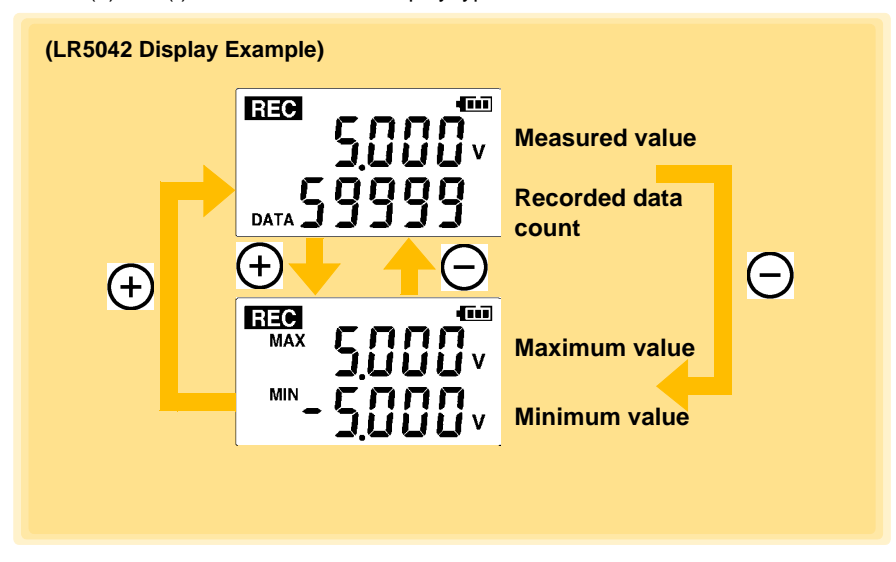

**NOTE** 

- For instantaneous recording, the maximum and minimum values are obtained from all the data measured at each recording interval.
- For statistical recording, the maximum and minimum values are obtained from all the data measured every second.
- The maximum and minimum values are not displayed when the recorded data count is 0.

Find Quality Products Online at: www.GlobalTestSupply.com sales@GlobalTestSupply.com

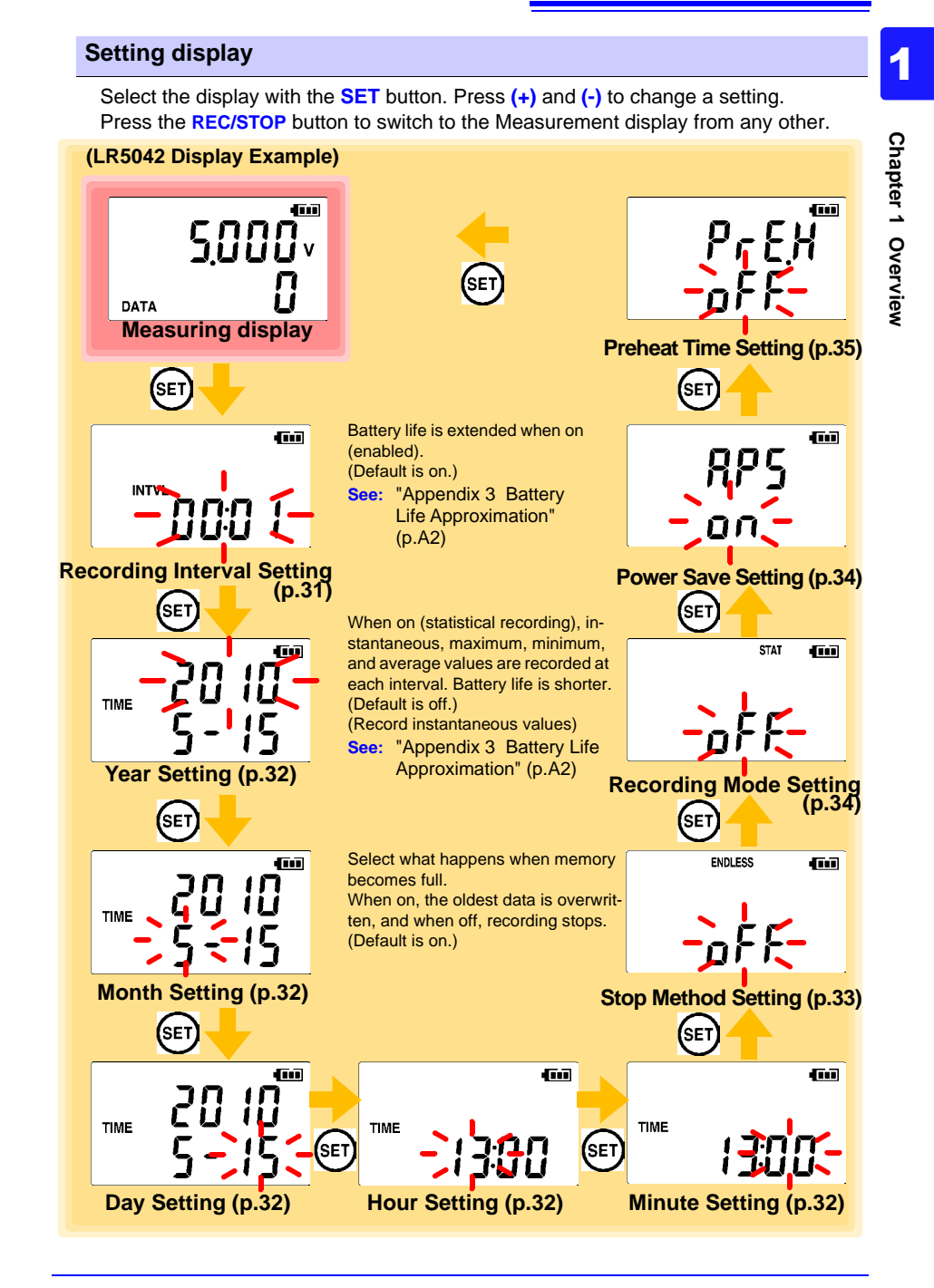

*1.3 Display Organization*

## NOTE

- When no operation occurs for 30 seconds with the Settings display, automatically switches to Measurement display.
- $\bullet$  When the  $\blacksquare$  battery indicator appears, settings cannot be changed (although they can still be displayed).
- Settings cannot be changed while recording. However, settings can still be displayed by pressing the **SET** button from the Measurement display.

Find Quality Products Online at: www.GlobalTestSupply.com sales@GlobalTestSupply.com

## **Measurement Preparations Chapter 2**

## <span id="page-20-0"></span>**2.1 Installing (or Replacing) the Battery**

<span id="page-20-1"></span> $\land$  WARNING **• After replacing the battery, replace the cover before using the logger.**

- **Be sure to insert them with the correct polarity. Otherwise, poor performance or damage from battery leakage could result. Replace batteries only with the specified type.**
- <span id="page-20-2"></span>**• Battery may explode if mistreated. Do not short-circuit, recharge, disassemble or dispose of in fire.**

**• Handle and dispose of batteries in accordance with local regulations.**

**NOTE** 

- Data and settings stored in the logger are retained even when the battery is depleted, and during battery replacement.
- The clock can keep good time for several minutes even when the battery is removed during a battery change.
- Once the  $\blacksquare$  battery indicator appears, operation can still continue for about 30 seconds when the battery is removed during recording.
- Testing monitor batteries installed in the unit may possibly be weak. Replace batteries before extended measurement usage.
- Use only LR03 Alkaline batteries. Using manganese batteries may not result in accurate measurements or proper communication with the LR5091 Communication Adapter and LR5092-20 Data Collector.
- After installing the batteries, the following displays appear, and the date and time need to be set. [\(p.32\)](#page-35-0)

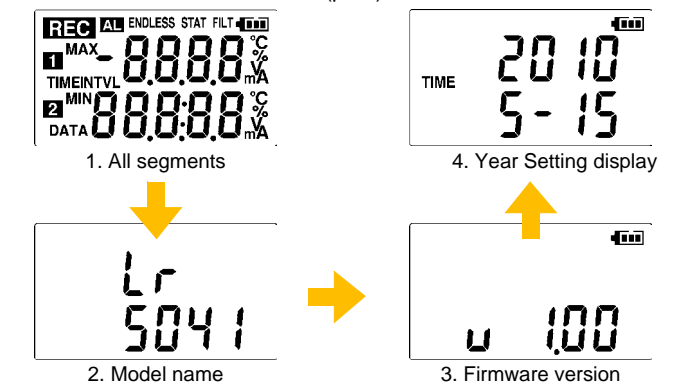

Chapter 2 Measurement Preparations **Chapter 2 Measurement Preparations**

2

∣∧

Find Quality Products Online at: www.GlobalTestSupply.com sales@GlobalTestSupply.com

*2.1 Installing (or Replacing) the Battery*

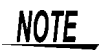

- $\bullet$  When the  $\blacksquare$  battery indicator appears, settings cannot be changed (although they can still be displayed).
- When battery voltage is too low to operate the logger, the following appears. Replace the battery to restore normal operation.

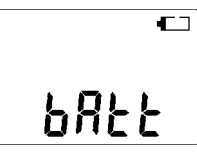

### **Battery Status Indicator**

This indicator is displayed at the top right corner.

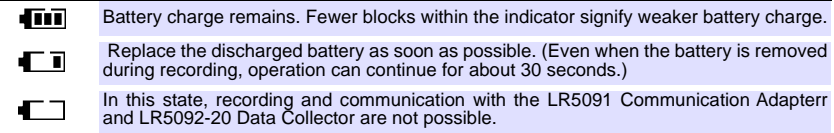

### <span id="page-21-0"></span>**Using a NiMH Battery**

The battery status indicator does not accurately show the remaining battery capacity when using a NiMH battery. Moreover, the battery life will vary greatly with the capacity, charging conditions and repeated uses. Please take note of these points when using it.

The device's battery status display and battery life are based on the usage of a brandnew alkaline battery.

### **When the logger will not be used for long time**

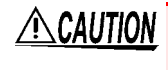

**ALCAUTION** To avoid corrosion and damage to this instrument from battery leakage, remove the batteries from the instrument if it is to be stored for a long time (1 week).

Find Quality Products Online at: www.GlobalTestSupply.com sales@GlobalTestSupply.com

## **Battery Replacement**

Required Items: LR6 alkaline battery (1)

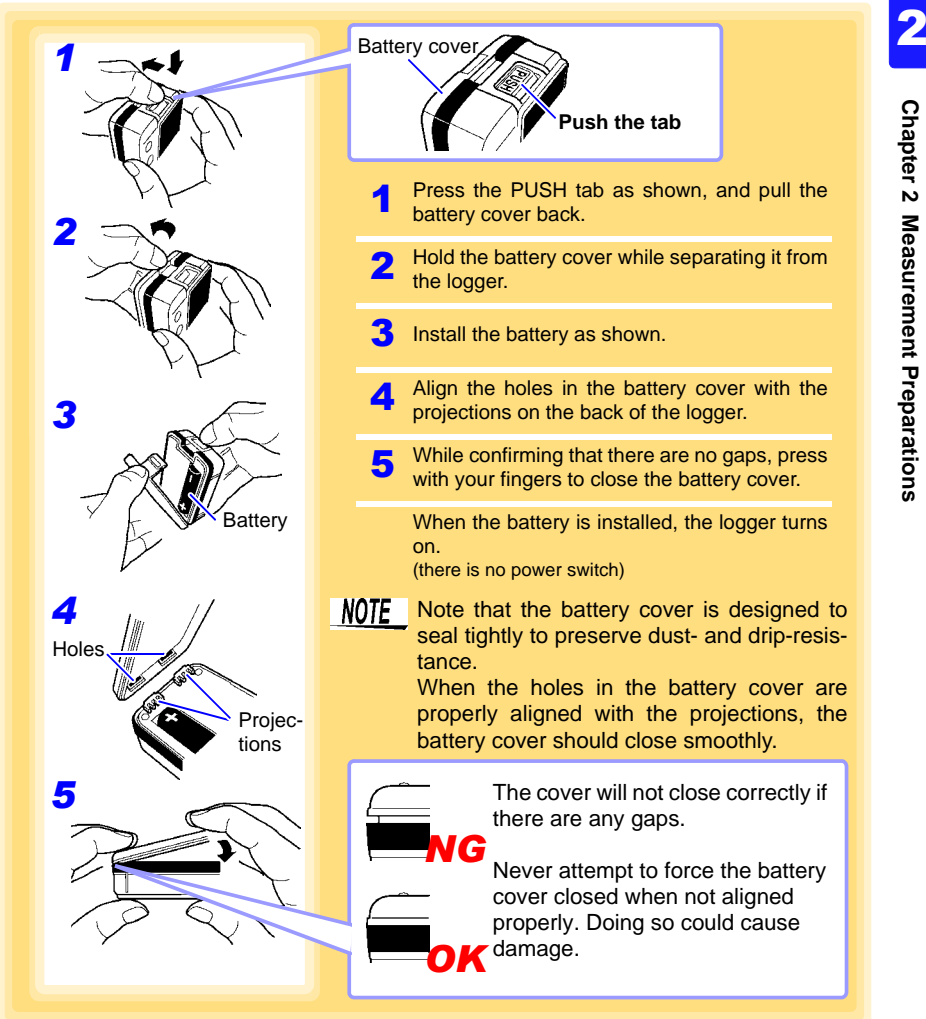

Find Quality Products Online at: www.GlobalTestSupply.com sales@GlobalTestSupply.com

### **2.2 Connecting a Connection Cable**  $\sqrt{N}$

**Connect a connection cable to the logger's connection cable jacks.**

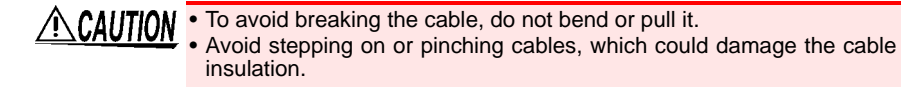

### <span id="page-23-1"></span><span id="page-23-0"></span>**Connection Method**

Required Items: Hioki LR9802 Connection Cable

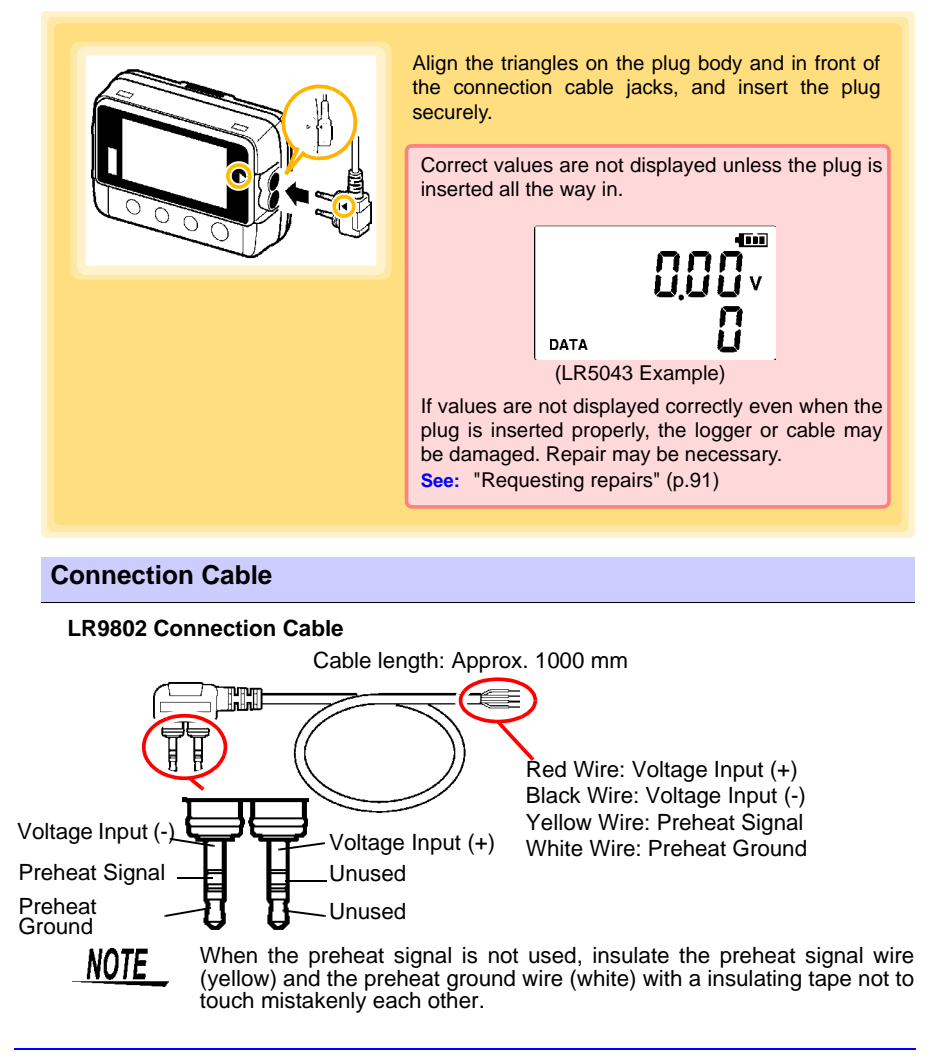

## **About the Preheat Signal**

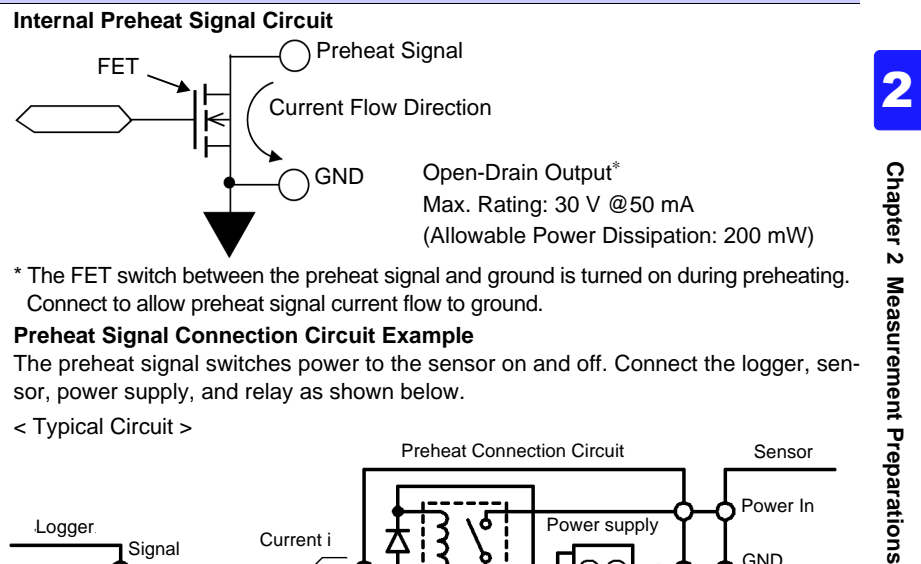

\* The FET switch between the preheat signal and ground is turned on during preheating. Connect to allow preheat signal current flow to ground.

### **Preheat Signal Connection Circuit Example**

The preheat signal switches power to the sensor on and off. Connect the logger, sensor, power supply, and relay as shown below.

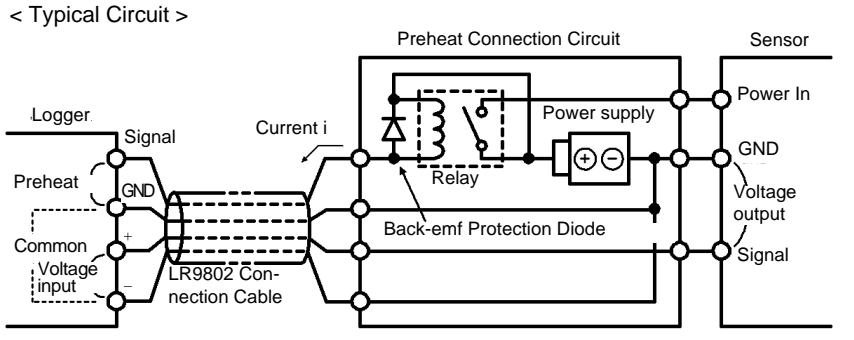

< When Sensor Output Voltage Is Low >

In the above circuit, if relay current (i) is large and sensor output voltage is low, measurement values may be affected by current flow in the connection cable. The amplitude of the effect is determined by cable resistance (about 0.2Ω) and relay current (i). For example, if the relay current is 10 mA, the effect is 10 mA  $\times$  0.2  $\Omega$ =2 mV. When the sensor output voltage is low, this 2 mV results in erroneous measurements. In such cases, the effect can be minimized using the circuit on the next page.

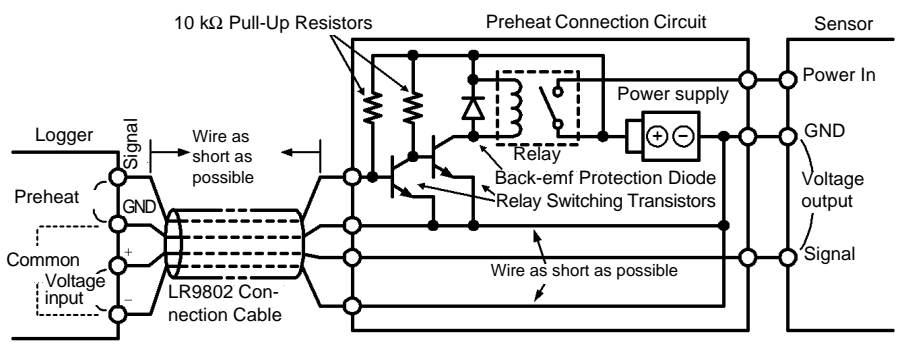

HIOKI LR5041B980-06

### *2.2 Connecting a Connection Cable*

< Isolating the Preheat Signal >

If the ground side of the power supply cannot be connected to measurement signal ground, isolate the preheat signal as shown in the following circuit diagram. However, in this case, a separate photocoupler power supply is required.

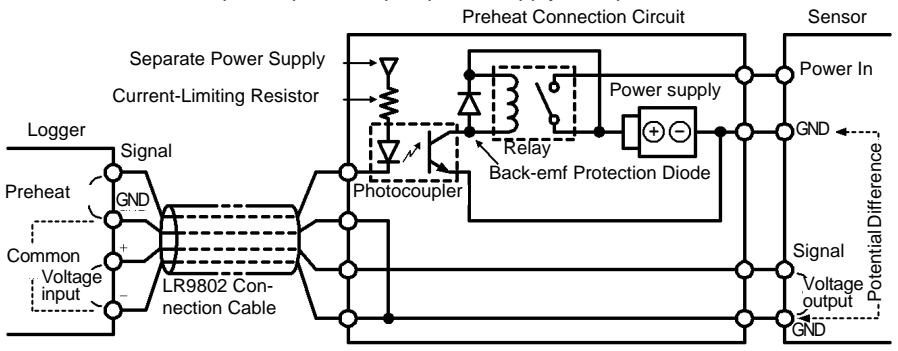

- **NOTE**
- When connecting a relay, transistors, and a photocoupler to the preheat signal line, be sure that the connected supply voltage and drive current do not exceed the maximum preheat signal ratings (30 V, 50 mA).
	- When using a relay, be sure to include a back-emf protection diode to prevent damage from counter-emf when relay coil power is removed.

Find Quality Products Online at: www.GlobalTestSupply.com sales@GlobalTestSupply.com

## **2.3 Installing the PC Application Program**

**To save, browse, or print data, or to make logger settings from a computer, first install the "LR5000 Utility Program".**

## **LR5000 Utility Program Operating Requirements**

<span id="page-26-1"></span><span id="page-26-0"></span>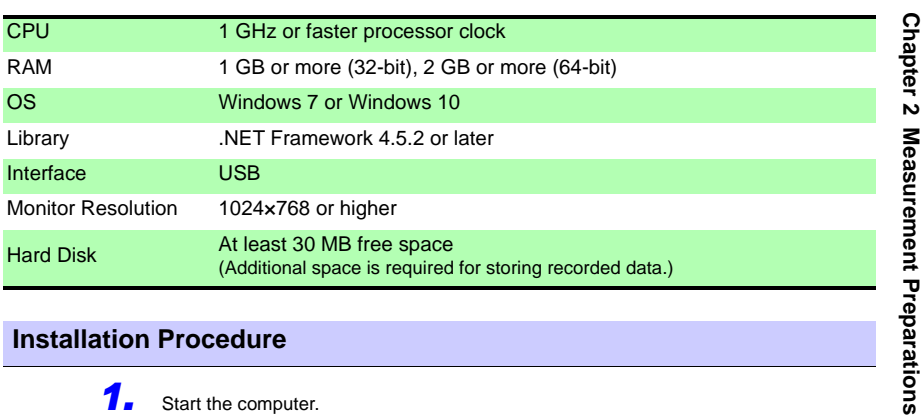

### **Installation Procedure**

1

E

 $\beta$  type here to search

- *1.* Start the computer. Administrator authority may be required for the installation. *2.* Set the included CD to the CD-ROM drive. *3.* Click **[Start]** to display the application list. Click **[Windows System]** - **[File Explorer]** to start Explorer. 2 3
- *4.* Click **[This PC]**, and then, double-click **[CD Drive (D)]** drive.

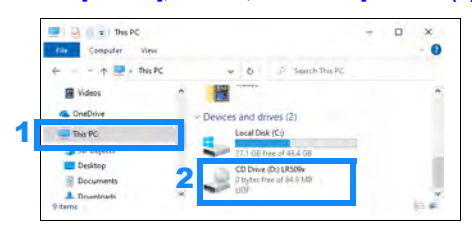

HIOKI LR5041B980-06

## *2.3 Installing the PC Application Program* **24**

*5.* Double-click the **[english]** folder.

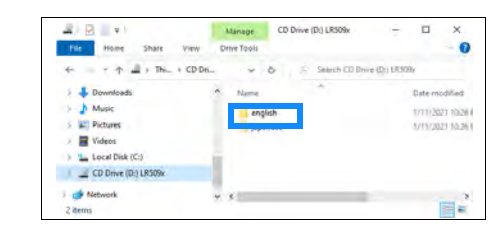

## *6.* Double-click **[setup.exe]** (SET UP file).

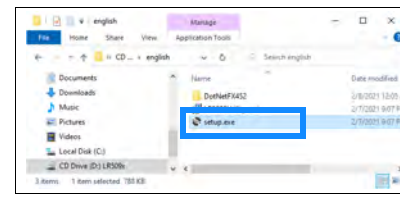

(The extension may not be displayed.) After the installer starts, follow the instruction to proceed with the installation.

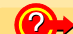

### **If the computer fails in the installation**

Some computers, depending on system environments including OS and security, can fail in the installation using the CD-R.

In such a case, download the executable program from the "Drivers, Firmware, Software" page of Hioki's website, and then install it again.

The data logger series LR5000 programs consists of LR5000 Utility Program and LR5091/LR5092 Device Driver, both of which need to be installed.

If the earlier version of LR5091/LR5092 Device Driver has been installed, uninstall it before installing the latest version of program.

Ask your system administrator if installing application programs or changing system environments is prohibited for security reasons.

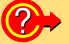

### **How to start the program?**

The program starts automatically from the next Windows logon. (The icon appears in the task tray (notification area) [\(p.36\)](#page-39-3).) Click the icon and click **[Show Main Screen]**.

HIOKI LR5041B980-06

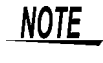

For setting and importing recorded data from loggers other than the LR5000 series, use the Communication Utility program supplied with the model 3911 or 3912 Communication Base. You can browse the recorded data by using LR5000 Utility Program also.

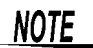

Settings and recorded data are not deleted when uninstalling or upgrading the program.

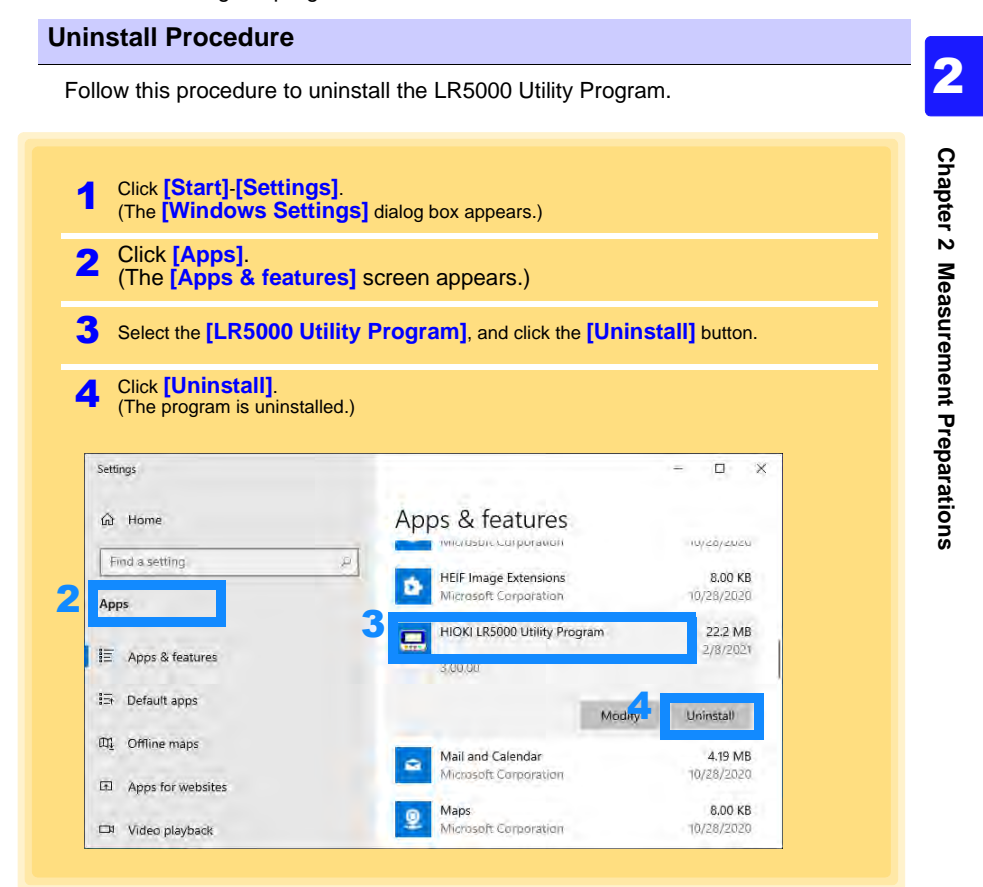

### **Version Upgrading**

Download the latest version of the LR5000 Utility Program from our website

HIOKI LR5041B980-06

Follow the procedure on the download page to install the latest version. (The old version is uninstalled automatically.)

*2.3 Installing the PC Application Program*

## **LR5000 Utility Program Screens**

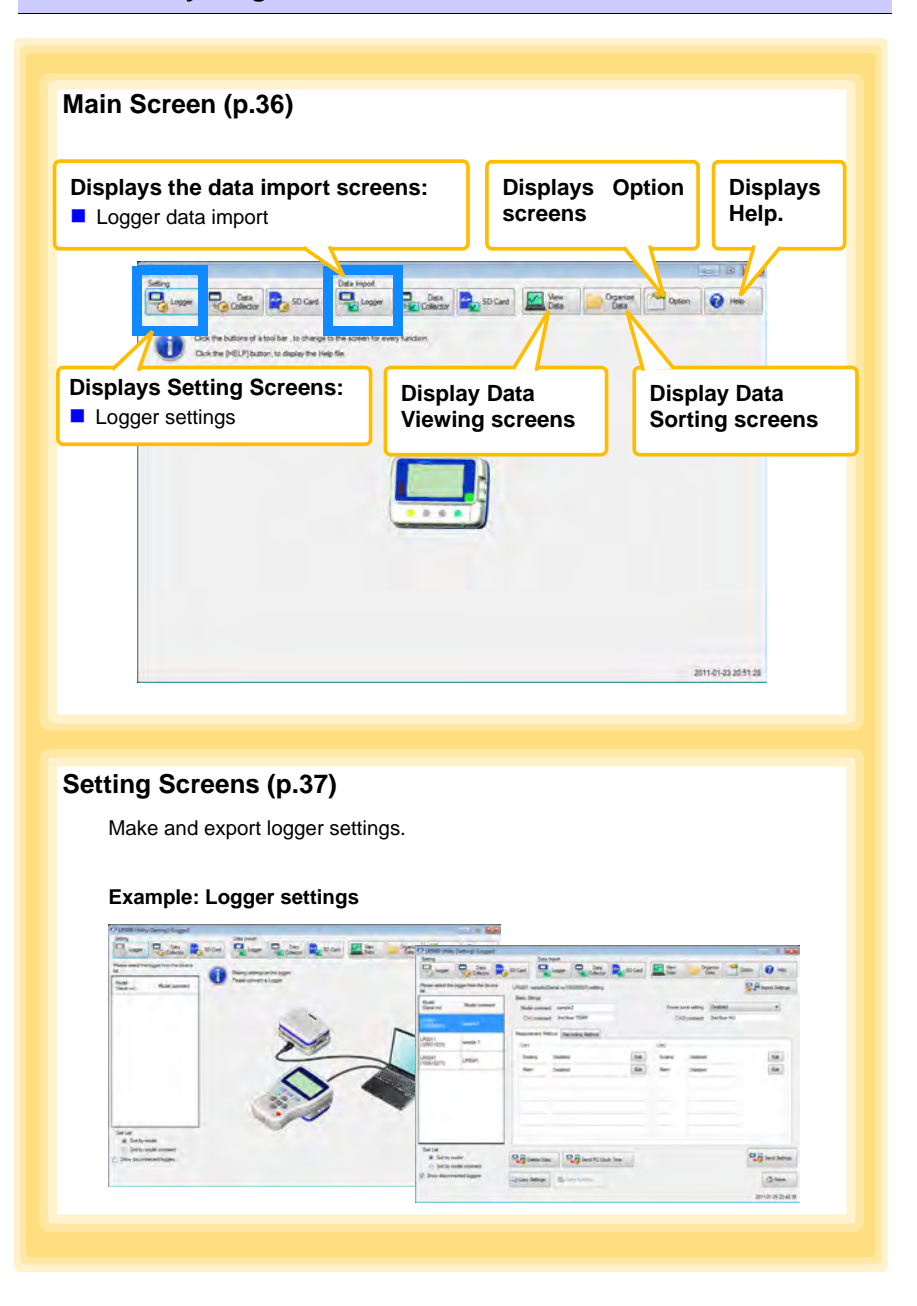

Find Quality Products Online at: www.GlobalTestSupply.com sales@GlobalTestSupply.com

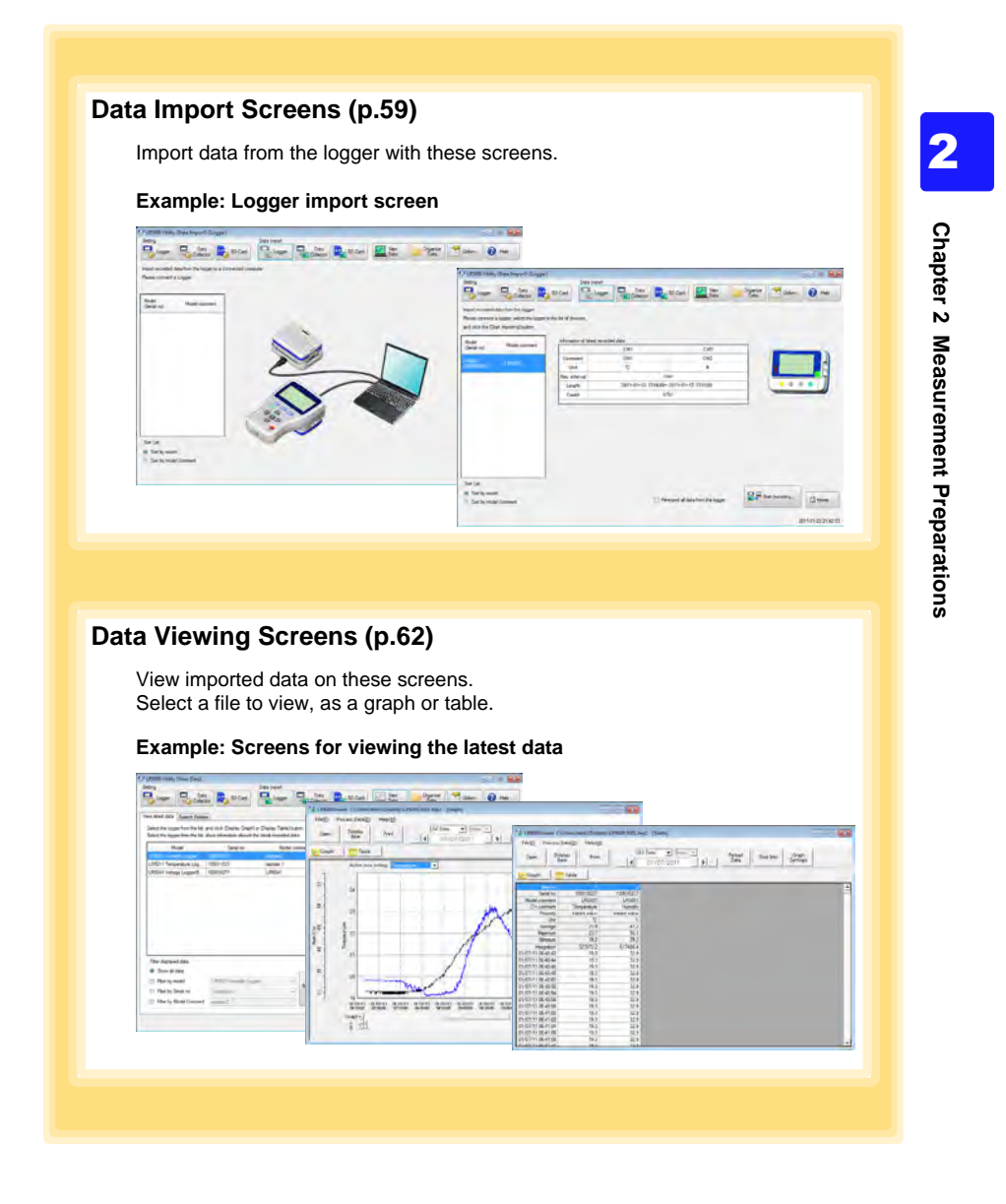

Find Quality Products Online at: www.GlobalTestSupply.com sales@GlobalTestSupply.com

*2.3 Installing the PC Application Program* **28**

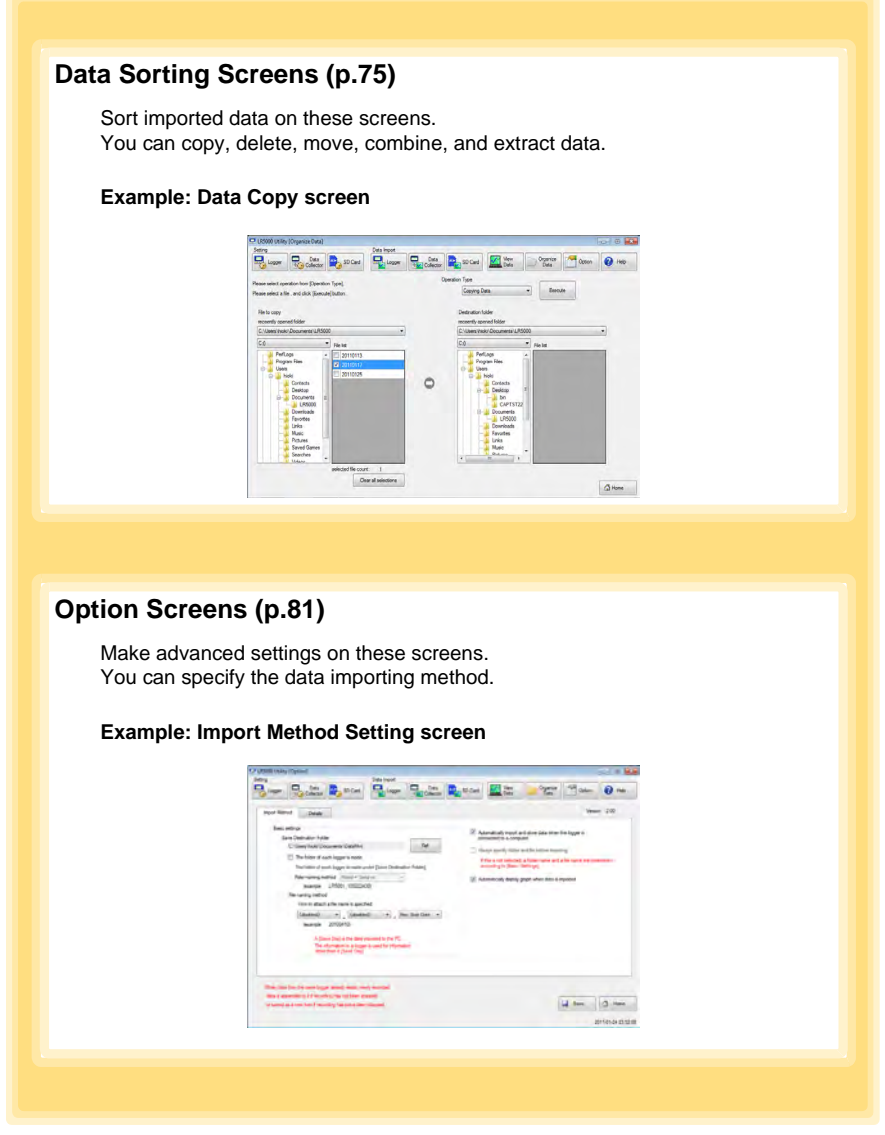

Find Quality Products Online at: www.GlobalTestSupply.com sales@GlobalTestSupply.com

# **Settings Chapter 3**

**Configure measurement settings before starting to record.** 

**Logger settings can also be made from a PC running the LR5000 Utility Program. [\(p.36\)](#page-39-0)**

## <span id="page-32-0"></span>**3.1 Settings List**

### **Following is a list of all settings.**

Chapter 3 Settings **Although all settings are available from the LR5000 Utility Program, some settings are limited when made from the logger.**

<span id="page-32-1"></span>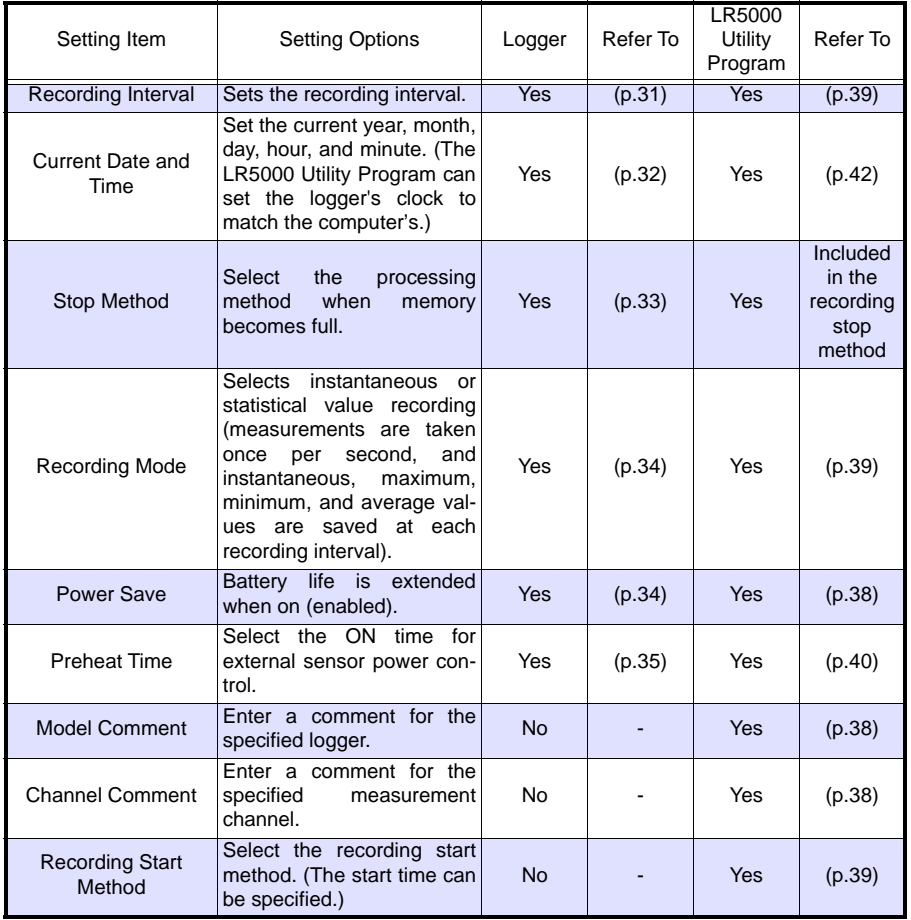

**Chapter 3 Settings**

Find Quality Products Online at: www.GlobalTestSupply.com sales@GlobalTestSupply.com

*3.1 Settings List*

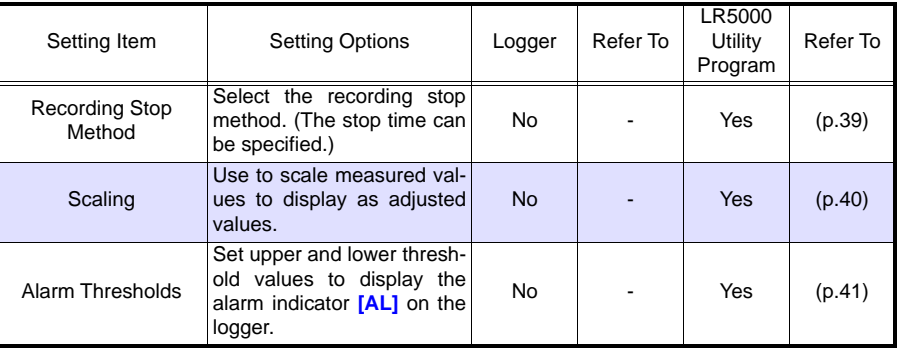

Find Quality Products Online at: www.GlobalTestSupply.com sales@GlobalTestSupply.com

**Chapter 3 Settings** 

**Chapter 3 Settings**

3

## **3.2 Making Settings on the Logger**

**To return to the Measurement display from any Settings display, press the REC/ STOP button.**

<span id="page-34-0"></span>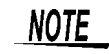

- $\bullet$  When the  $\blacksquare$  battery indicator appears, settings cannot be changed (although they can still be displayed).
	- When no operation occurs for 30 seconds with Settings displayed, automatically switches to Measurement display.
	- Settings cannot be changed while recording. However, settings can still be displayed by pressing the **SET** button from the Measurement display.

## **Recording Interval Setting**

<span id="page-34-2"></span><span id="page-34-1"></span>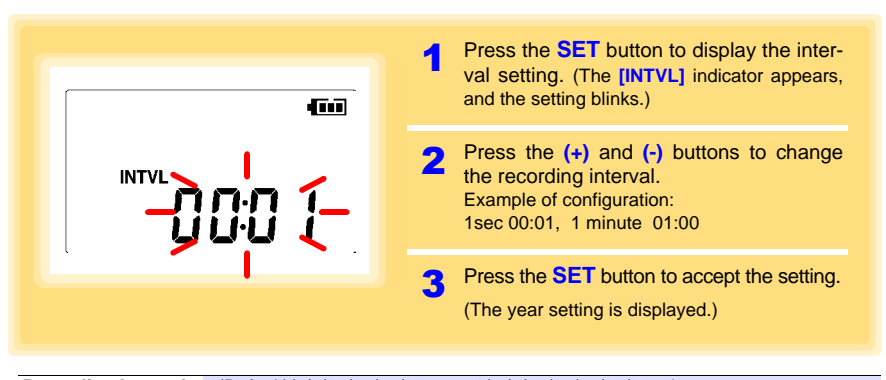

**Recording Interval** 1(Default)/2/5/10/15/20/30 sec., 1/2 /5/10/15/20/30/60 min

<span id="page-35-1"></span><span id="page-35-0"></span>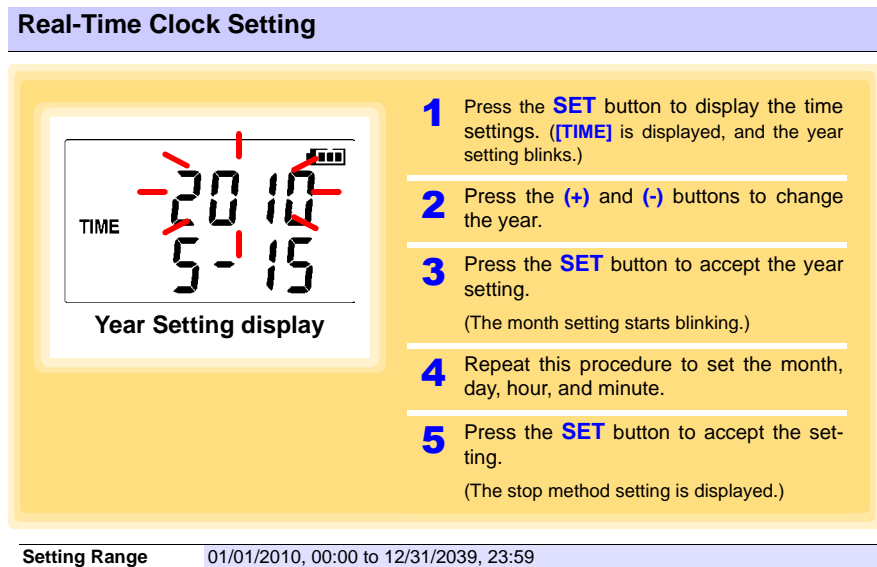

Note: Seconds are not settable. However, seconds are set to zero at the instant the display is switched away from the minute setting.

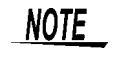

After the battery has been removed for a long time, or if the clock is incorrect, reset it.
### **Stop Method Setting (for when memory becomes full)**

<span id="page-36-0"></span>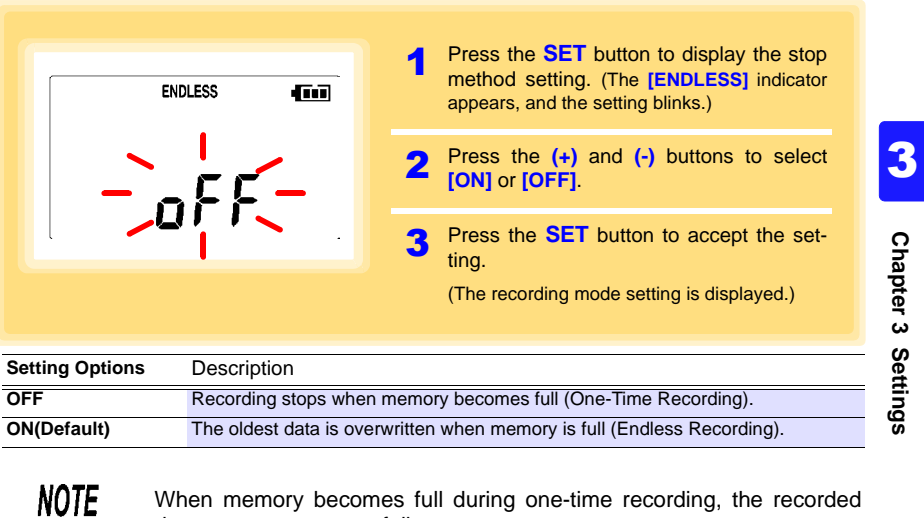

data count appears as follows. (the Measurement display shows channel mea-ŒД

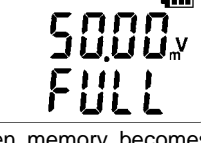

surement value and recorded data count)

When memory becomes full during endless recording, the recorded data count (equal to the memory capacity) remains constant.

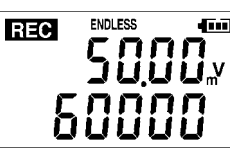

**THE (instantaneous value recording display)** 

 $\overline{\mathbf{m}}$ ENDLESS STAT **REC** 5000.

(statistical value recording display)

Find Quality Products Online at: www.GlobalTestSupply.com sales@GlobalTestSupply.com

*3.2 Making Settings on the Logger*

### **Recording Mode Setting**

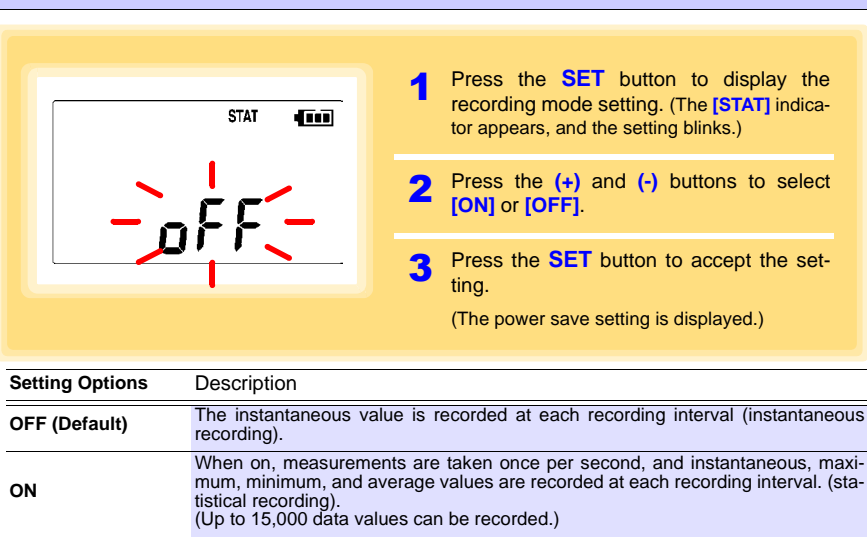

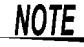

Statistical recording cannot be selected when the recording interval is set to one second.

### **Power Save Setting**

The power save function turns off the display 30 seconds after the last button is pressed. The display reappears upon the next button press.

<span id="page-37-0"></span>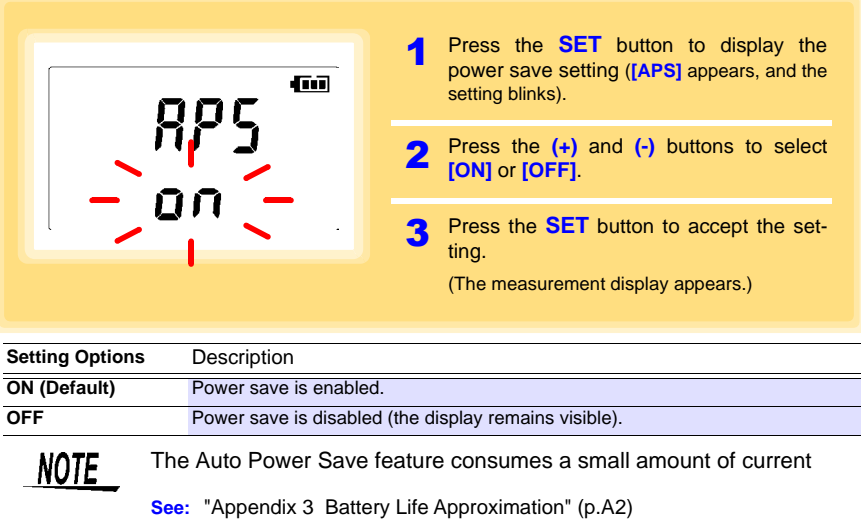

Historical control of the control of the control of the control of the control of the control of the control of

#### **Setting the Preheat Time**

The preheat function provides an output signal synchronized to the logger's measurement timing, to control power supplied to each sensor.

<span id="page-38-0"></span>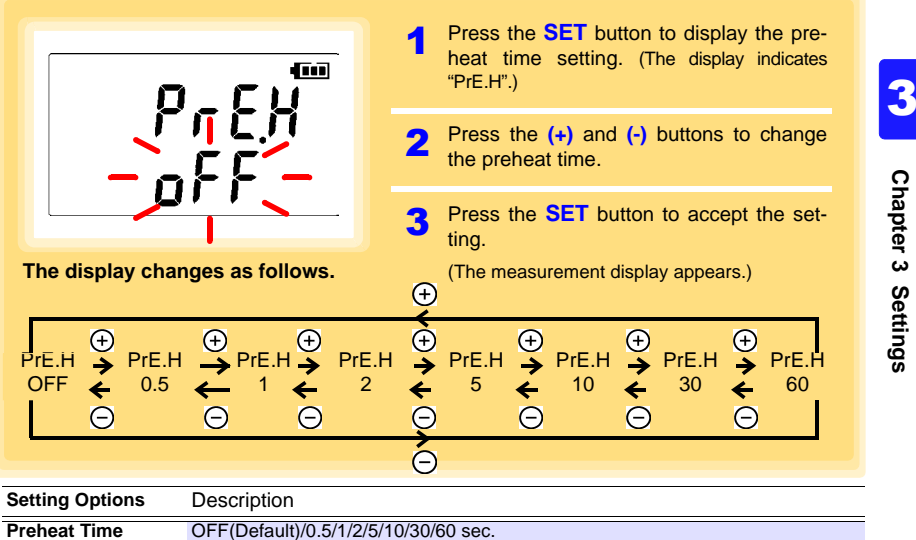

**Chapter 3 Settings Chapter 3 Settings**

The preheat time cannot be set longer than the recording interval. It **NOTE** must be set shorter than the recording interval (longer preheat times are not available). Also, if the recording interval is set shorter than the preheat time setting, the preheat setting is automatically changed to **[OFF]**.

#### **Preheat Signal Output Timing (when Preheat is enabled)**

- 1. During measurement display: The Preheat signal is output continuously.
- 2. When a measurement is not displayed: Measurement (recording) occurs after the specified preheat time.

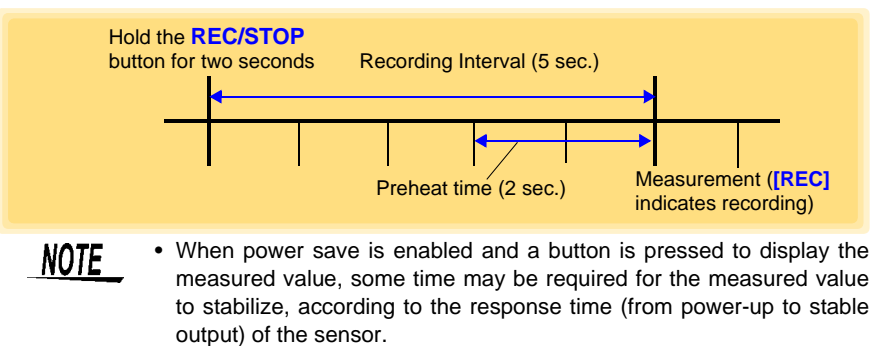

Historical control of the control of the control of the control of the control of the control of the control of

• When the preheat time setting is not OFF, and during statistical value recording, the preheat signal is output continuously.

## **3.3 Making Settings from the LR5000 Utility Program**

**Logger settings can be made with the LR5000 Utility Program supplied with the LR5091 Communication Adapter and the LR5092-20 Data Collector. Install the LR5000 Utility Program on the computer before connecting. [\(p.23\)](#page-26-0)**

#### **Connecting the Logger, LR5091, and Computer**

Connect to the computer using the supplied USB cable.

Required Items: Logger, LR5091 Communication Adapter, USB cable, Computer

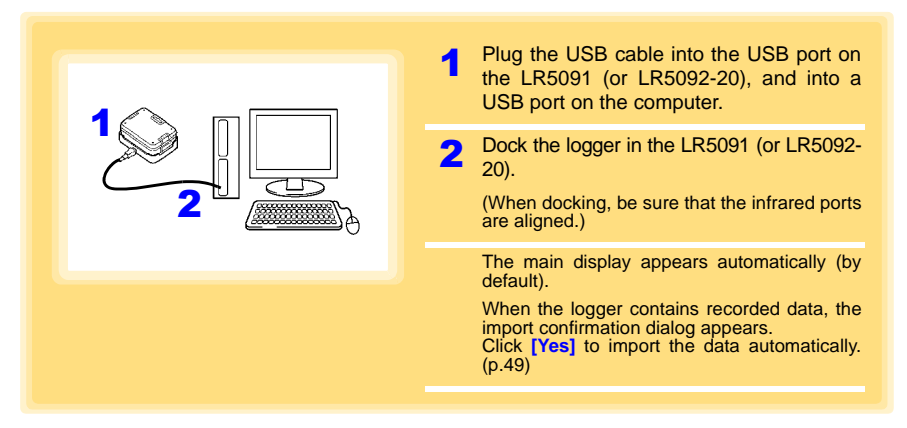

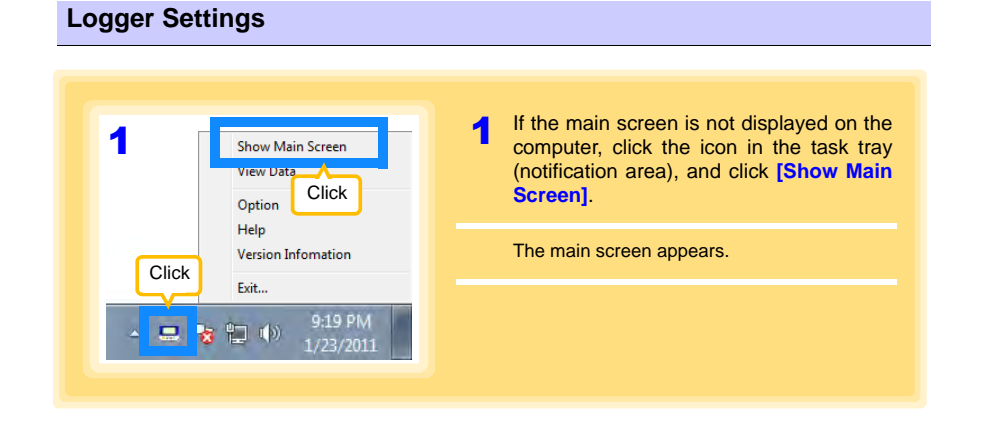

Historical control of the control of the control of the control of the control of the control of the control of

# **37**

*3.3 Making Settings from the LR5000 Utility Program*

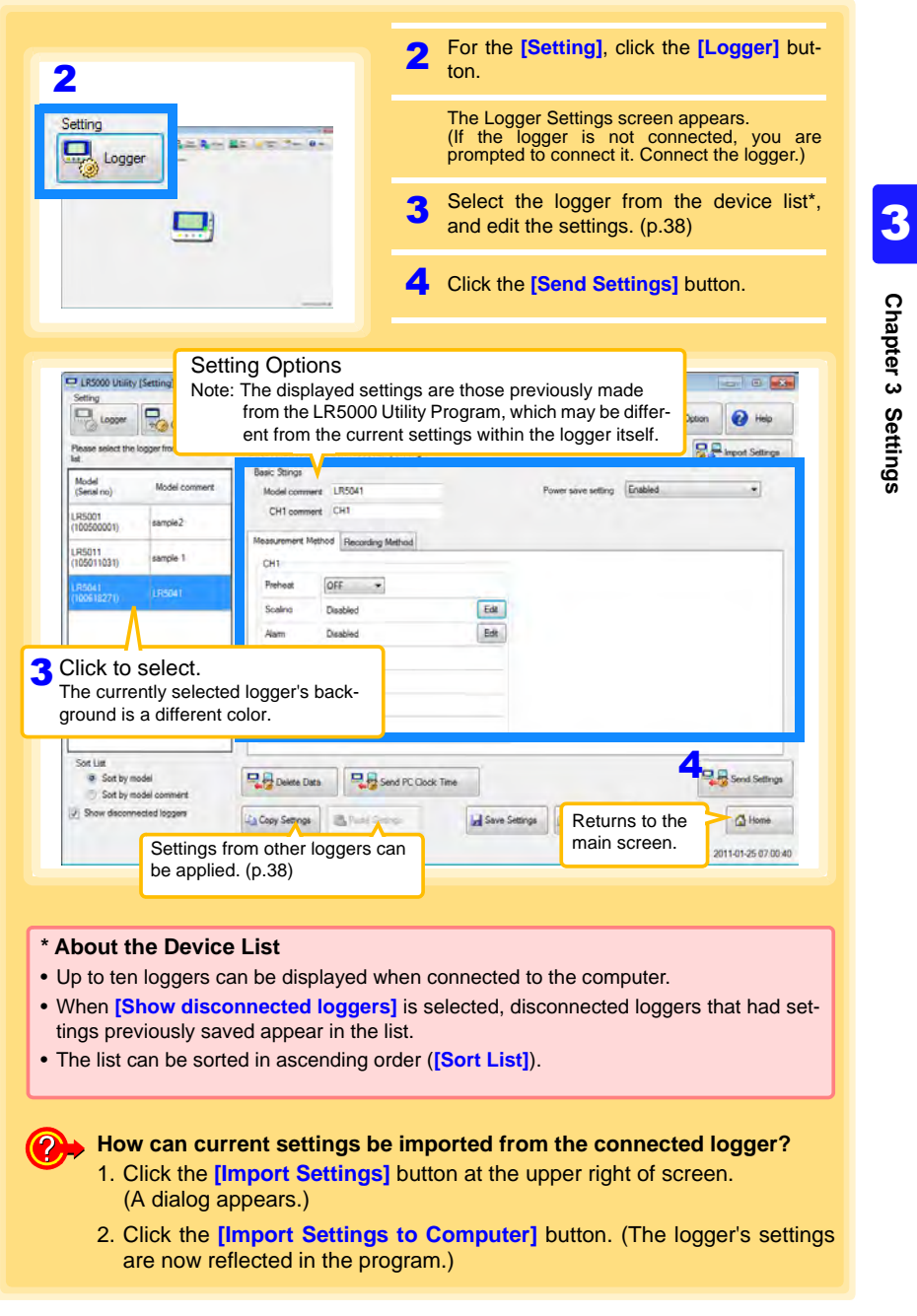

Find Quality Products Online at: www.GlobalTestSupply.com sales@GlobalTestSupply.com

**How can the settings from one logger be copied to another?** 

1. From the device list, select a logger with settings to be copied, and click

<span id="page-41-1"></span><span id="page-41-0"></span>the **[Copy Settings]** button. 2. From the device list, select a logger as the destination for the settings, and click the **[Paste Settings]** button. (A dialog appears.) 3. Click the **[Paste]** button in the dialog box. (The settings are copied.) **(2)** How can I learn more about changing settings? LR5000 Utility [Setting]-[Logger]  $\sqrt{2}$ ą  $\fbox{\parbox{1.5cm} \begin{picture}(10,10) \put(0,0){\line(1,0){10}} \put(15,0){\line(1,0){10}} \put(15,0){\line(1,0){10}} \put(15,0){\line(1,0){10}} \put(15,0){\line(1,0){10}} \put(15,0){\line(1,0){10}} \put(15,0){\line(1,0){10}} \put(15,0){\line(1,0){10}} \put(15,0){\line(1,0){10}} \put(15,0){\line(1,0){10}} \put(15,0){\line(1,0){10}} \$ Deta Colector Canada SD Cord Organiz<br>Data  $\omega$ SD Card **D.P.** Import Settings LR5041 LR5041(Senal no 100618271) setting 1 Model commerci Model commers LR504 e setting Enabled  $\star$ CH1 comment Put samnia<sup>3</sup> hed Recording Method Click a tab. 85011<br>05011031 anpie 1 Rec interval  $5000$   $+$ Valid satting time range Button Operation  $\star$ 20 hour 50min Osec  $3000 + 10000$ Button Operation(End Stop method  $\mathbf{v}$ 2000 1-10000 Suseal  $\overline{\mathbf{y}}$ Son List Send Settings G Sort by model Delete Data Data Del Send PC Clock Time Sort by model of J Show disconnected loopen La Copy Settings | Ball Fund Company Save Settings Copen Settings  $\bigcirc$  Home 2011-01-25 07:03:13 1 **Setting the [Basic Settings]. Model comment** Enter a comment to describe the logger as needed. **Power save**  Enable or disable the power save setting (p. 30). **See:** ["Appendix 3 Battery Life Approximation" \(p.A2\)](#page-98-0) **setting CH1 comment** Enter a comment to describe the measurement channel as needed. Note: Comments may consist of up to 20 characters. The following characters are not allowed:  $\backslash$ ,  $\backslash$ ,  $\backslash$ 2 **Settings on the [Recording Method] tab. NOTE** The Auto Power Save feature consumes a small amount of current Historical control of the control of the control of the control of the control of the control of the control of

#### **Rec interval**

Sets the recording interval.

1/2/5/10/15/20/30 sec., 1/2 /5/10/15/20/30/60 min

#### **Start Method**

Select the recording start method.

When **[Scheduled Time]** is selected, specify the start date and time.

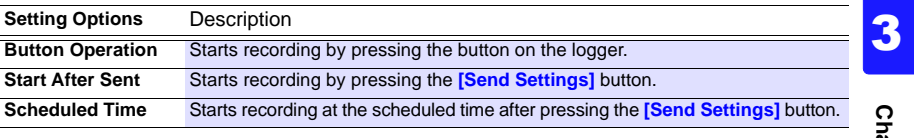

**Valid setting time** 

**range** 01/01/2010, 00:00 to 12/31/2039, 23:59

When the **[Scheduled Time]** start method is enabled, the **[REC]** indicator on the logger display blinks until the specified start time.

**Chapter 3 Settings** apter 3 Settings

**39**

#### **Stop Method**

**NOTE** 

Select the recording stop method.

When **[Scheduled Time (Endless)]** or **[Scheduled Time (One-Time)]** is selected, the date and time need to be set.

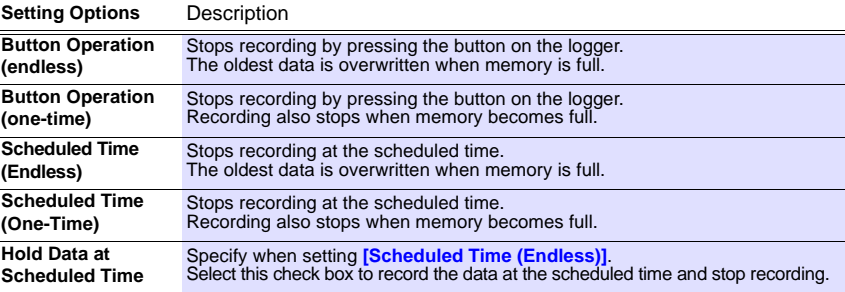

#### **Rec Mode**

Select the recording mode.

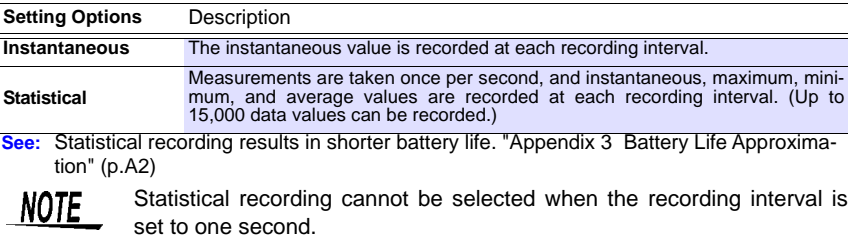

Historical control of the control of the control of the control of the control of the control of the control of

*3.3 Making Settings from the LR5000 Utility Program*

**40**

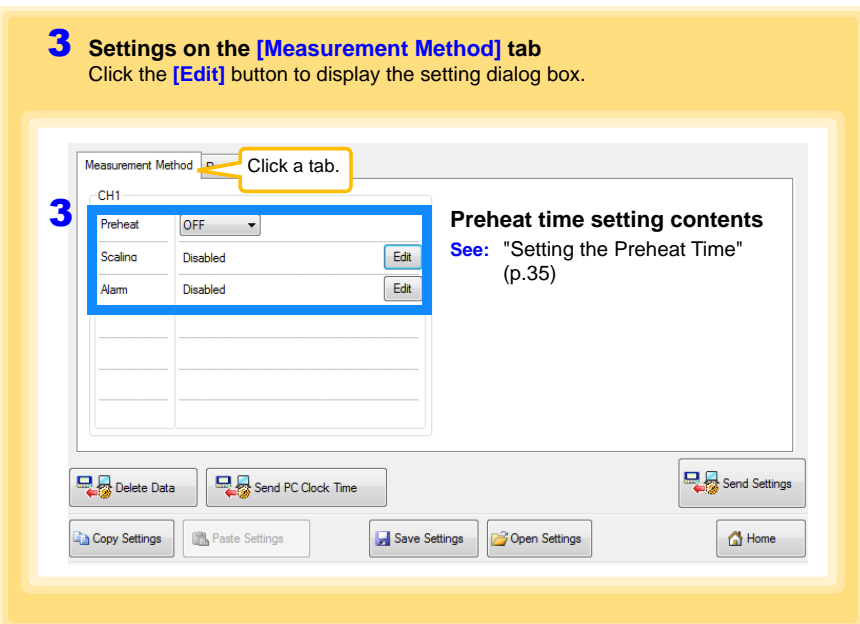

#### **Scaling (set as needed) See:** ["What is Scaling?" \(p.42\)](#page-45-0)

The following scaling calculation is applied to measured values. Scaled Result = Raw data (measured value)  $\times$  A + B  $\times$  SI prefix (multiplier) The scaled result is displayed on the logger.

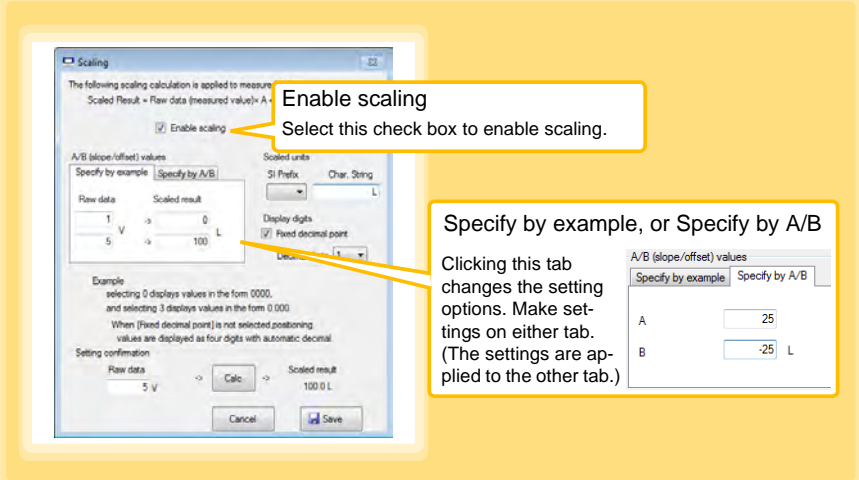

Historical control of the control of the control of the control of the control of the control of the control of

#### 1. Set the following options.

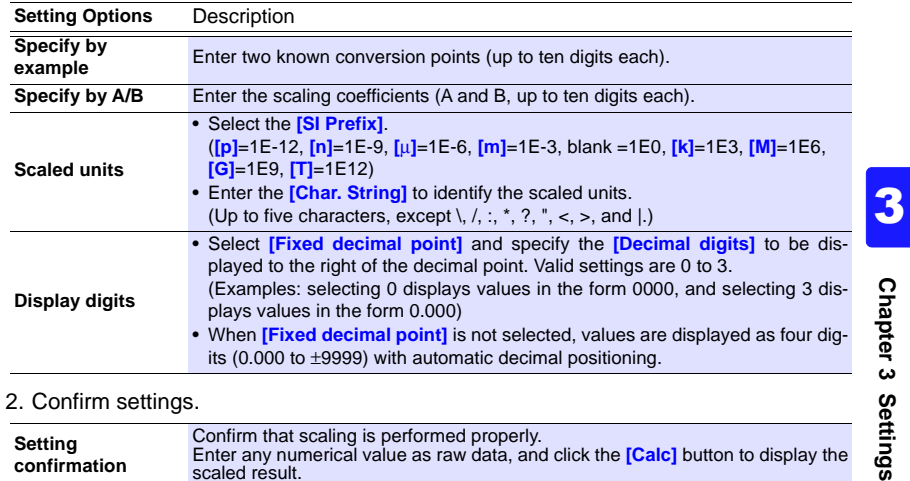

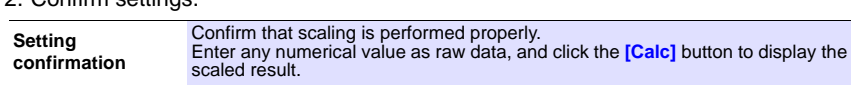

3. Click the **[Save]** button.

(Scaling settings are saved, and the display returns to the Logger Settings screen.) Note: If you click the **[Cancel]** button without saving the settings, the display still returns to the Logger Settings screen.

#### **Alarm Thresholds (set as needed)**

Set the upper and lower alarm threshold values. When a measurement is outside of the specified area, the **[AL]** (alarm) indicator is displayed on the logger.

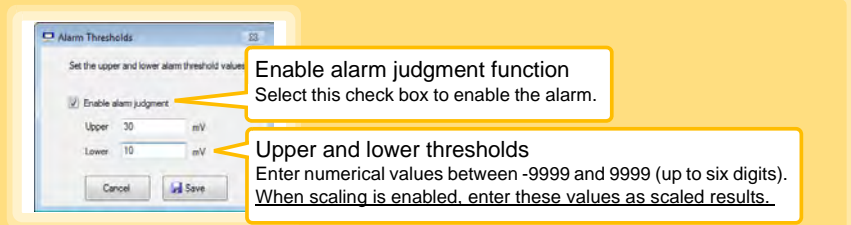

Click the **[Save]** button to save your settings.

(The display returns to the Logger Settings screen.)

- Note: If you click the **[Cancel]** button without saving the settings, the display still returns to the Logger Settings screen.
- Note: Alarm judgment is performed at every recording interval during instantaneous recording, and once per second during statistical recording.
- Note: Alarm judgment is performed using measurement values with a larger number of digits than the values (4 digits) indicated in the LR5041, LR5042, LR5043 display.
- Note: The **[AL]** indicator appears when the measured value is out of range (OF/UF displayed), and when a sensor anomaly occurs (- - - - displayed).

Historical control of the control of the control of the control of the control of the control of the control of

#### **Other Settings on the Logger Settings Screen**

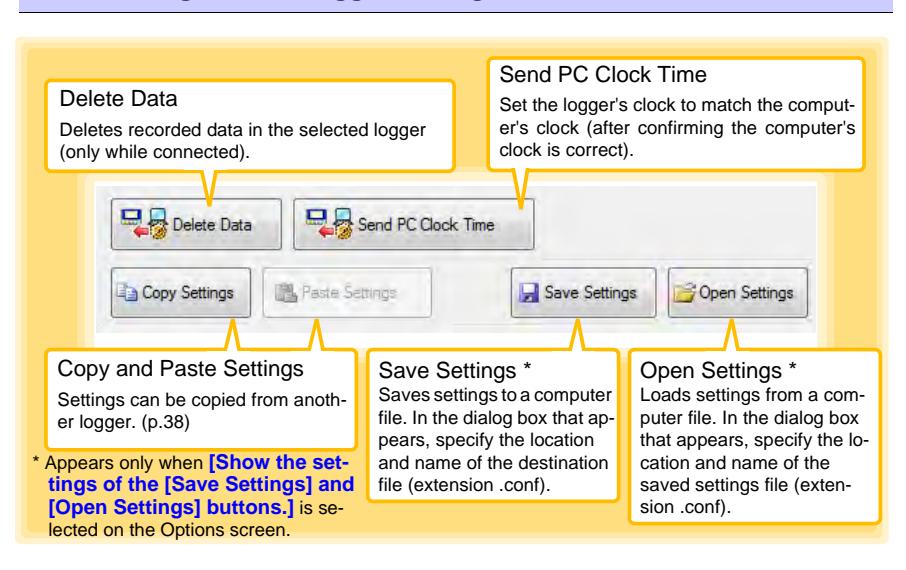

#### **What is Scaling?**

Scaling converts actual measurement values to their corresponding values in arbitrarily determined units for display. This is convenient for converting the voltage values provided by the logger for display as the corresponding physical values the sensor is intended to measure.

For example, if a flow sensor provides a 1 to 5 V output signal corresponding to 0 to 100 liters flow measurement, set as follows.

#### **To specify by conversion example**

<span id="page-45-0"></span>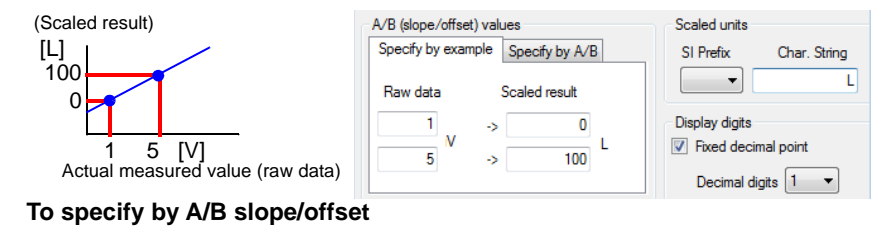

Slope = increase in scaled result / increase in measured value For the example case,  $(100 L - 0 L) / (5 V - 1 V) = 25$ 

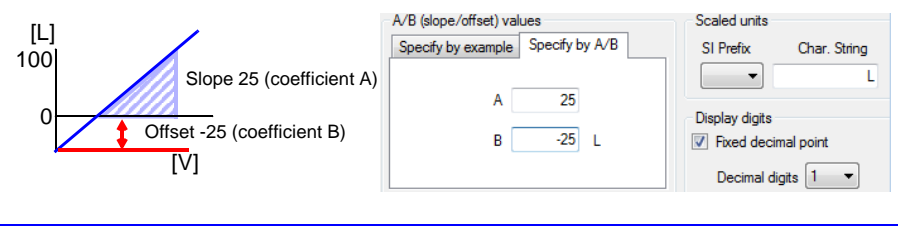

# **Measurement and Chapter 4**

## **4.1 Pre-Measurement Inspection**

**Inspect the following items before starting measurement.** 

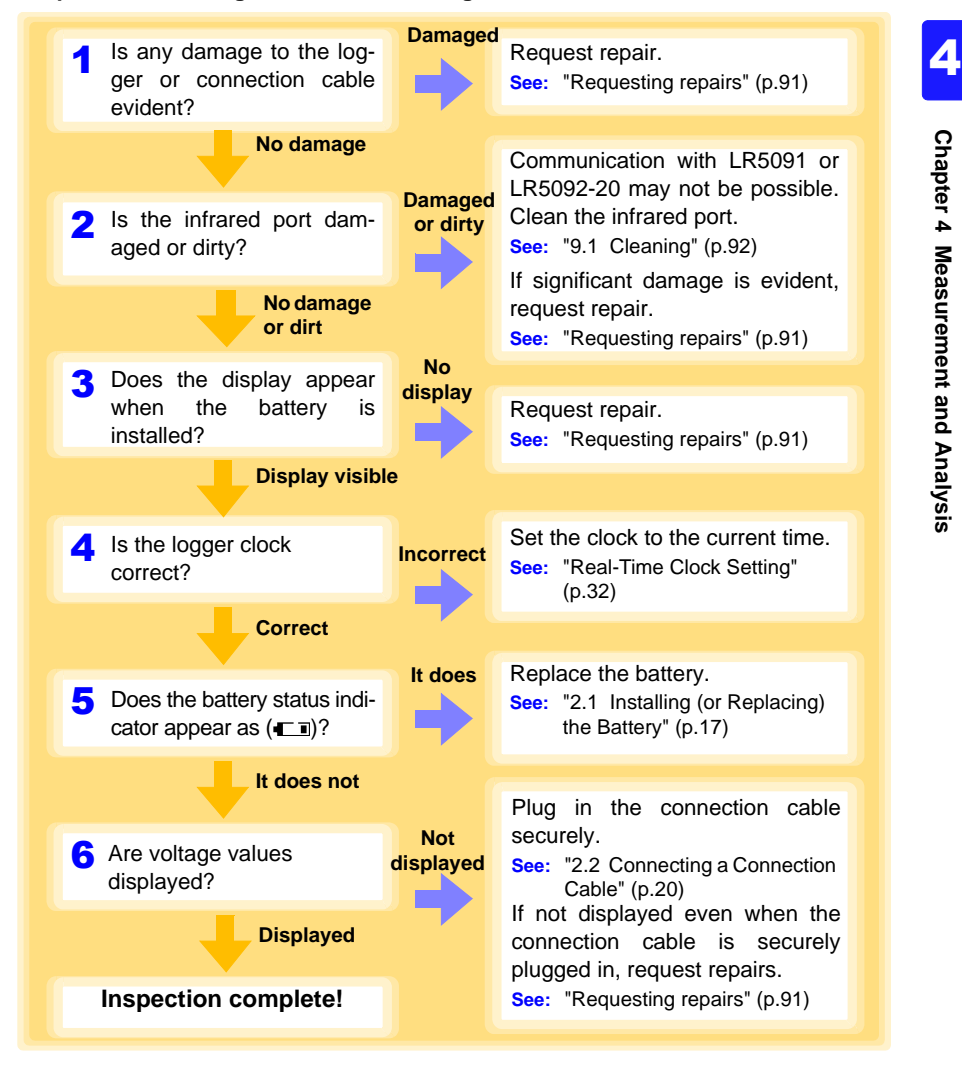

Find Quality Products Online at: www.GlobalTestSupply.com sales@GlobalTestSupply.com

*4.2 Installing the Logger*

## **4.2 Installing the Logger**

**After inspection, install the logger at the measurement site. Be sure to read the ["Installation Precautions" \(p.6\)](#page-9-0) before installing. Install the logger as necessary according to the following procedure.**

**Persons wearing electronic medical devices such as a pacemaker should not use the Z5004 strap with magnet. Such persons should avoid even proximity to the Z5004, as it may be dangerous. Medical device operation could be compromised, presenting a hazard to human life.** 

**CAUTION** Do not apply heavy downward pressure with the stand extended. The stand could be damaged.

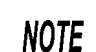

- Avoid shocking the Z5004, such as by dropping. Shock can cause it to be chipped or cracked.
	- Do not use the Z5004 where it may be subject to rain, dust, or condensation. Use in such conditions may cause corrosion or deterioration of the magnet.
- If the Z5004 is brought near a magnetic memory device such as a floppy disk, credit/debit card, or pre-paid card or ticket, the device may become unusable due to data corruption. It can also cause damage if brought near a precision electronic device such as a computer, TV, or electronic wristwatch.

Required Items: Stand (Accessory) **Using the Stand** Attach the stand to the strap/stand attachment hole. 2 Stand up the logger. *1 2* Strap/stand attachment hole

Historical control of the control of the control of the control of the control of the control of the control of

### **Wall Mounting with the LR9901 Wall-Mounted Holder**

Required Items: LR9901 (Option), 2 screws (supplied with the LR9901), screwdriver, etc. (as needed)

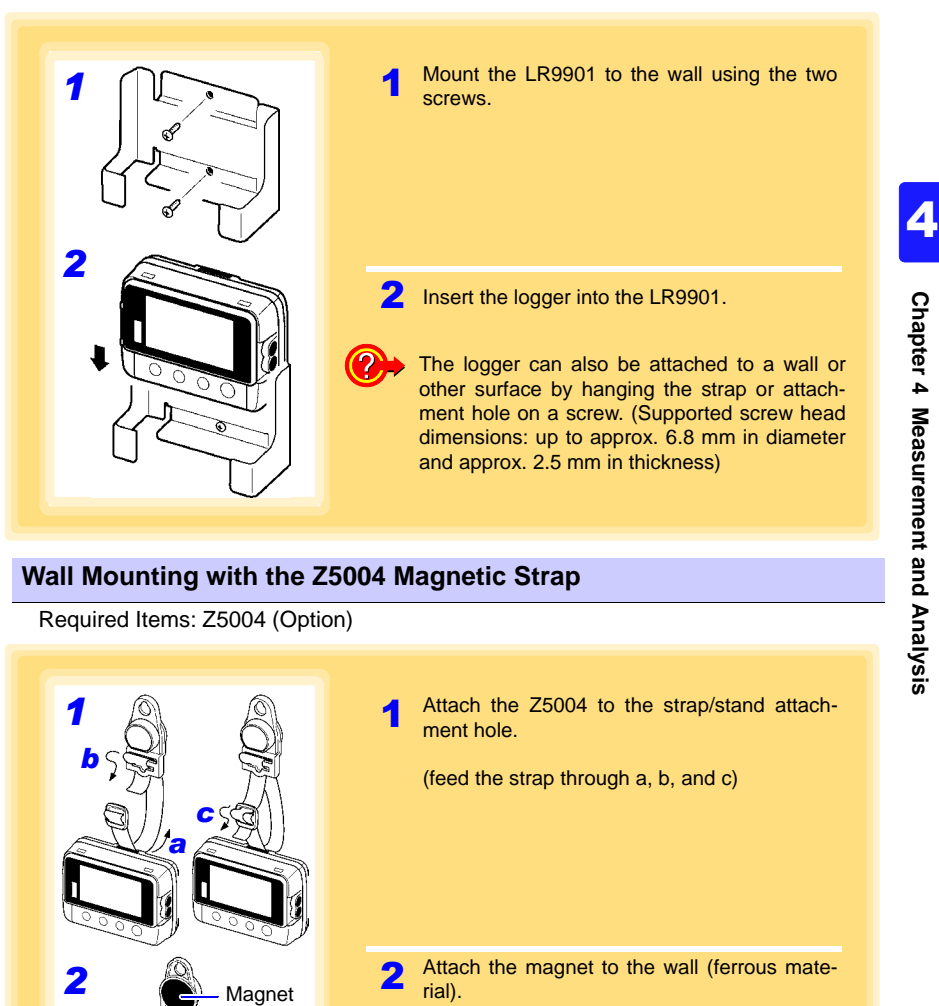

Find Quality Products Online at: www.GlobalTestSupply.com sales@GlobalTestSupply.com

*4.3 Starting and Stopping Recording*

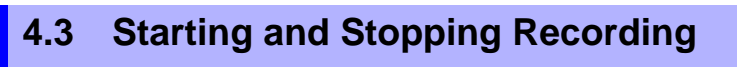

**Install the logger, connect the leads to the measurement object, and start recording.** 

**ALDANGER To avoid electrical shock, be careful to avoid shorting live lines with the connection cable. • In order to prevent electric shock and short-circuit accidents, AWARNING shut off the power to the line to be measured before connecting the connection cable. • Ensure that the input does not exceed the maximum rated voltage or current to avoid logger damage, short-circuiting and electric shock resulting from heat building. • The maximum rated voltage between input terminals and ground is 60 VDC. Attempting to measure voltages exceeding 60 V with respect to ground could damage the logger and result in personal injury.** NOTE Recording cannot start when the battery is depleted. When the battery becomes exhausted during recording, recording stops.

**See:** ["2.1 Installing \(or Replacing\) the Battery" \(p.17\)](#page-20-0)

Find Quality Products Online at: www.GlobalTestSupply.com sales@GlobalTestSupply.com

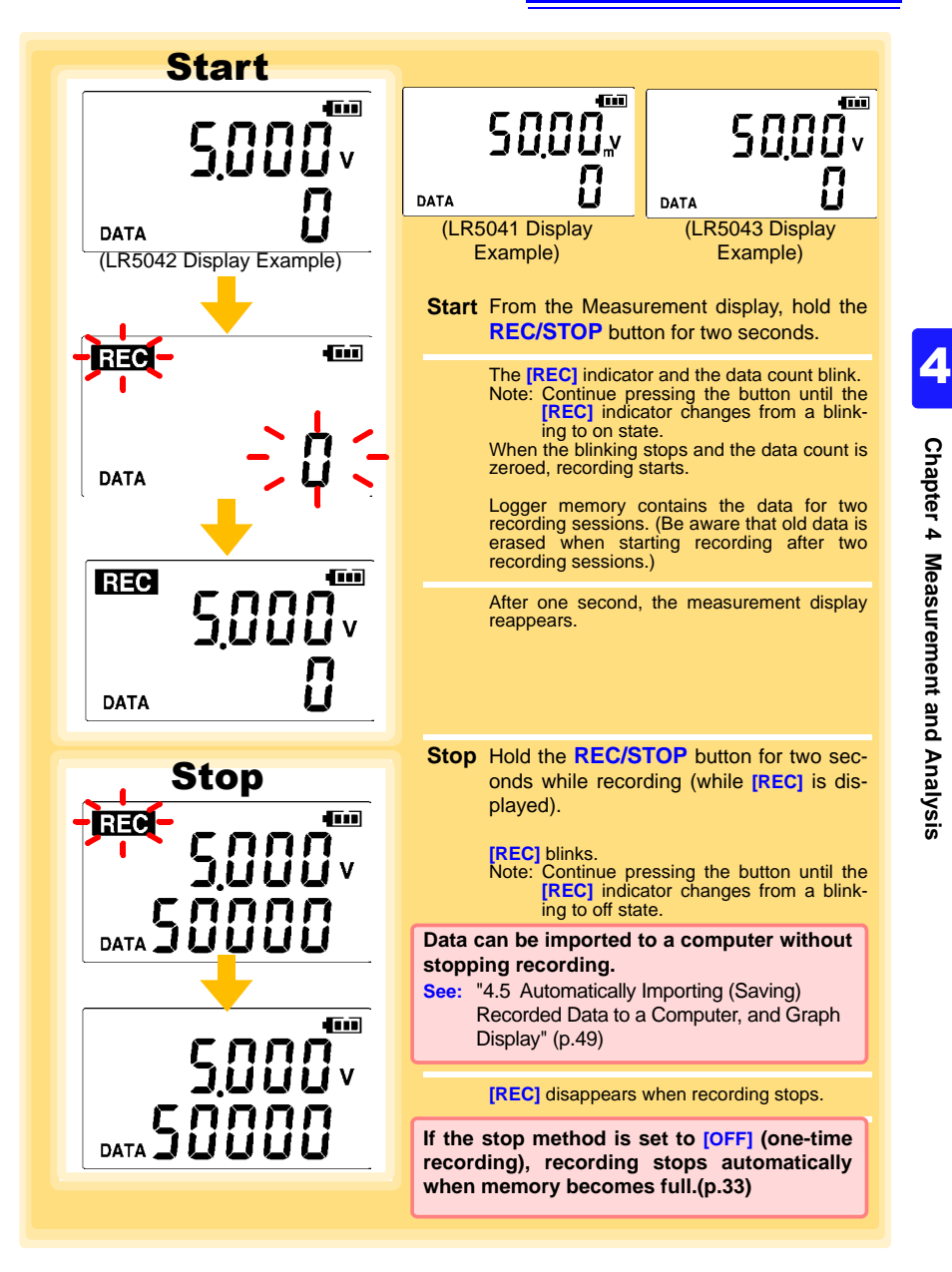

Find Quality Products Online at: www.GlobalTestSupply.com sales@GlobalTestSupply.com

#### **Automatic Recording Start at Convenient Times**

Depending on the selected recording interval, recording start is automatically delayed until the next convenient clock time.

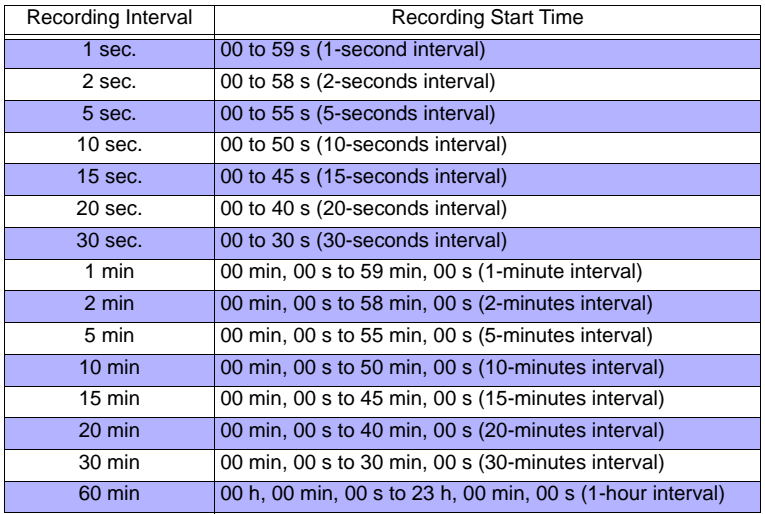

**Example: When the button is pushed to start recording at 12:01:00, and the recording interval is 10 minutes**

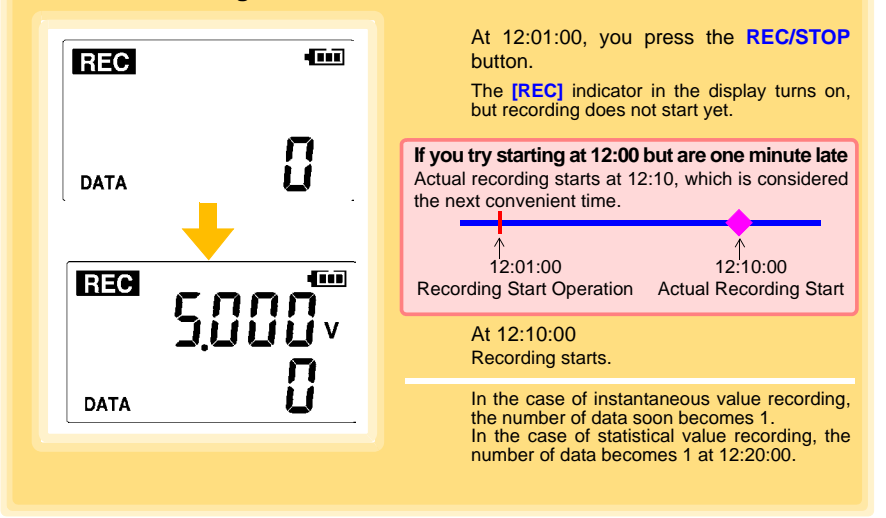

Historical control of the control of the control of the control of the control of the control of the control of

## **4.4 Confirming Currently Measured Values and Data Recording**

**Confirm data recording on the Measurement display [\(p.14\).](#page-17-0) You can browse current measurement values (instantaneous), the count of recorded data items, and maximum and minimum values. The (+) and (-) buttons select the type of value displayed.**

**P.** How to switch from a Setting display to Measurement display? To switch to the Measurement display from any other display, press **REC/STOP**.

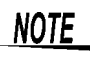

• When power saving [\(p.34\)](#page-37-0) is enabled, the display blanks after no operation occurs for 30 seconds. To browse measurement values (instantaneous) and verify each recorded data value, press any button to turn on the Measurement display.

• The currently displayed instantaneous measurement value is refreshed about once per second, regardless of the recording interval setting.

## **4.5 Automatically Importing (Saving) Recorded Data to a Computer, and Graph Display**

**Data recorded in the logger can be imported to the computer. Install the LR5000 Utility Program on the computer beforehand. [\(p.23\)](#page-26-0)**

<span id="page-52-1"></span><span id="page-52-0"></span>**Required Items: Logger, LR5091 Communication Adapter (or LR5092-20 Data Collector), USB cable, and Computer**

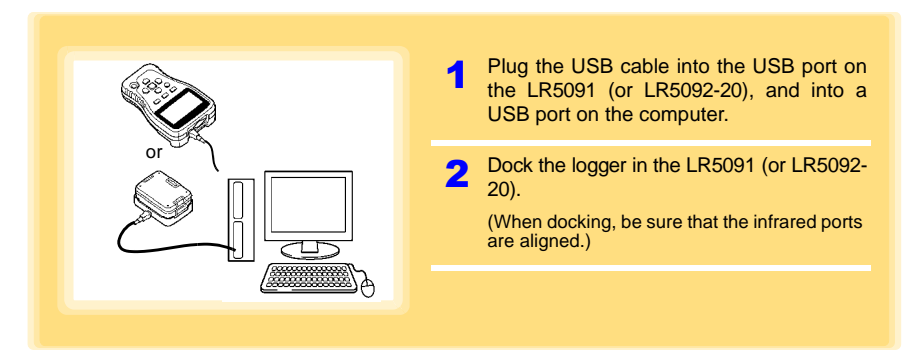

Historical control of the control of the control of the control of the control of the control of the control of

3 4

**49**

**50**

*4.5 Automatically Importing (Saving) Recorded Data to a Computer, and Graph Display*

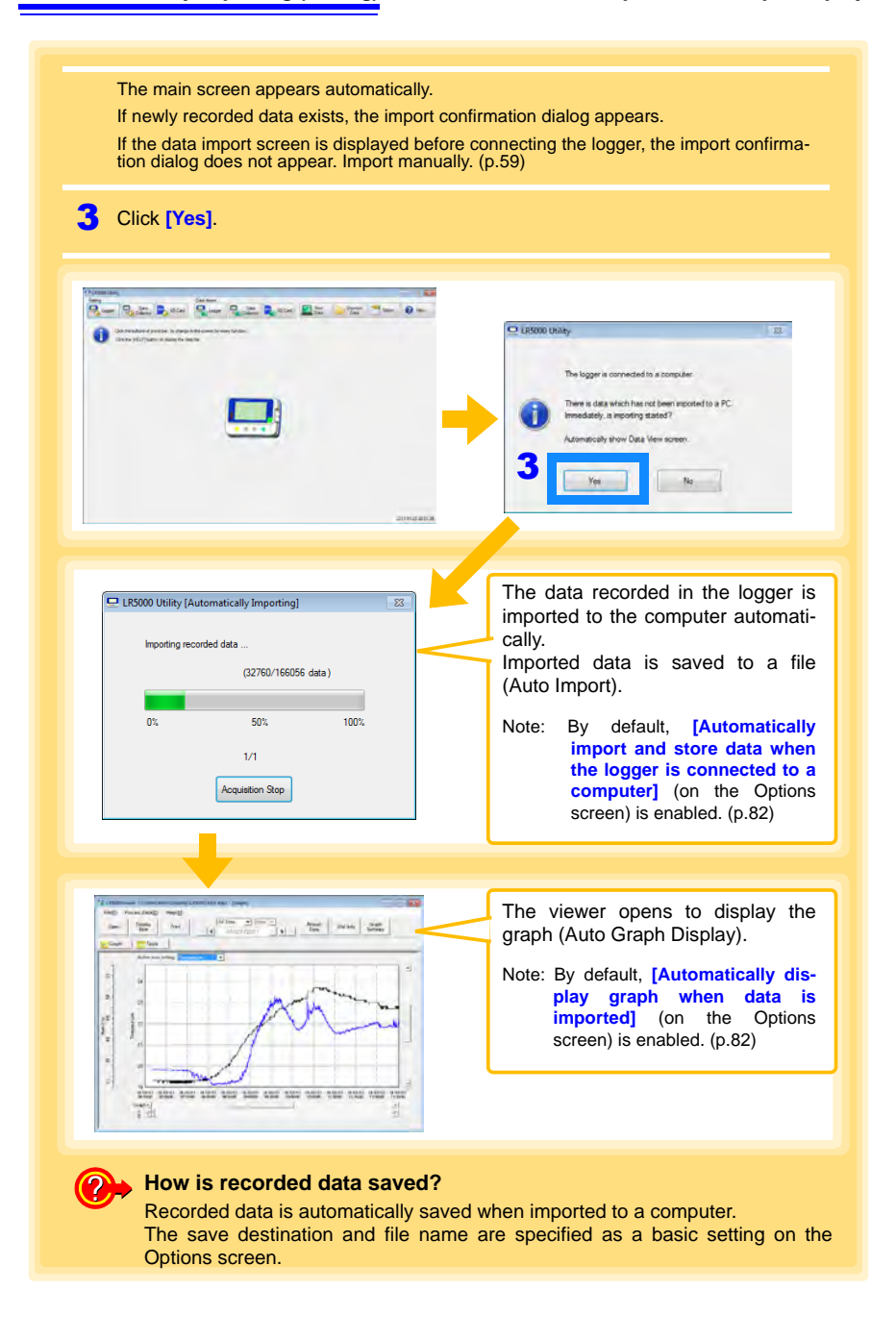

Find Quality Products Online at: www.GlobalTestSupply.com sales@GlobalTestSupply.com

#### **Viewer Screen**

The viewer screen appears as follows.

<span id="page-54-0"></span>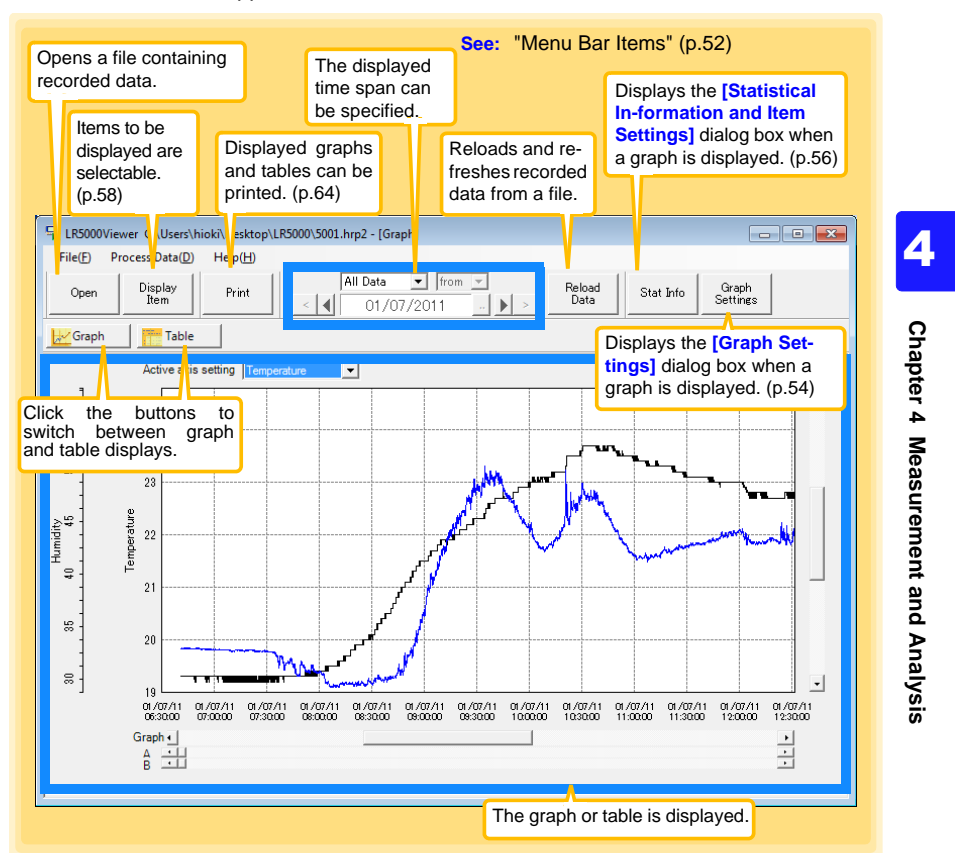

Find Quality Products Online at: www.GlobalTestSupply.com sales@GlobalTestSupply.com

#### **Menu Bar Items**

<span id="page-55-0"></span>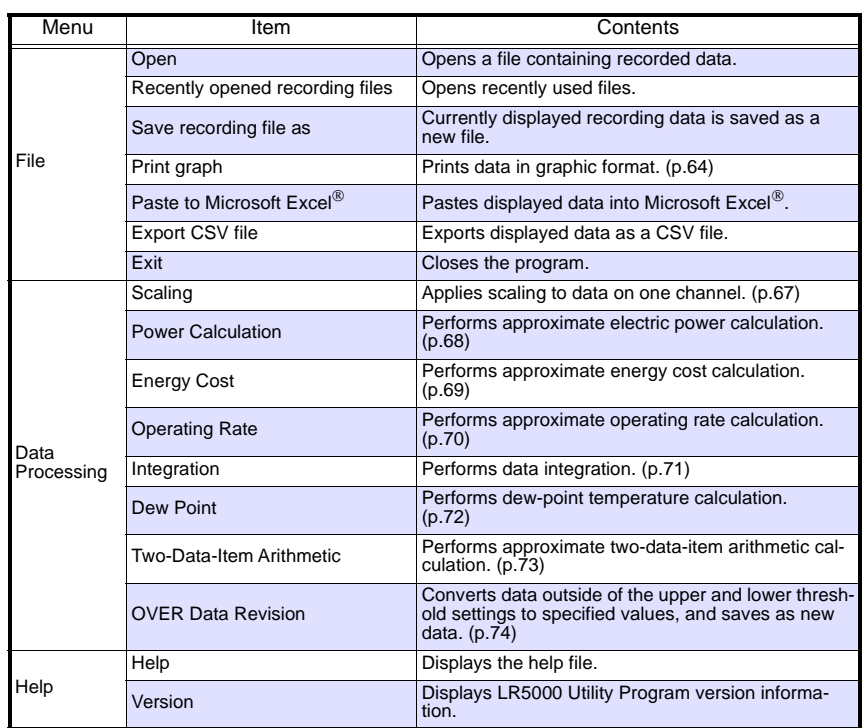

#### **Main Graph Features**

The main graph features are shown below.

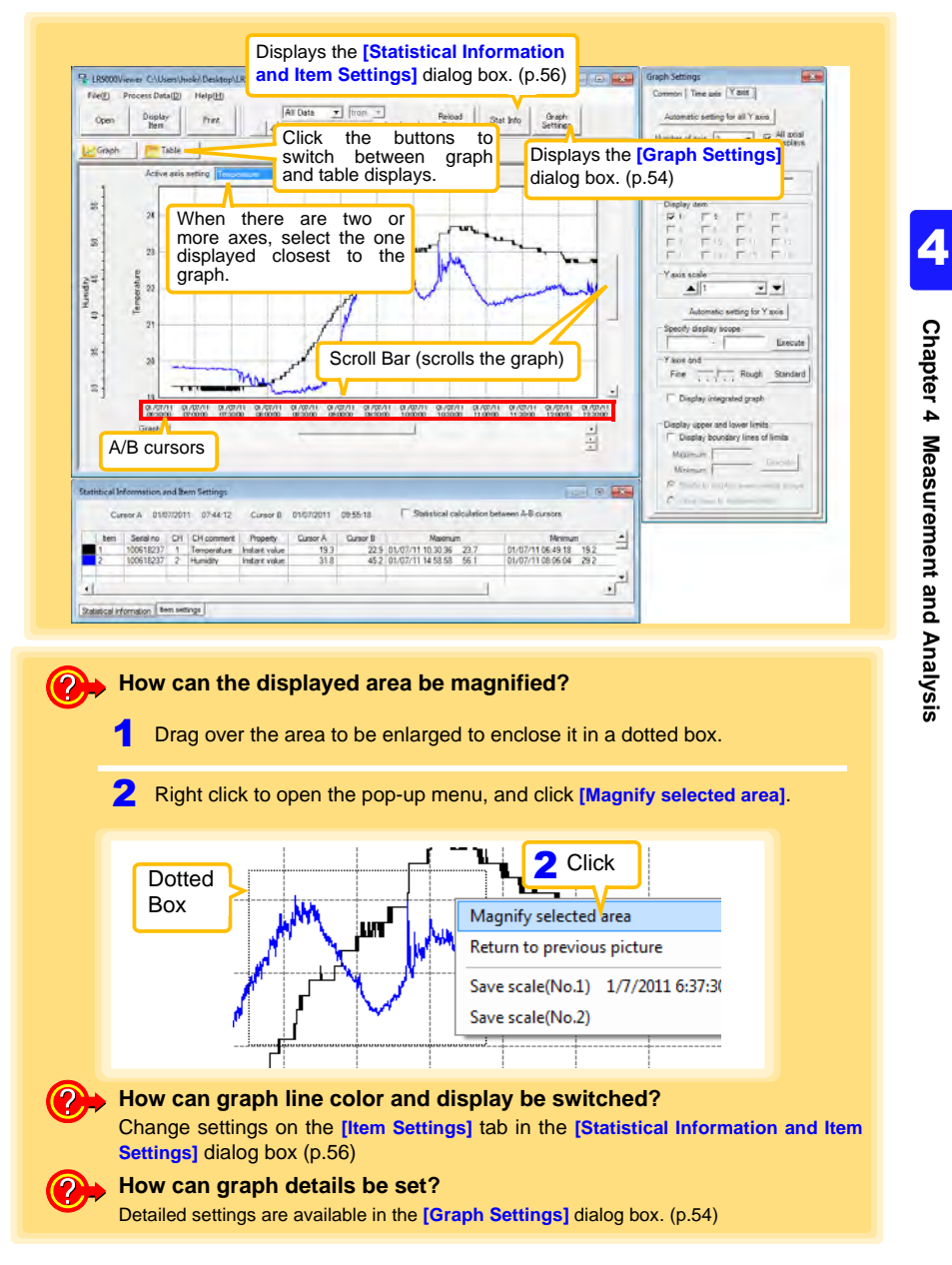

Find Quality Products Online at: www.GlobalTestSupply.com sales@GlobalTestSupply.com

#### **[Graph Settings] dialog box**

**Graph details can be set as follows. Click each tab to access various settings.**

<span id="page-57-0"></span>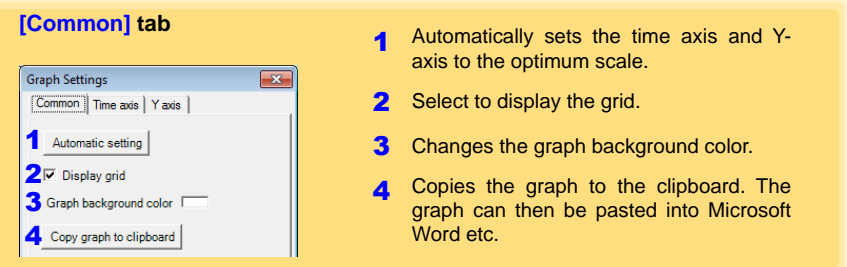

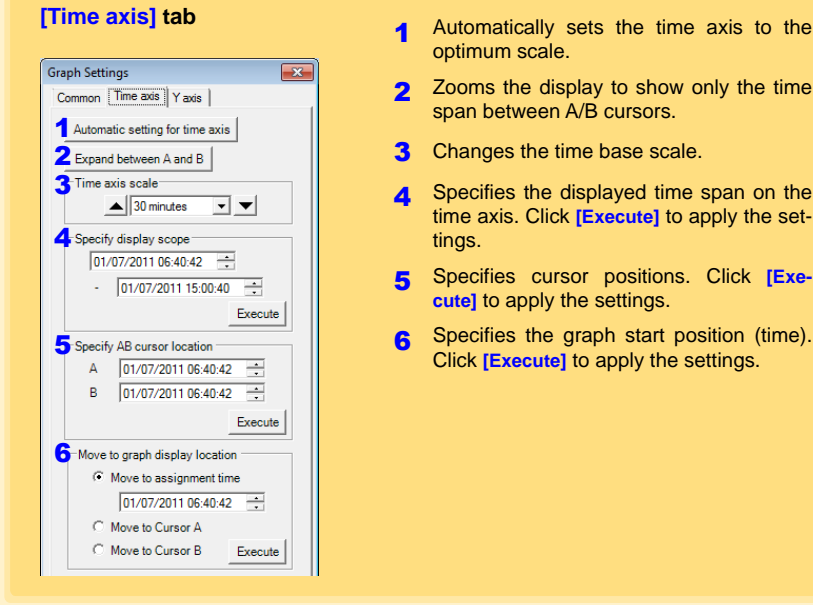

- optimum scale.
- 2 Zooms the display to show only the time span between A/B cursors.
- 3 Changes the time base scale.
- 4 Specifies the displayed time span on the time axis. Click **[Execute]** to apply the settings.
- 5 Specifies cursor positions. Click **[Execute]** to apply the settings.
- 6 Specifies the graph start position (time). Click **[Execute]** to apply the settings.

# Find Quality Products Online at: www.GlobalTestSupply.com sales@GlobalTestSupply.com

### *4.5 Automatically Importing (Saving) Recorded Data to a Computer, and Graph Display*

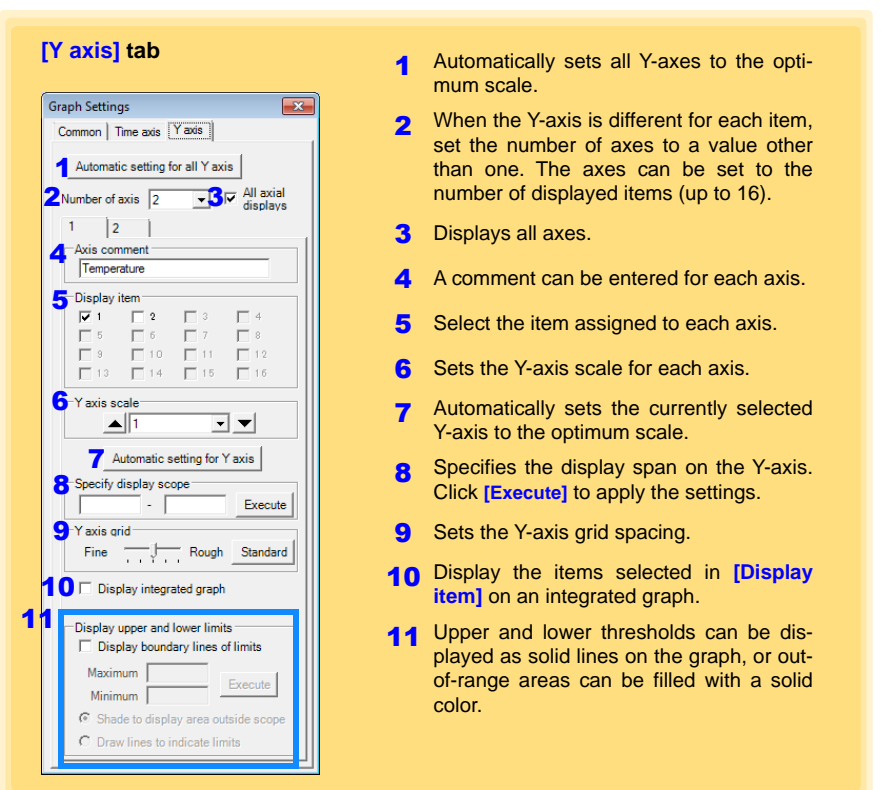

3

**55**

Find Quality Products Online at: www.GlobalTestSupply.com sales@GlobalTestSupply.com

## **56**

*4.5 Automatically Importing (Saving) Recorded Data to a Computer, and Graph Display*

#### **[Statistical Information and Item Settings] dialog box**

The following items appear on the **[Statistical information]** tab.

- Item no.
- Serial no.
- Channel no.
- Channel comments
- <span id="page-59-0"></span>• Property (Type of measurement value)
- Measured values at A/B cursors
- Statistical data
- Units

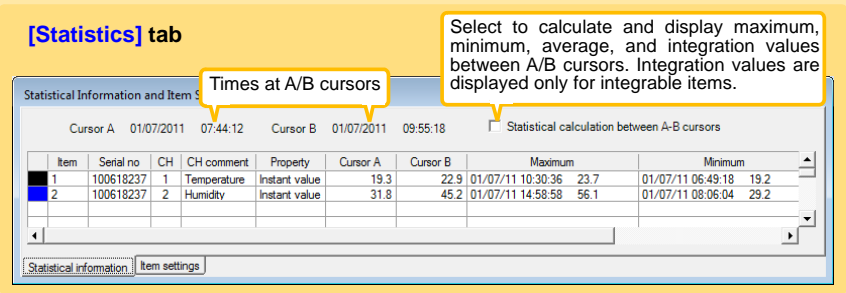

The following items appear on the **[Item settings]** tab.

- Display on/off
- Graph line colors and thickness
- Bar graph display on/off

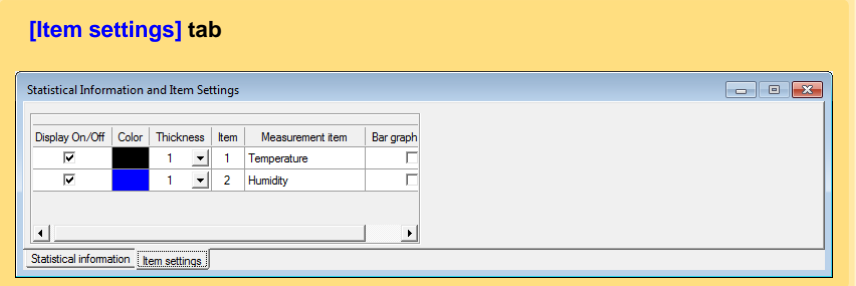

Historical control of the control of the control of the control of the control of the control of the control of

**57**

#### **Main Table Features**

The main table features are shown below.

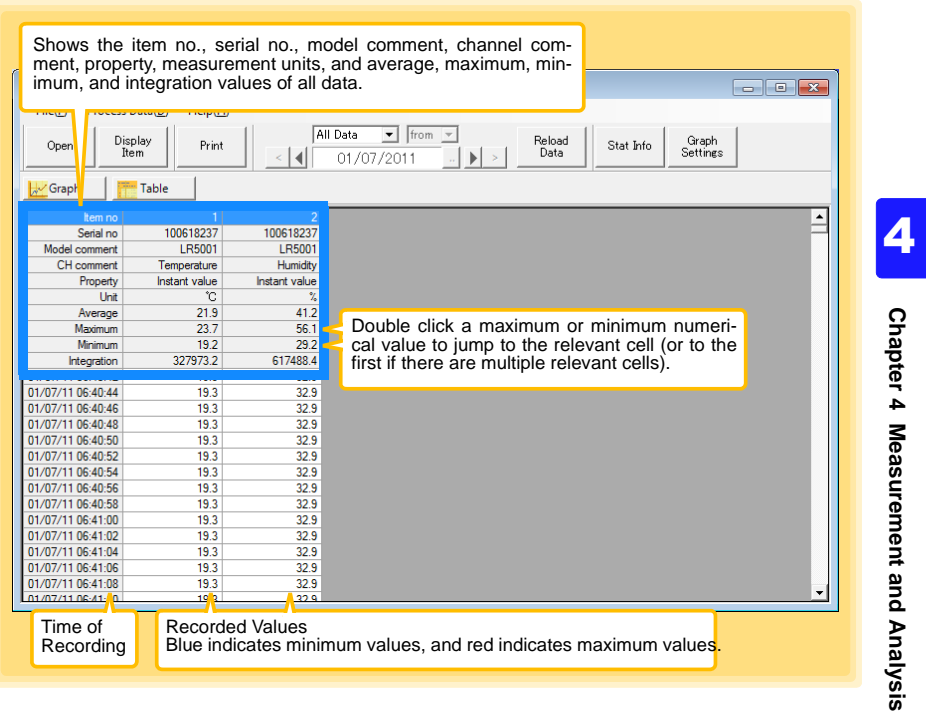

#### **Convenient Table Functions**

Use the following operations to scroll the table and copy data to the clipboard.

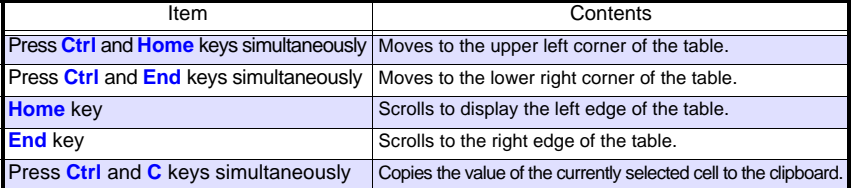

Find Quality Products Online at: www.GlobalTestSupply.com sales@GlobalTestSupply.com

*4.5 Automatically Importing (Saving) Recorded Data to a Computer, and Graph Display*

### **Selecting Items for Display**

Click the **[Display Item]** button in the viewer to display the **[Select Items for Display]** screen.

<span id="page-61-1"></span><span id="page-61-0"></span>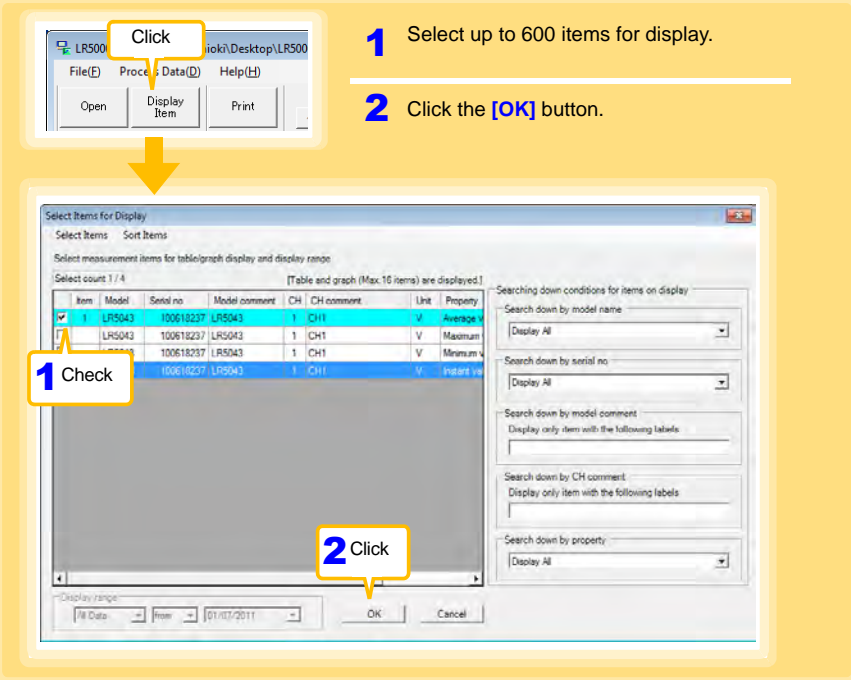

#### **Menu Bar Items**

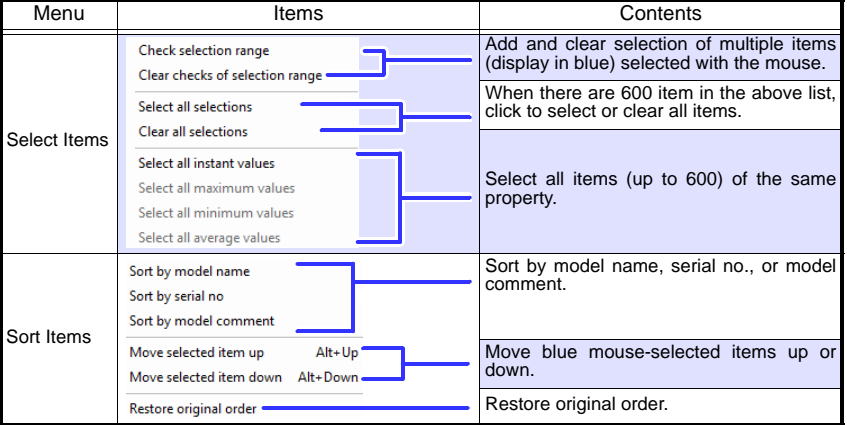

Historical control of the control of the control of the control of the control of the control of the control of

# **4.6 Manually Importing (Saving) Recorded Data to a Computer, and Graph Display**

<span id="page-62-0"></span>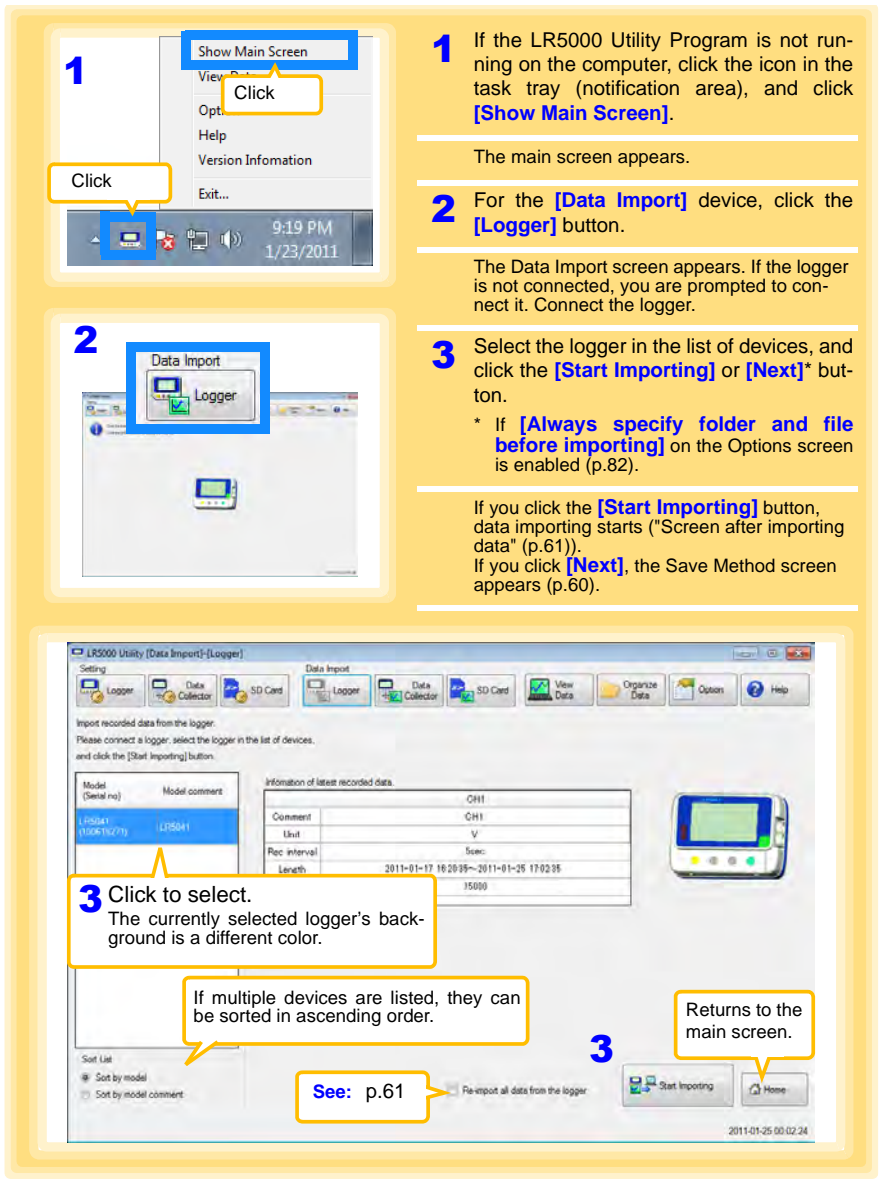

**You can manually import (save) recorded data to a computer, and display it in a graph.**

# Find Quality Products Online at: www.GlobalTestSupply.com sales@GlobalTestSupply.com

Historical control of the control of the control of the control of the control of the control of the control of

3 4

**Chapter 4 Measurement and Analysis**

Chapter 4 Measurement and Analysis

**60**

*4.6 Manually Importing (Saving) Recorded Data to a Computer, and Graph Display*

<span id="page-63-0"></span>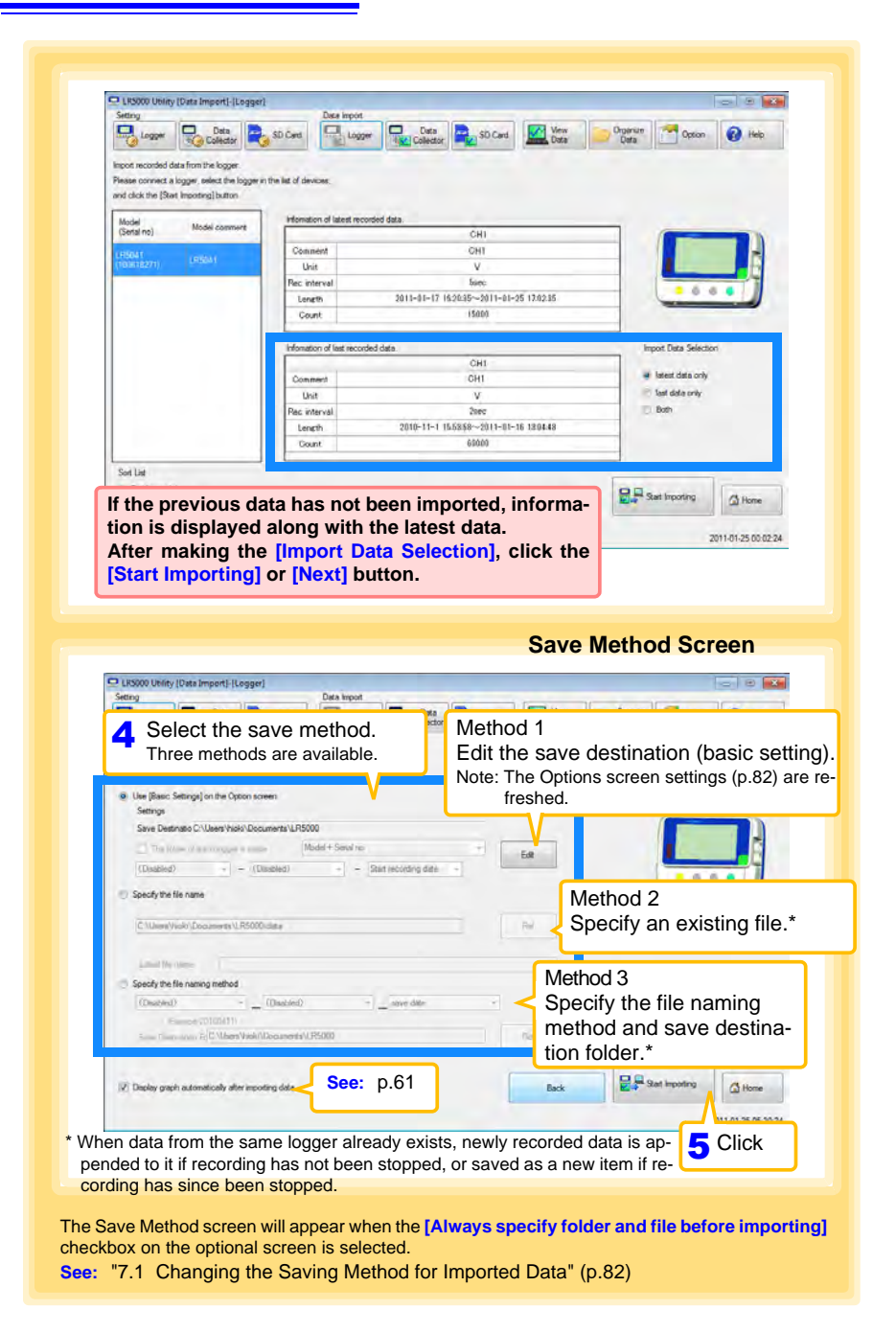

Find Quality Products Online at: www.GlobalTestSupply.com sales@GlobalTestSupply.com

## *4.6 Manually Importing (Saving) Recorded Data to a Computer, and Graph Display*

<span id="page-64-2"></span><span id="page-64-1"></span>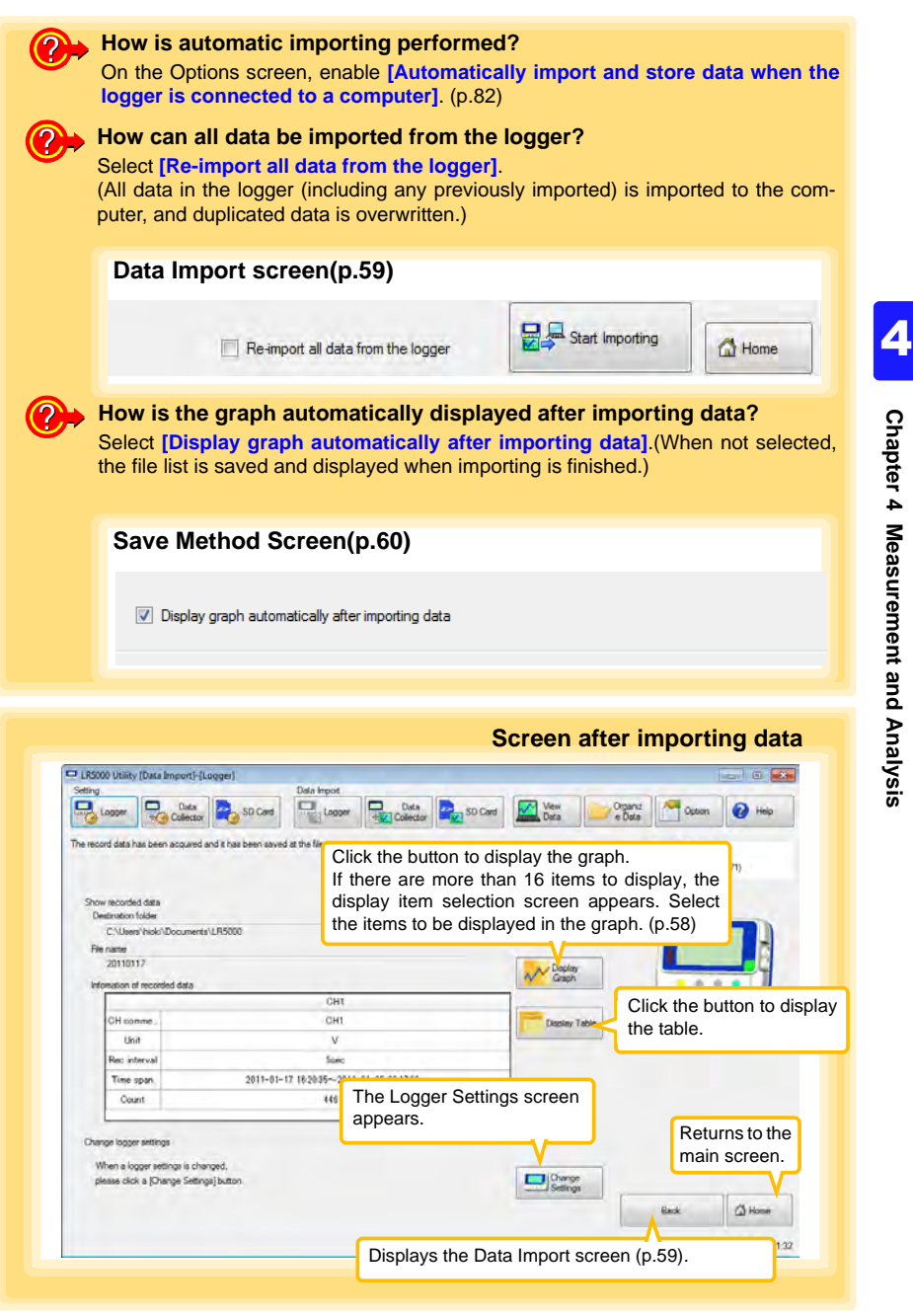

**61**

Find Quality Products Online at: www.GlobalTestSupply.com sales@GlobalTestSupply.com

<span id="page-64-0"></span>

# **4.7 Displaying a Graph of Saved Recording Data**

**Use the LR5000 Utility Program to display saved recording data as a graph.**

<span id="page-65-0"></span>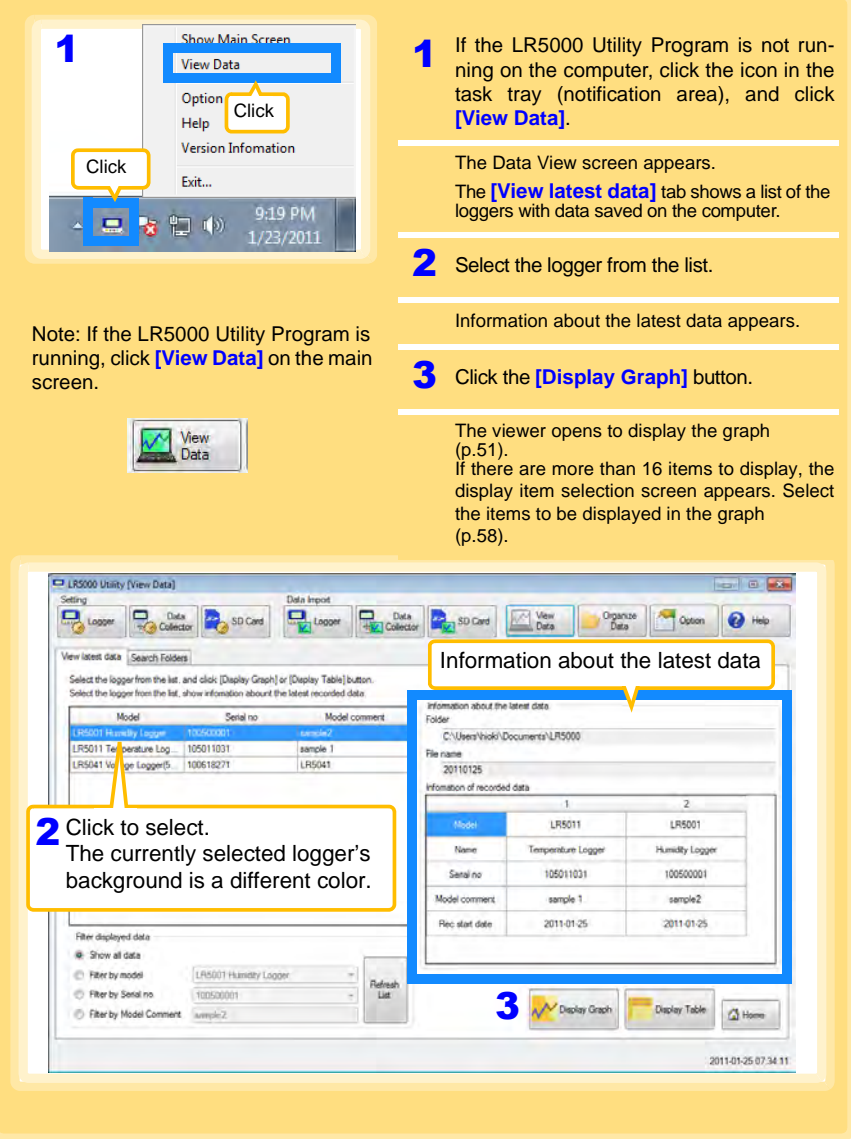

Find Quality Products Online at: www.GlobalTestSupply.com sales@GlobalTestSupply.com

#### **Other Data Viewing Screen Functions**

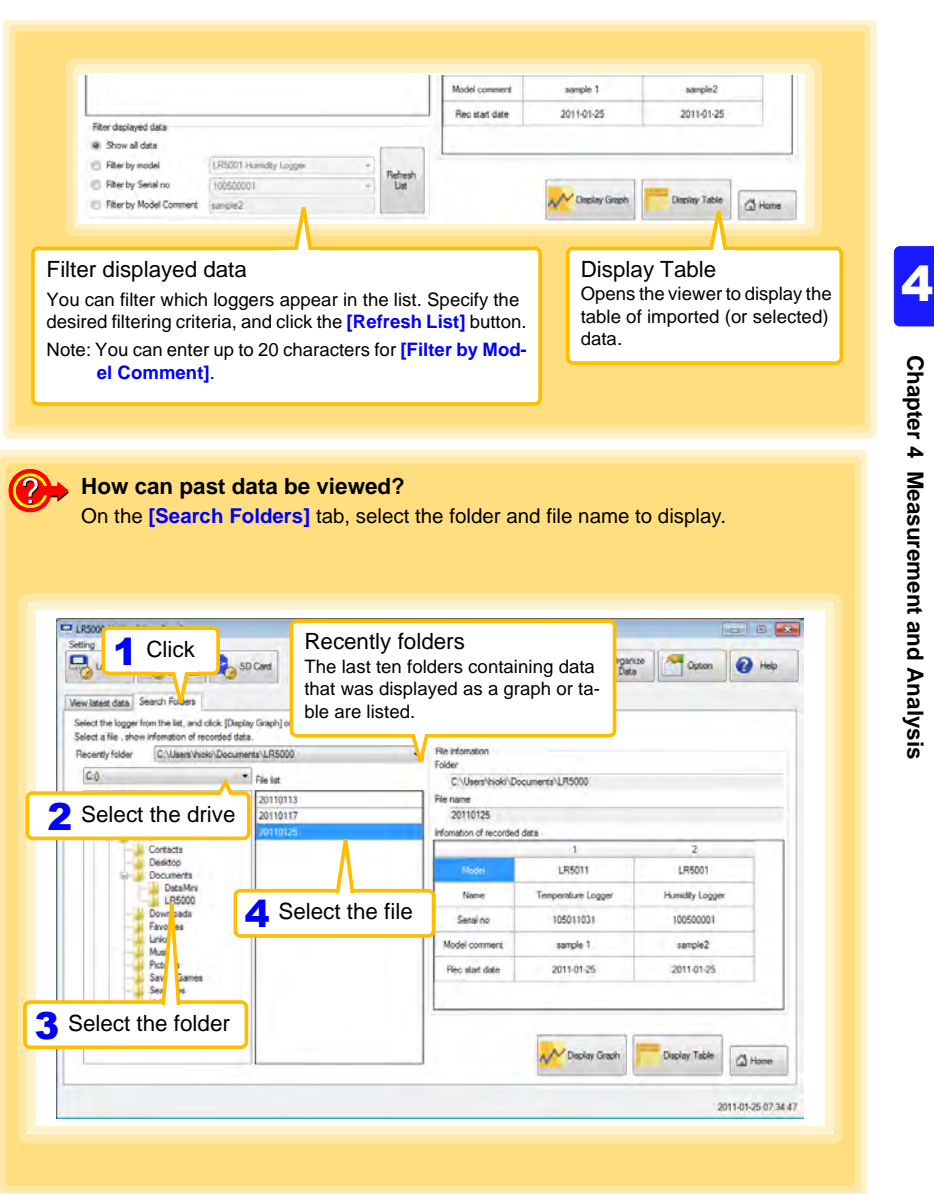

# Find Quality Products Online at: www.GlobalTestSupply.com sales@GlobalTestSupply.com

*4.8 Printing Recorded Data* **64**

# **4.8 Printing Recorded Data**

**Saved recording data can be printed as a graph. Graphs displayed in the LR5000 Utility Program can be printed on A3, A4, or B4-size paper. With the desired graph displayed, click the [Print] button.**

**See:**Graph Display Methods[:"4.5" \(p.49\),](#page-52-1)["4.6" \(p.59\)](#page-62-0), an[d"4.7" \(p.62\)](#page-65-0)

<span id="page-67-0"></span>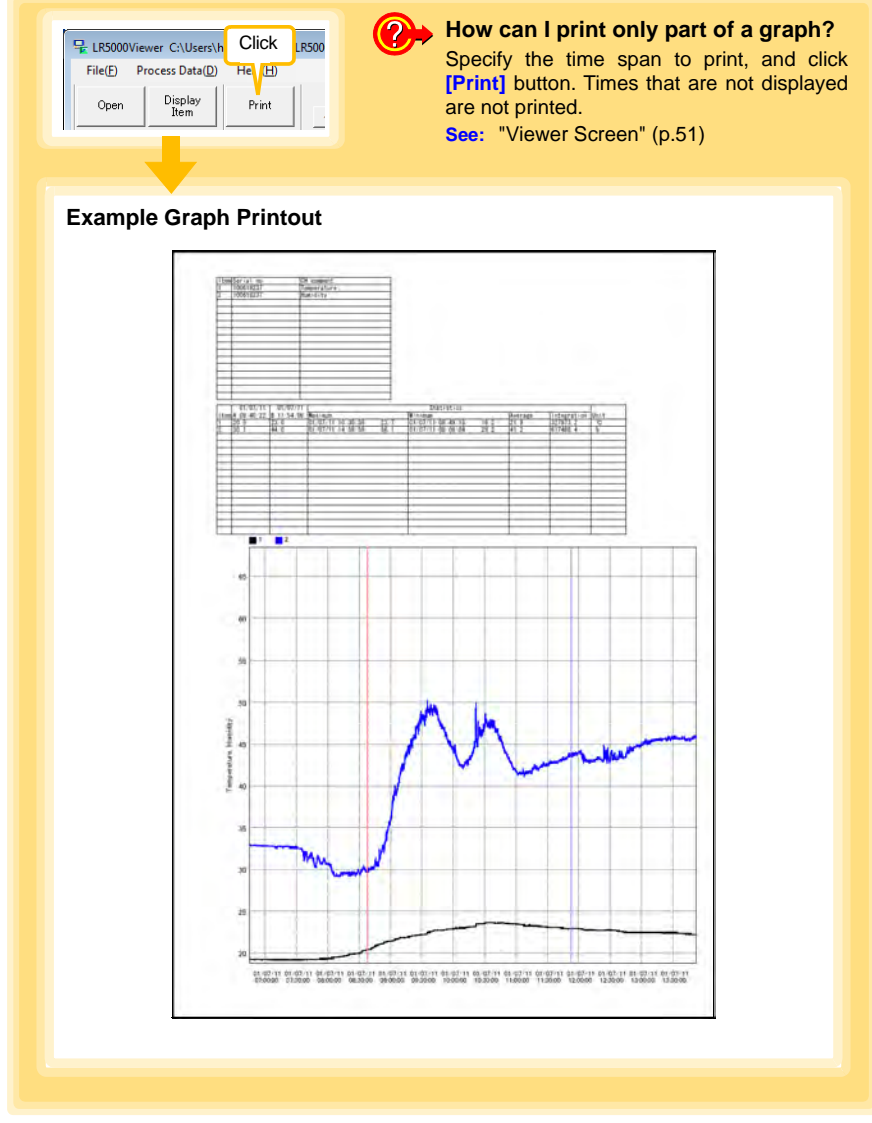

Find Quality Products Online at: www.GlobalTestSupply.com sales@GlobalTestSupply.com

# **Processing Recorded Data Chapter 5**

**Recorded data saved on the computer can be processed by scaling, electric power calculation, energy cost calculation, operating rate calculation, integration, dewpoint temperature calculation, two-item arithmetic calculation, and out-of-range data revision. The LR5000 Utility Program performs the calculations.**

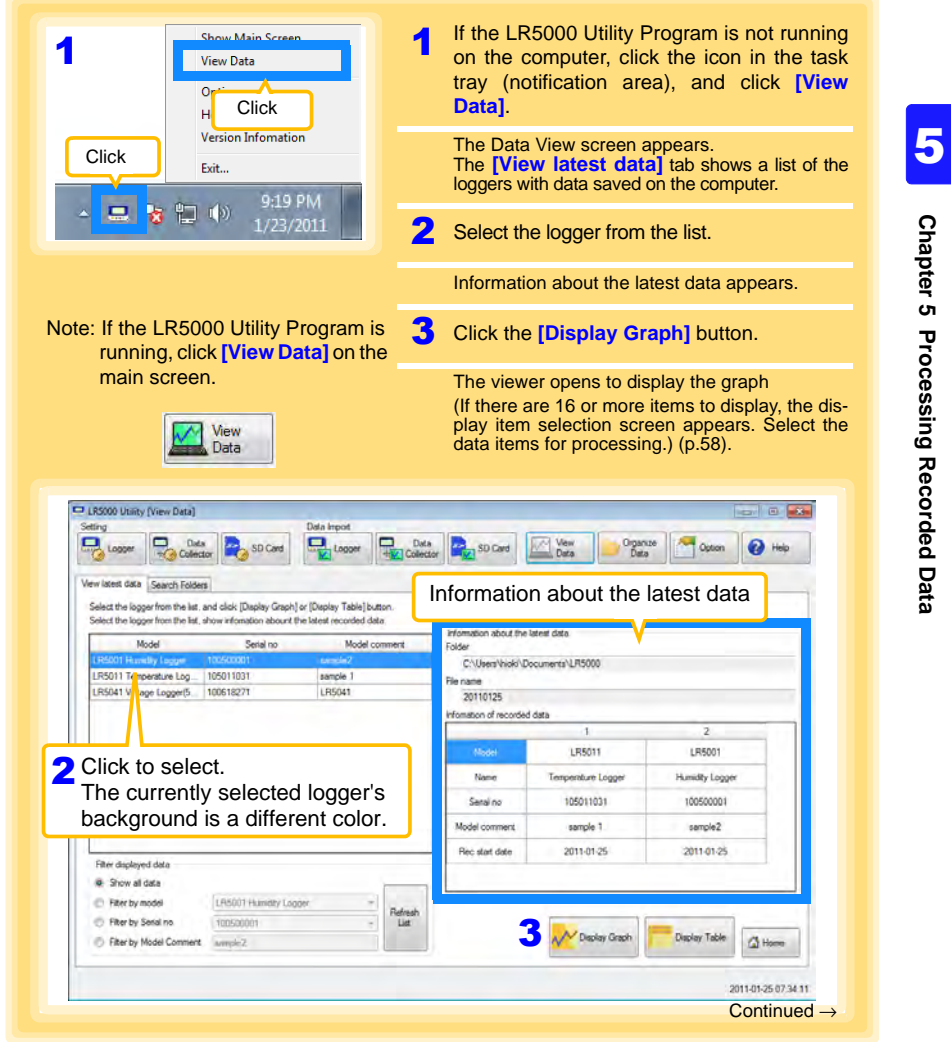

# Find Quality Products Online at: www.GlobalTestSupply.com sales@GlobalTestSupply.com

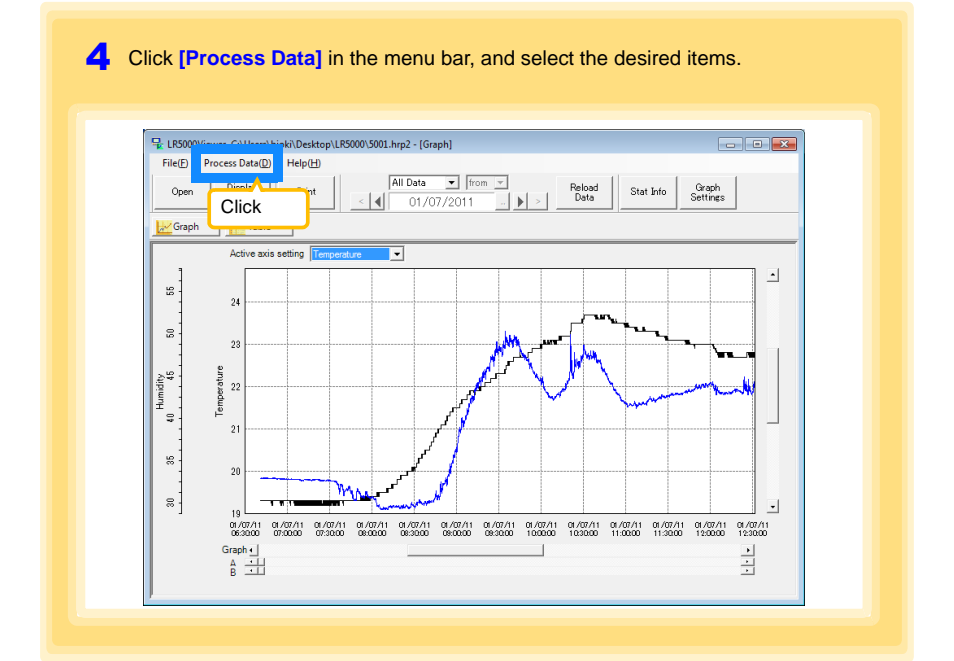

### **[Process Data] Items**

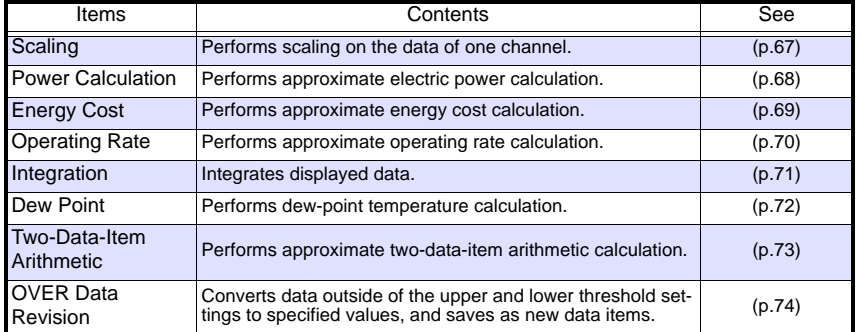

Historical control of the control of the control of the control of the control of the control of the control of

**66**

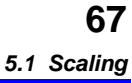

# **5.1 Scaling**

The following scaling calculation is applied to measured values. Scaled Result = Raw data (measured value)  $\times$  A + B  $\times$  SI prefix (multiplier) Scaled results are saved as a new item in the recording file.

<span id="page-70-1"></span><span id="page-70-0"></span>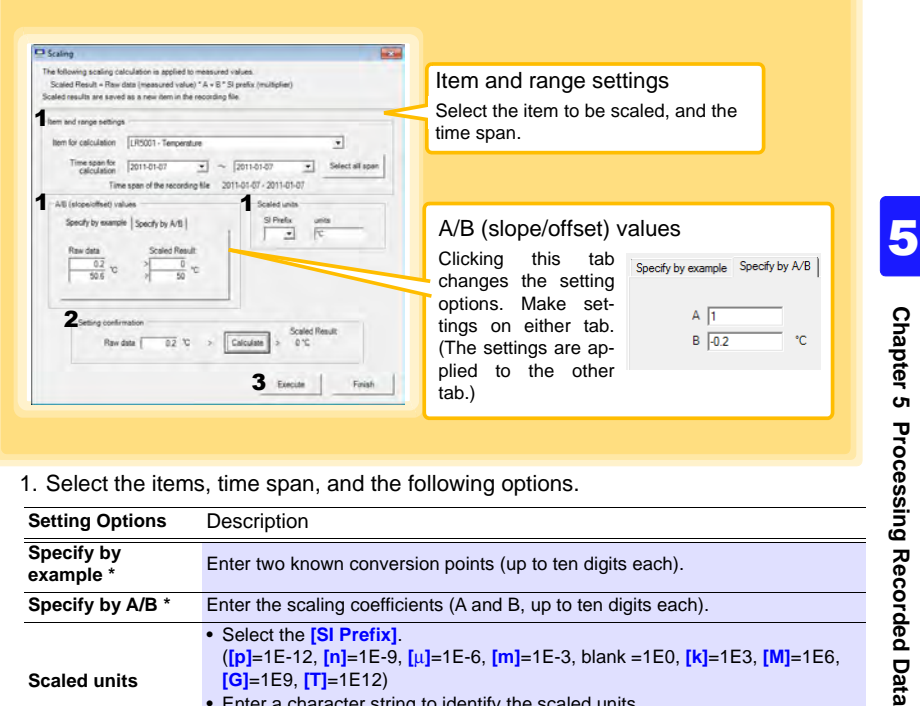

1. Select the items, time span, and the following options.

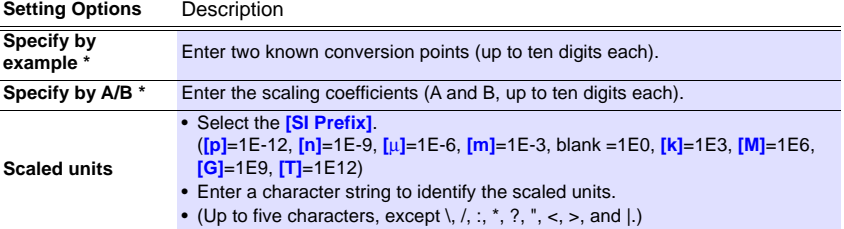

\* Set either one.

#### 2. Confirm settings.

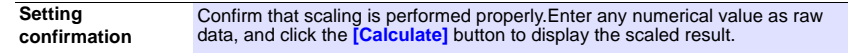

3. Click the **[Execute]** button.

(The scaled results are saved.)

Note: Click the **[Finish]** button to close the **[Scaling]** dialog box.

Historical control of the control of the control of the control of the control of the control of the control of

## **5.2 Calculating Electric Power**

Approximate electric power is calculated using current measurement data from a clamp logger.

Calculation results are saved as a new item in the recording file.

<span id="page-71-1"></span><span id="page-71-0"></span>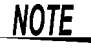

- Electric power calculations are only approximate, so results do not always equal the true electric power value. Use a wattmeter if accurate power measurements are required.
	- There is no way to confirm that a specified data item is really a current value. Calculation occurs regardless of data type.

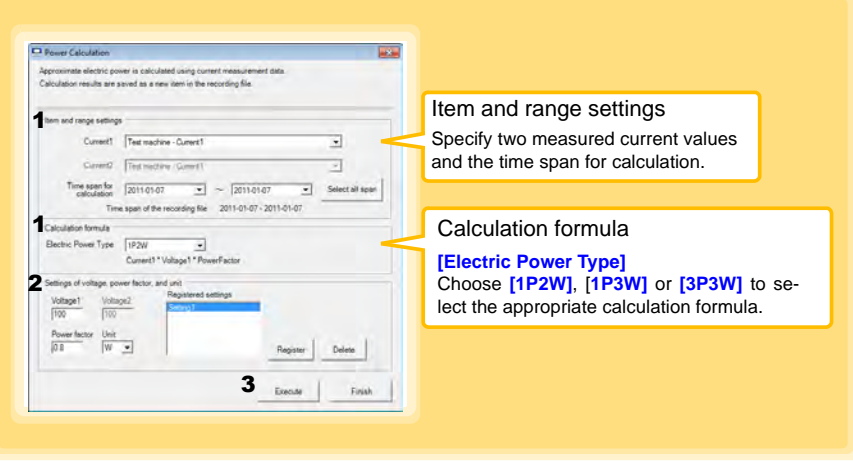

- 1. Select the items, time span, and calculation formula to be used.
- 2. Specify the voltage, power factor, and units. •To save the settings, click the **[Register]** button. •To apply a registered setting, double click it ("Setting1" in the above screenshot).
	- •To delete a setting, click it then click the **[Delete]** button.
- 3. Click the **[Execute]** button. (Calculation results are saved.)
	- Note: Click the **[Finish]** button to close the **[Power Calculation]** dialog box.
# **5.3 Calculating Energy Cost**

Approximate energy cost is calculated using current measurement data from a clamp logger.

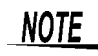

- <span id="page-72-0"></span>• Energy cost calculations are only approximate, so results do not always equal the true energy cost.
	- There is no way to confirm that a specified data item is really an electric power value. Calculation occurs regardless of data type.

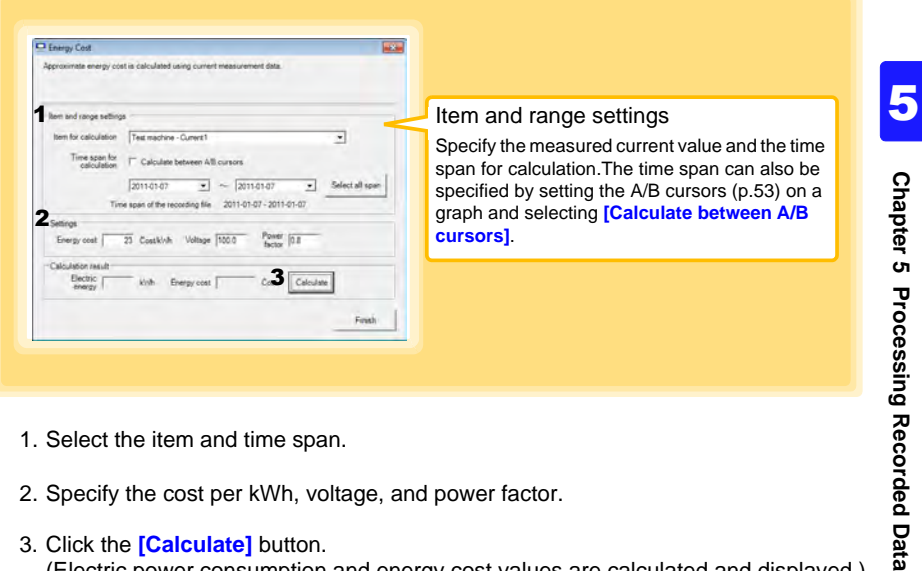

- 1. Select the item and time span.
- 2. Specify the cost per kWh, voltage, and power factor.
- 3. Click the **[Calculate]** button.
	- (Electric power consumption and energy cost values are calculated and displayed.) Note: Click the **[Finish]** button to close the **[Energy Cost]** dialog box.

Find Quality Products Online at: www.GlobalTestSupply.com sales@GlobalTestSupply.com

# **5.4 Calculating Operating Rate**

The approximate operating rate of the measured value is calculated. The total amount of time during which data exceeds the **[Upper threshold]** is considered operating time, and the operating rate is calculated as the ratio of the operating time to the total calculation time span.

#### <span id="page-73-0"></span>**Example: The time during which a device consumes 20 A or more is considered the operating time.**

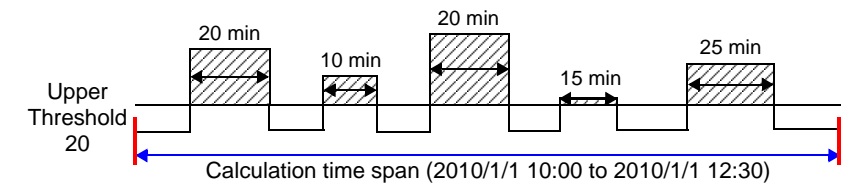

The sum of the times depicted by  $(\overline{\mathscr{G}})$  is the operating time. (In the above diagram, operating time is 1.5 hours.)

Operating time (1.5 h)  $\div$  calculation time span (2.5 h)  $\times$  100 = 60% operating rate

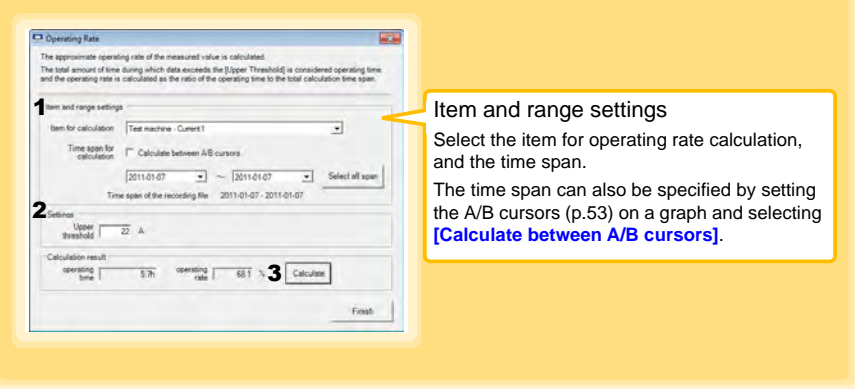

- 1. Select the item and time span.
- 2. Set the upper threshold.
- 3. Click the **[Calculate]** button. (Operating hours and operating rate values are calculated and displayed.) Note: Click the **[Finish]** button to close the **[Operating Rate]** dialog box.

Historical control of the control of the control of the control of the control of the control of the control of

# **5.5 Integration**

Measurement data can be integrated over a specified time span. Integration results are saved as a new item in the recording file.

<span id="page-74-0"></span>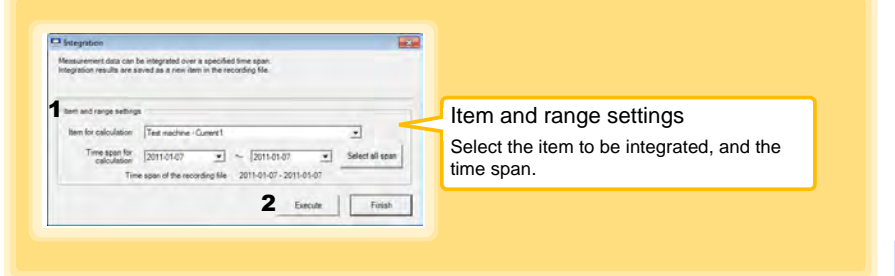

- 1. Select the item and time span.
- 2. Click the **[Execute]** button. (Integration results are saved.) Note: Click the **[Finish]** button to close the **[Integration]** dialog box.

5

## **5.6 Calculating Dew-Point Temperature**

Dew-point temperature is calculated from the temperature and humidity measurement data from the logger.

Calculation results are saved as a new item in the recording file.

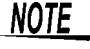

• There is no way to confirm that a specified data item is really a temperature or humidity value. Dew-point calculation occurs regardless of data type.

- <span id="page-75-0"></span>• Only the specified temperature and humidity data measured during the specified recording time span is applied to calculations and saved.
- The valid range for calculation input measurement data is -100 to 100 degrees, and 0 to 100% humidity. Values outside of these ranges are replaced with the maximum or minimum value within the valid range.

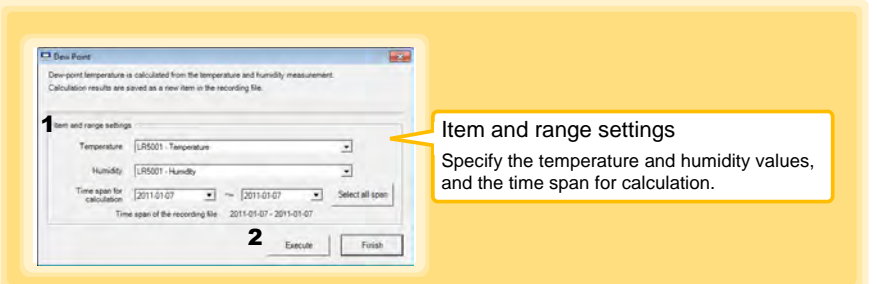

- 1. Select the items and time span.
- 2. Click the **[Execute]** button. (Calculation results are saved.) Note: Click the **[Finish]** button to close the **[Dew Point]** dialog box.

## **5.7 Two-Data-Item Arithmetic Calculations**

Simple arithmetic operations (+, -, \*, and /) can be applied to two data items. Calculation results are saved as a new item in the recording file.

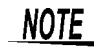

Only the values of data items measured during the specified recording time span are applied to calculations and saved.

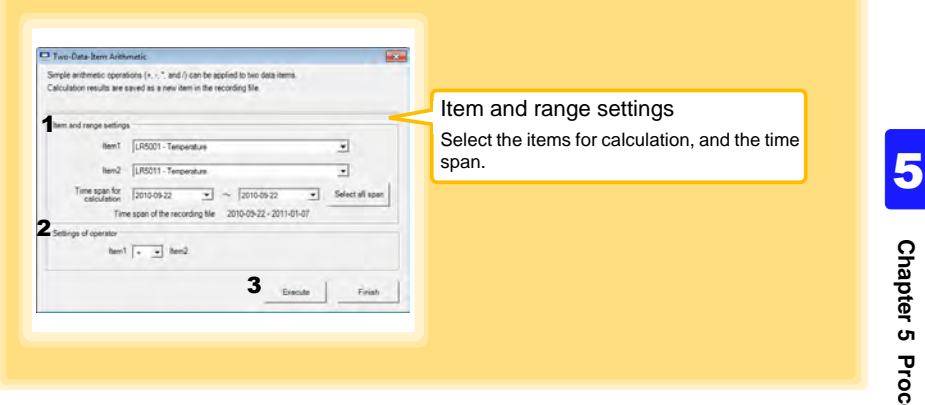

- 1. Select the items and time span.
- 2. Select the calculation operator.
- 3. Click the **[Execute]** button. (Calculation results are saved.) Note: Click the **[Finish]** button to close the **[Two-Data-Item Arithmetic]** dialog box.

Find Quality Products Online at: www.GlobalTestSupply.com sales@GlobalTestSupply.com

# **5.8 Converting Over-Threshold Data Values**

Data values larger than the upper threshold and smaller than the lower threshold can be converted to specified values.

Converted results are saved as new data items in the recording file.

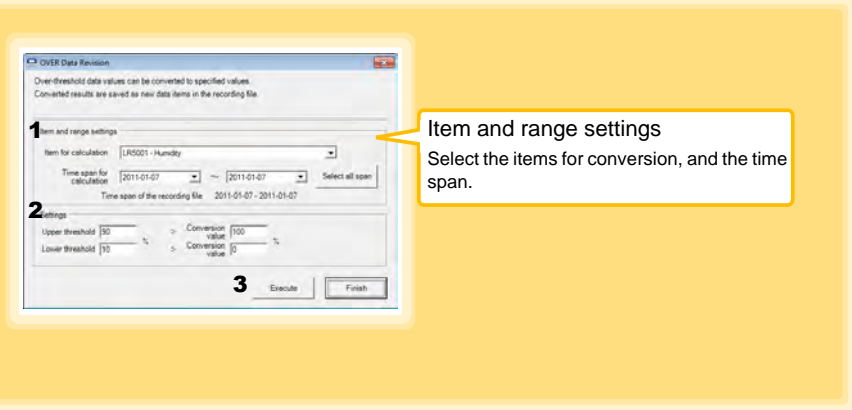

- 1. Select the items and time span.
- 2. Set the upper and lower threshold values, and their corresponding conversion values.
- 3. Click the **[Execute]** button. (Conversion results are saved.) Note: Click the **[Finish]** button to close the **[OVER Data Revision]** dialog box.

# **The LR5000 Utility Program can reorganize (copy, delete, move, combine, and extract) imported data. Organizing Data Chapter 6**

<span id="page-78-0"></span>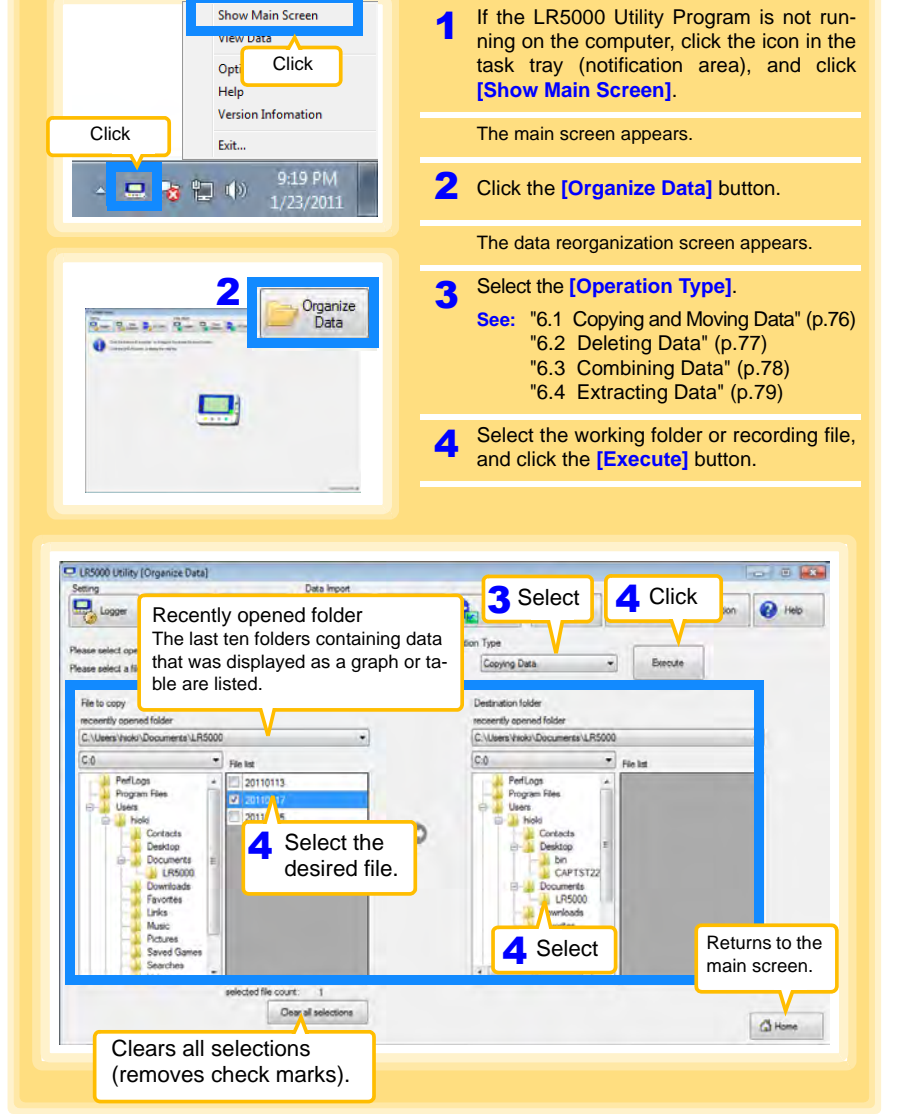

Chapter 6 Organizing Data **Chapter 6 Organizing Data**

<span id="page-78-1"></span>6

# Find Quality Products Online at: www.GlobalTestSupply.com sales@GlobalTestSupply.com

# **6.1 Copying and Moving Data**

**The selected logger recording files can be copied or moved to any folder.**

<span id="page-79-2"></span><span id="page-79-1"></span><span id="page-79-0"></span>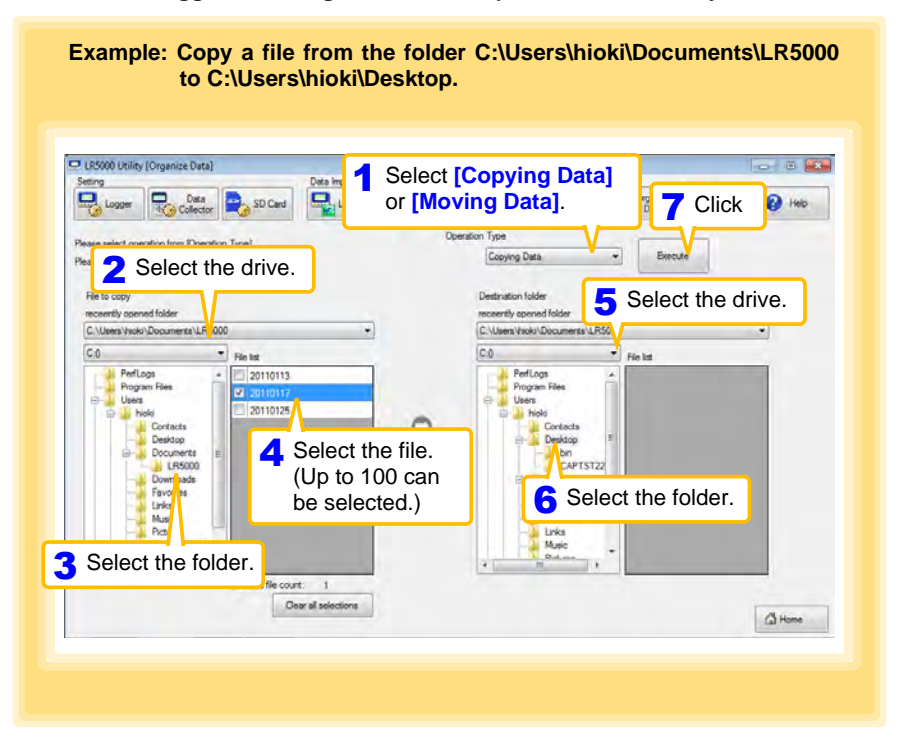

Find Quality Products Online at: www.GlobalTestSupply.com sales@GlobalTestSupply.com

# **6.2 Deleting Data**

**Select and delete logger recording files as follows.**

<span id="page-80-2"></span><span id="page-80-1"></span><span id="page-80-0"></span>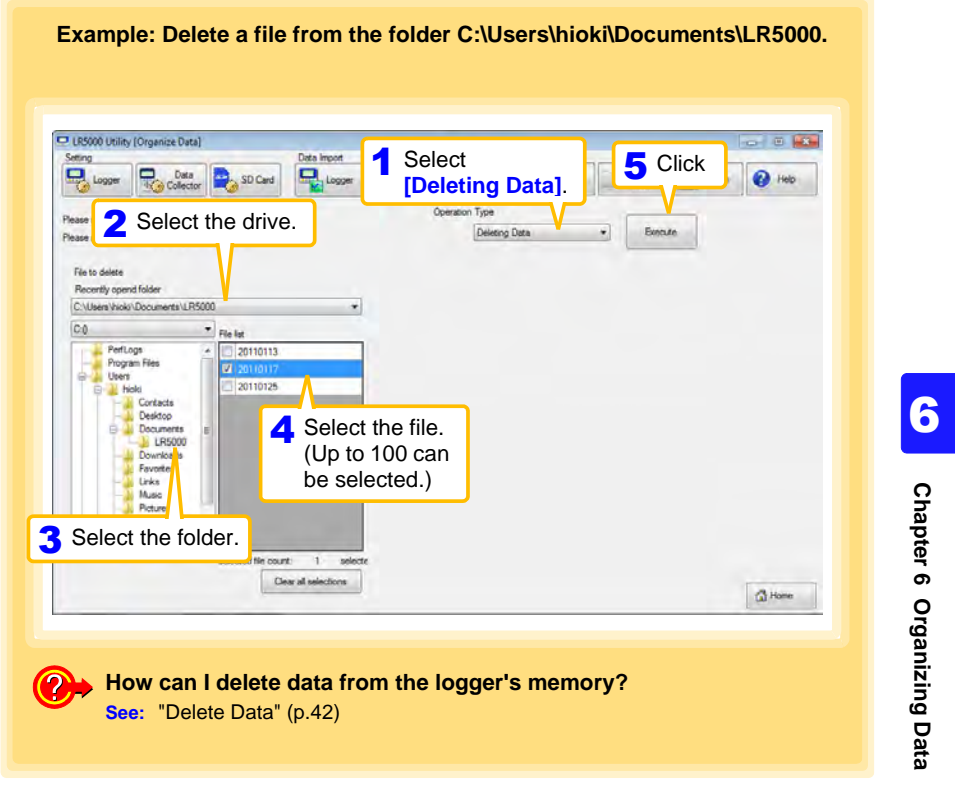

Find Quality Products Online at: www.GlobalTestSupply.com sales@GlobalTestSupply.com

# **6.3 Combining Data**

**Separate logger recording files can be combined into one set of recording data.**

<span id="page-81-2"></span><span id="page-81-1"></span><span id="page-81-0"></span>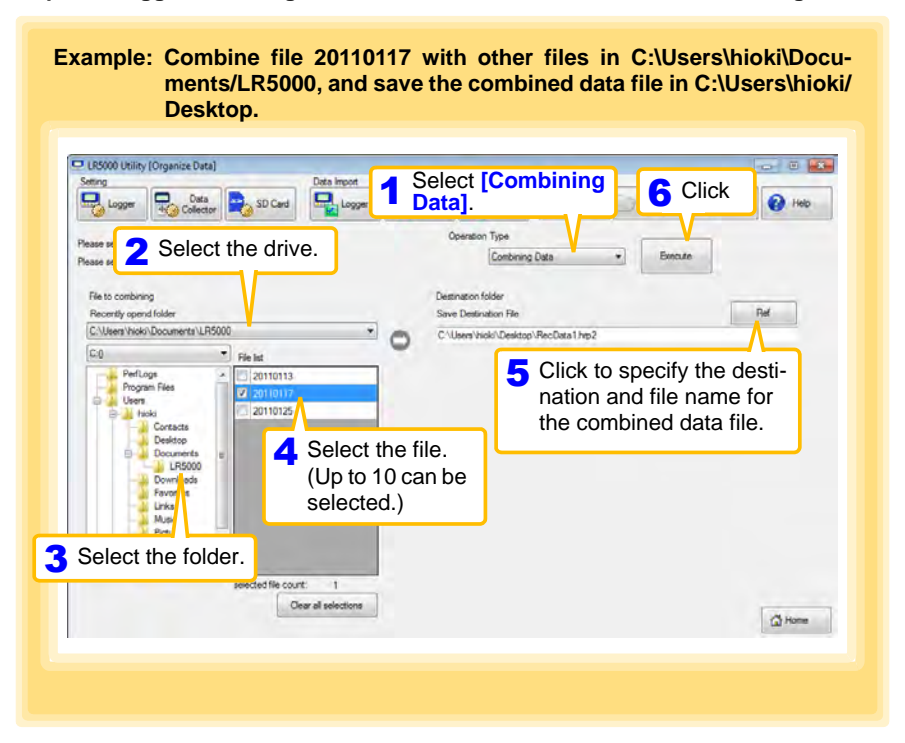

Find Quality Products Online at: www.GlobalTestSupply.com sales@GlobalTestSupply.com

## **6.4 Extracting Data**

**Data in a logger recording file can be extracted to a specified time span and saved with a different file name.**

<span id="page-82-2"></span><span id="page-82-1"></span><span id="page-82-0"></span>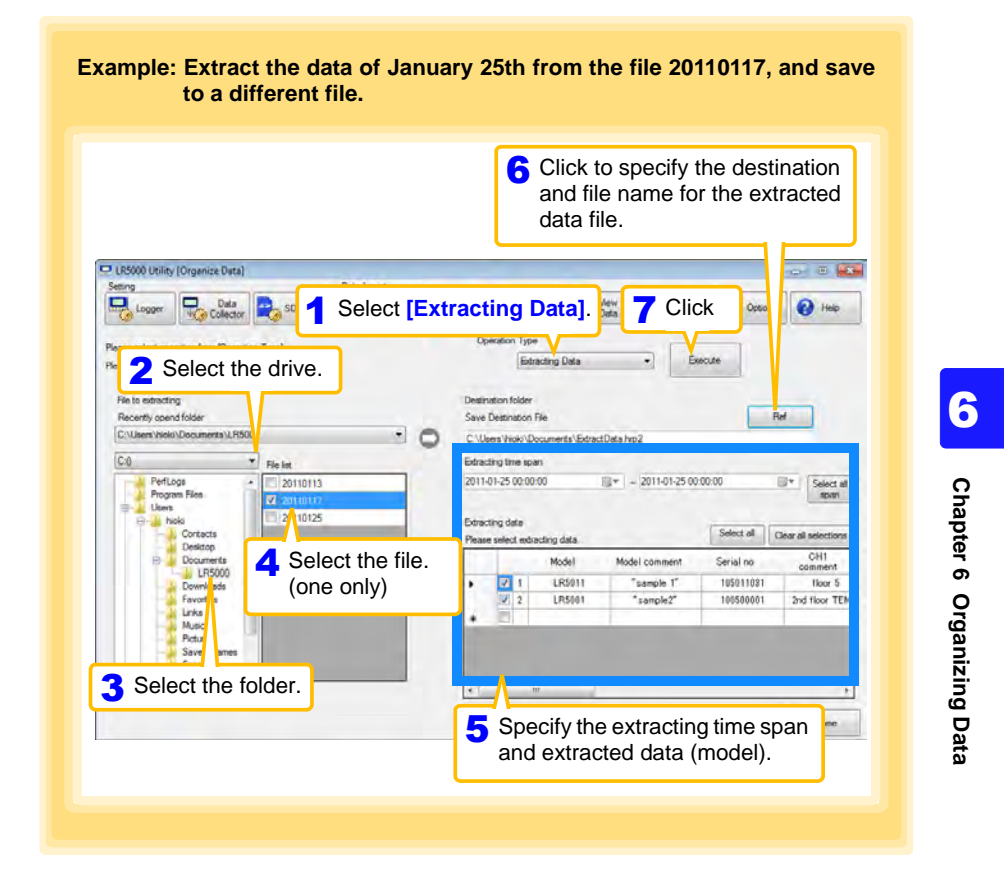

Find Quality Products Online at: www.GlobalTestSupply.com sales@GlobalTestSupply.com

# **Options Settings (LR5000 Utility Program) Chapter 7**

<span id="page-83-0"></span>**These settings determine the saving method for imported logger data, device connection monitoring, and logger setting display functions.**

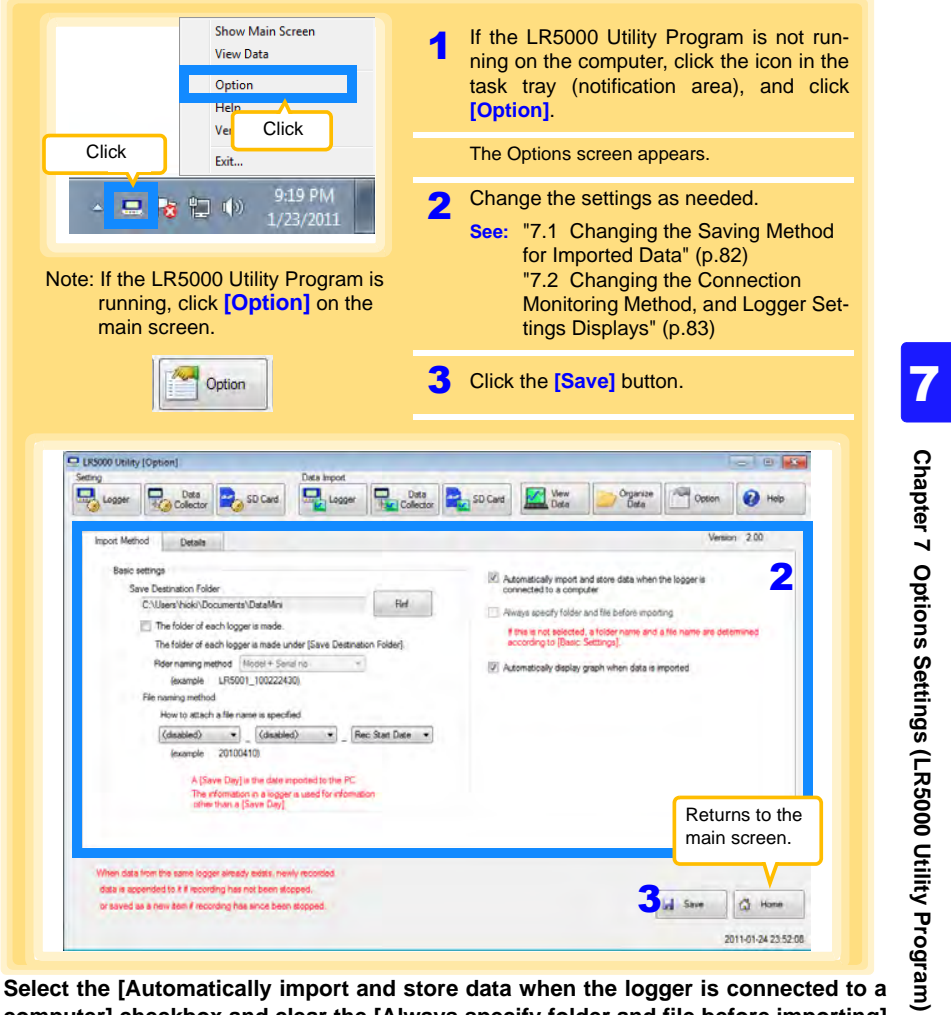

**Select the [Automatically import and store data when the logger is connected to a computer] checkbox and clear the [Always specify folder and file before importing] check box to display the Data Import screen [\(p.60\)](#page-63-0).**

HIOKI LR5041B980-06

**81**

**7.1 Changing the Saving Method for Imported Data**

**The saving method for imported logger data can be changed as follows.**

<span id="page-84-4"></span><span id="page-84-3"></span><span id="page-84-2"></span><span id="page-84-0"></span>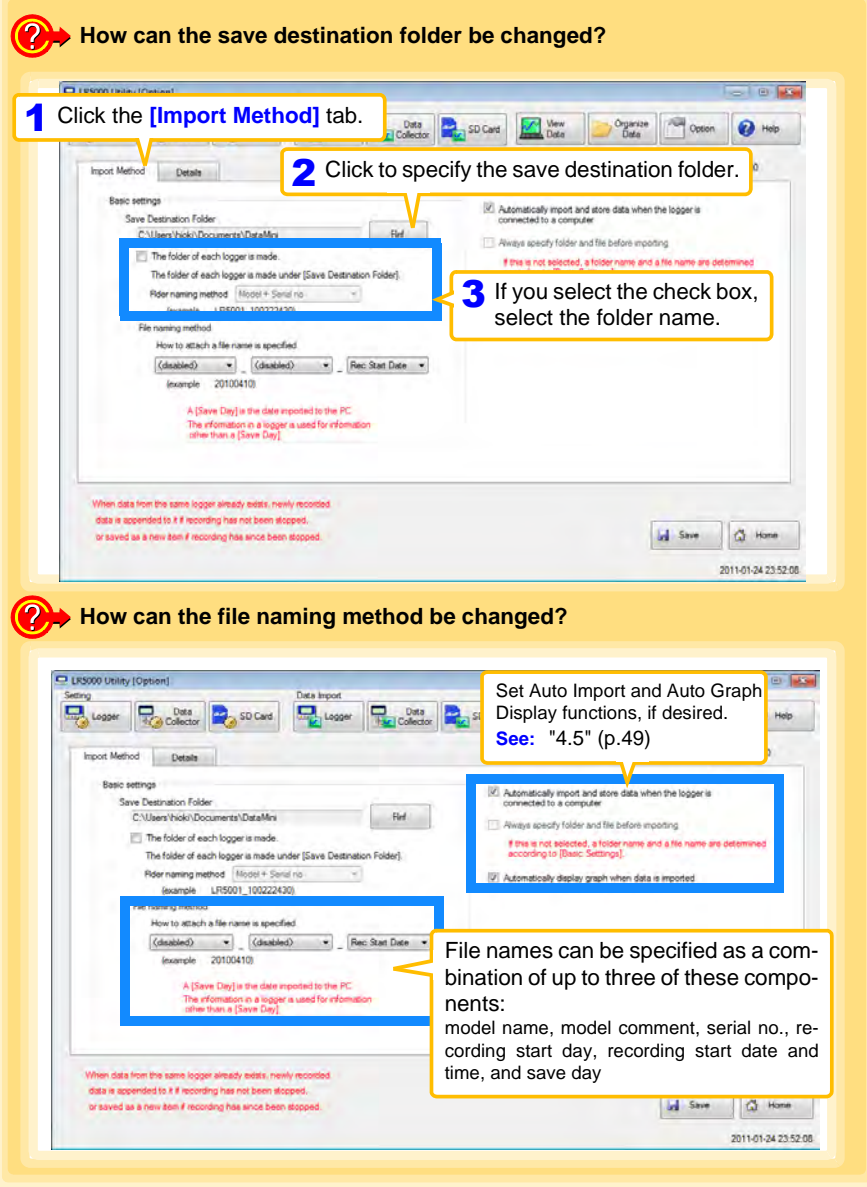

Find Quality Products Online at: www.GlobalTestSupply.com sales@GlobalTestSupply.com

<span id="page-84-1"></span>

# **7.2 Changing the Connection Monitoring Method, and Logger Settings Displays**

**Change the device connection monitoring settings and the functions on the logger settings displays as follows.**

<span id="page-85-2"></span><span id="page-85-1"></span><span id="page-85-0"></span>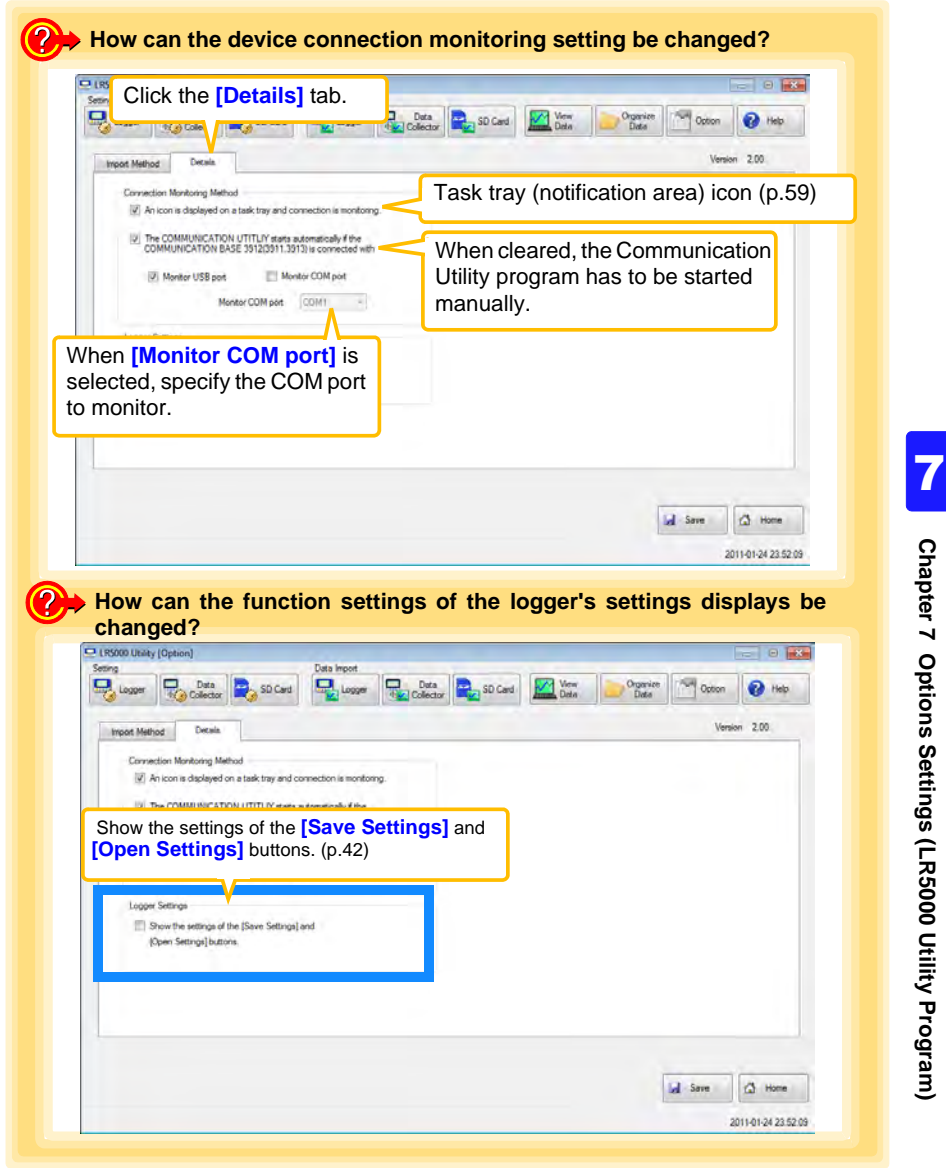

**83**

# Find Quality Products Online at: www.GlobalTestSupply.com sales@GlobalTestSupply.com

**Specifications Chapter 8**

# <span id="page-86-0"></span>**8.1 Measurement Specifications**

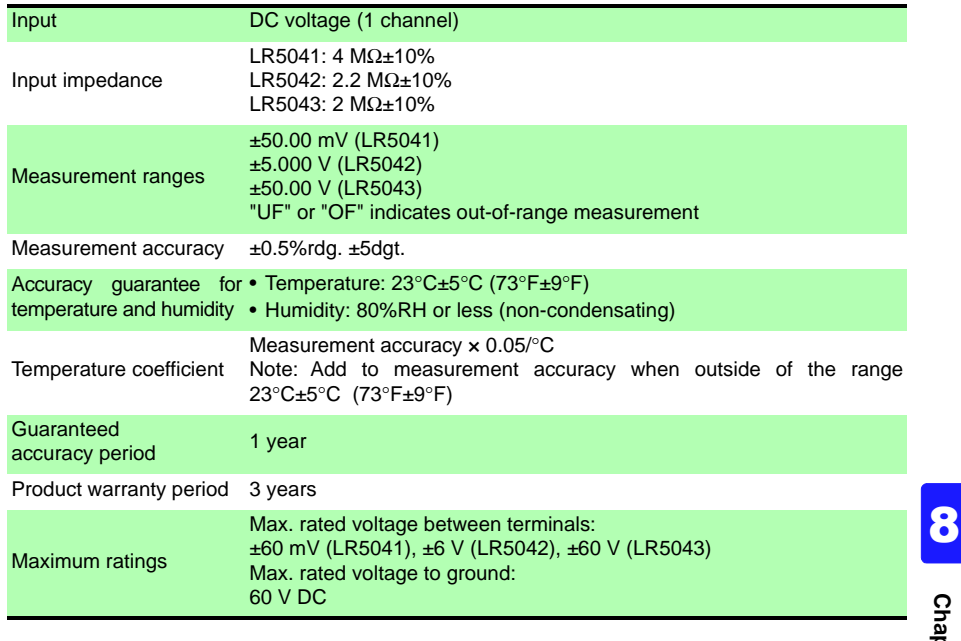

Find Quality Products Online at: www.GlobalTestSupply.com sales@GlobalTestSupply.com

# **8.2 Functional Specifications**

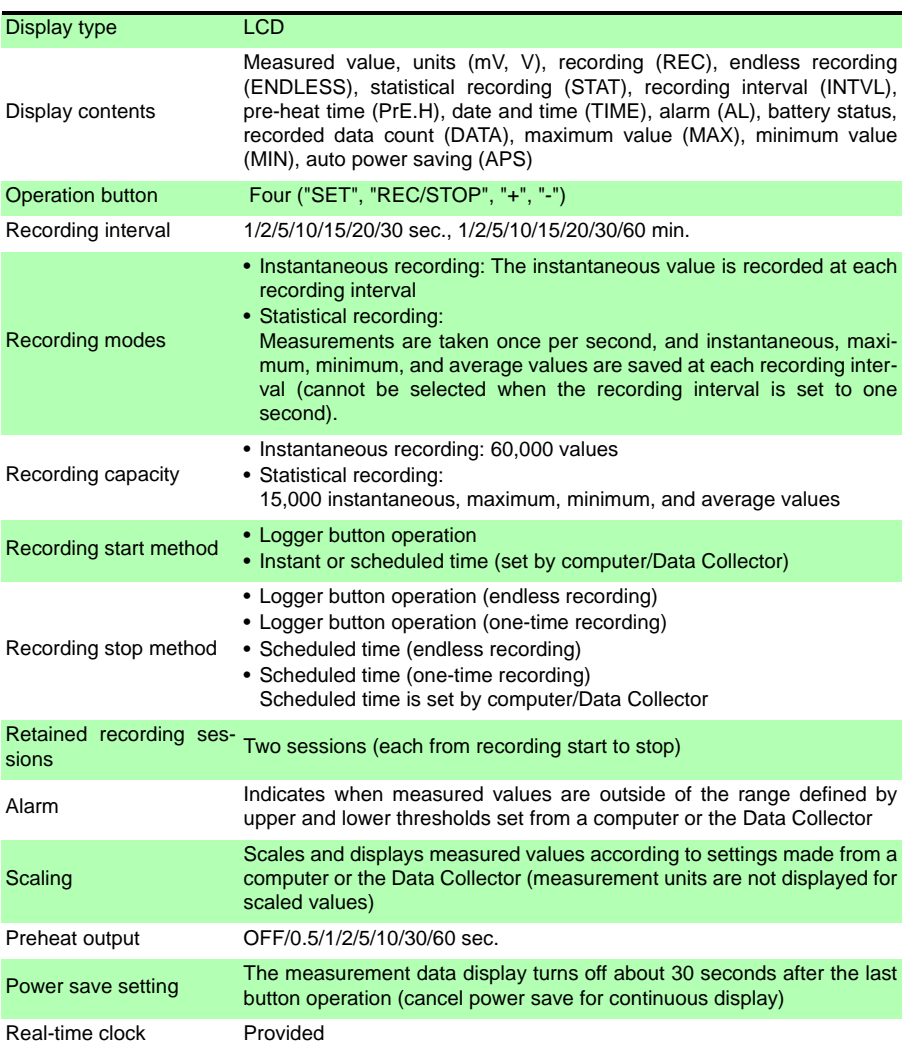

Find Quality Products Online at: www.GlobalTestSupply.com sales@GlobalTestSupply.com

# **8.3 Miscellaneous**

<span id="page-88-0"></span>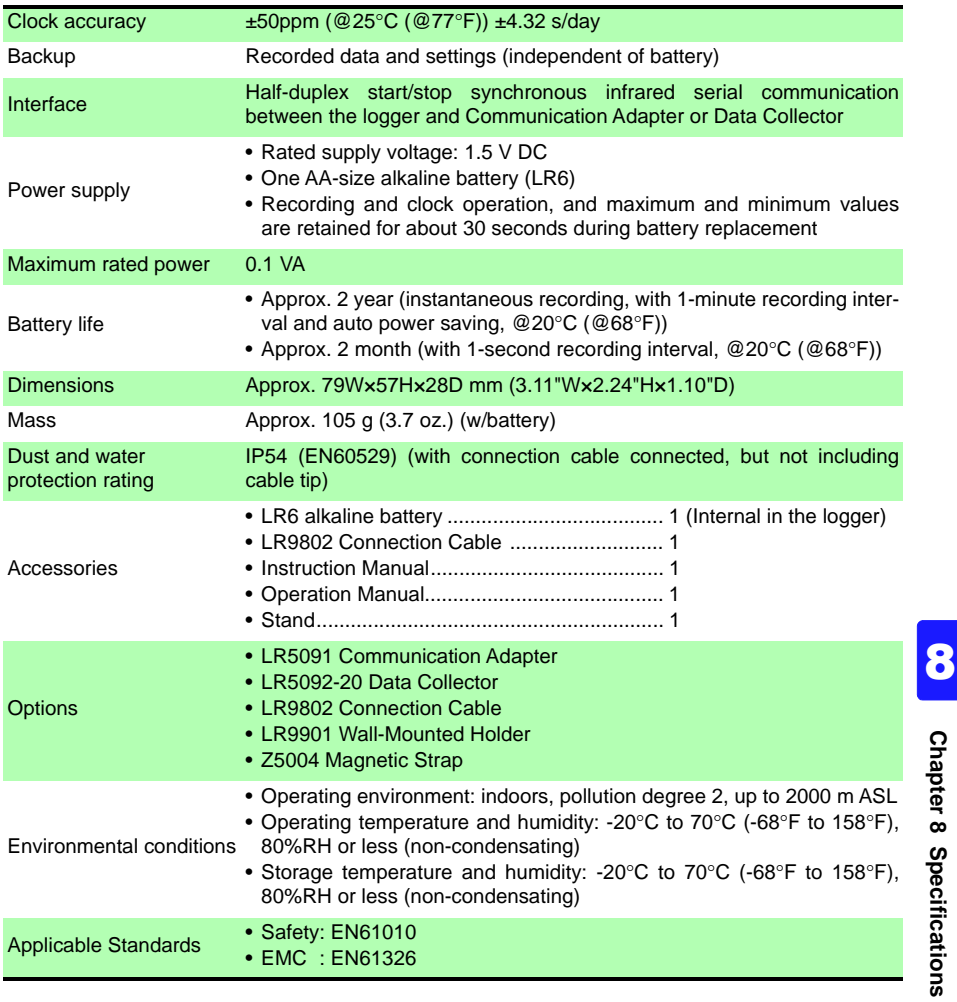

Find Quality Products Online at: www.GlobalTestSupply.com sales@GlobalTestSupply.com

# **8.4 LR5091 Communication Adapter Specifications**

#### **Main Unit General Specifications**

<span id="page-89-0"></span>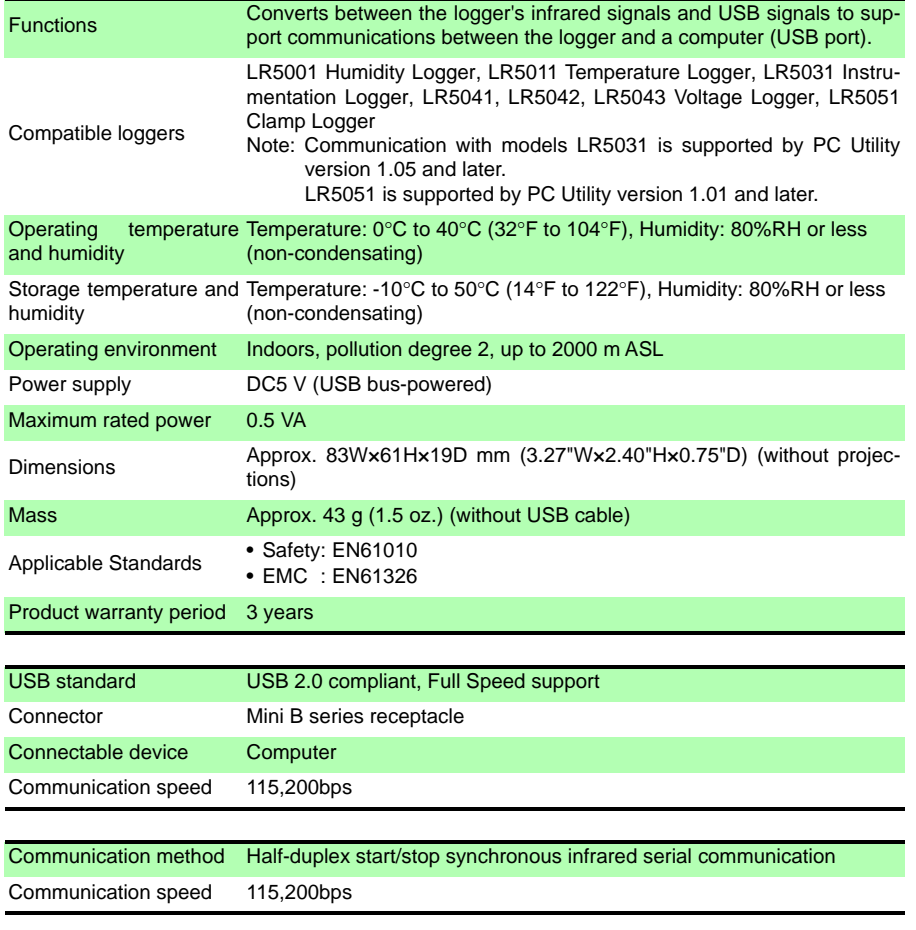

#### **Accessories**

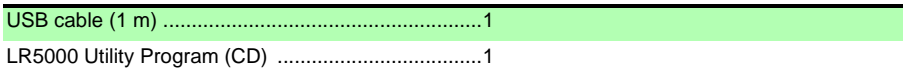

HIOKI LR5041B980-06

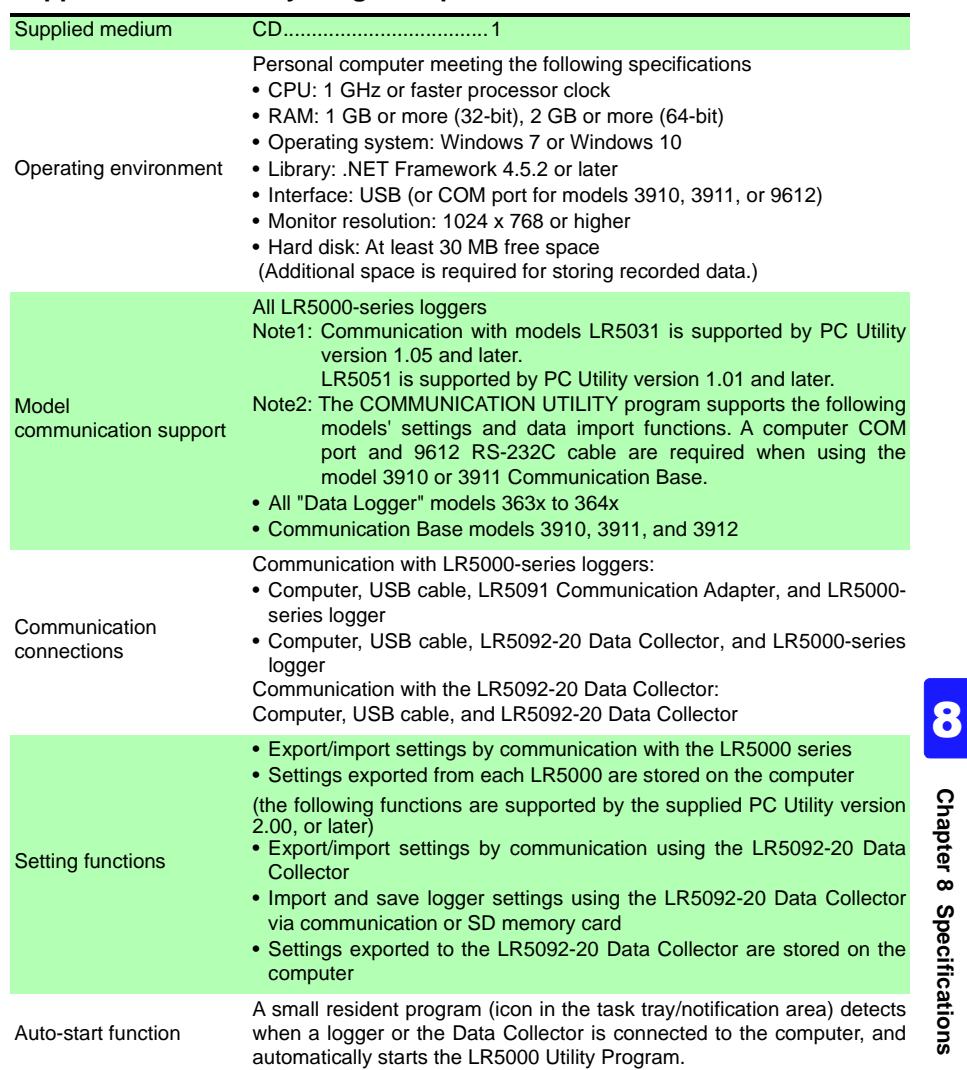

#### **Supplied LR5000 Utility Program Specifications**

Find Quality Products Online at: www.GlobalTestSupply.com sales@GlobalTestSupply.com

*8.4 LR5091 Communication Adapter Specifications*

| Data import functions        | • Communicates with the LR5000-series loggers, and imports recorded<br>data<br>• Combines recorded data<br>. Incorporates new data when an LR5000-series logger holds data not<br>previously imported<br>(the following functions are supported by the supplied PC Utility version<br>$2.00$ , or later)<br>• Communicates with the LR5092-20 Data Collector, and imports<br>recorded data saved in the Data Collector<br>• Imports data saved to an SD memory card in the LR5092-20 Data Col-<br>lector |
|------------------------------|----------------------------------------------------------------------------------------------------|
| Graph display functions      | • Displays up to 16 channels in a graph<br>• Displays up to 16 Y-axes<br>• Displays one time base axis<br>• Set line colors for each channel, and display/hide lines and bar graphs<br>for each channel<br>• Auto setting of time base and vertical axis<br>• Display/hide Y-axis grid lines, and set grid display density<br>• Select display background color<br>• Copy graph images to the clipboard<br>• A/B cursor functions<br>• Displays statistical data (maximum, minimum, and average)         |
|                              | • Browse recorded data in tabular format<br>Data list display functions . Displays up to 600 channels<br>• Displays statistical data (maximum, minimum, and average)                                                                                                    |
| <b>Export functions</b>      | • Export all recorded data displayed in a table in CSV format<br>• Paste to Excel® all recorded data displayed in a data table<br>• Export all recorded data between A/B cursors in CSV format<br>• Paste to Excel® all recorded data between A/B cursors                                                                                                    |
| Import functions             | Import text files from the 3169 Clamp-On Power HiTester<br>Note: Only electric energy data recorded at one-second or longer interval<br>can be imported                                                                                                    |
| Printing functions           | • Prints graphs and statistical data<br>• Supports A3, A4, and B4 paper sizes                                                                                                    |
| Data processing<br>functions | Scaling (y=axx+b), electric power calculation, energy cost calculation,<br>operating rate calculation, integration, dew-point temperature calcula-<br>tion, arithmetic calculations, out-of-range data revision                                                                                                    |
| File management<br>functions | • Copy and delete data saved on the computer<br>(the following functions are supported by the supplied PC Utility version<br>2.00, or later)<br>. Delete data saved to an SD memory card in the LR5092-20 Data Col-<br>lector                                                                                                    |
| <b>Help function</b>         | Displays helpful operating instructions                                                                                                    |

Find Quality Products Online at: www.GlobalTestSupply.com sales@GlobalTestSupply.com

# **Maintenance and Service Chapter 9**

#### <span id="page-92-1"></span>**Requesting repairs**

- Use the original packing materials when transporting the instrument, if possible.
- Pack the instrument so that it will not sustain damage during shipping, and include a description of existing damage. We do not take any responsibility for damage incurred during shipping.
- <span id="page-92-2"></span>• Please contact your dealer or Hioki representative for information on where to submit products for repair.

#### <span id="page-92-0"></span>**When the logger will not be used for long time**

**ACAUTION** To avoid corrosion and damage to this instrument from battery leakage, remove the batteries from the instrument if it is to be stored for a long time (1 week).

#### <span id="page-92-3"></span>**Replaceable part and service life**

A part used in the instrument is characterized by performance that degrades over years of use. It is recommended to replace this part regularly to ensure instrument functionality over the long term. To order a replacement, please contact your Hioki distributor. Part service life varies with the operating environment and frequency of use.

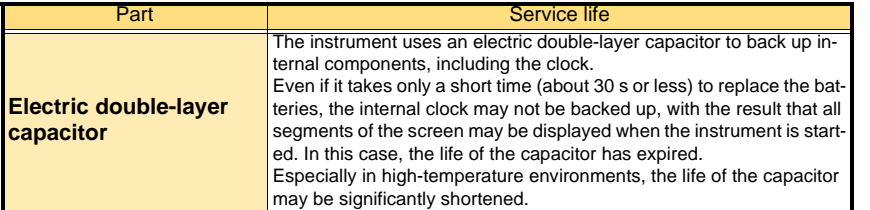

Chapter 9 Maintenance and Service **Chapter 9 Maintenance and Service**

9

Find Quality Products Online at: www.GlobalTestSupply.com sales@GlobalTestSupply.com

### **92**

*9.1 Cleaning*

# **9.1 Cleaning**

**Wipe the LCD gently with a soft, dry cloth.**

**To clean the instrument, wipe it gently with a soft cloth moistened with water or mild detergent.** 

#### **IMPORTANT**

<span id="page-93-0"></span>**Never use solvents such as benzene, alcohol, acetone, ether, ketones, thinners or gasoline, as they can deform and discolor the case.**

# **9.2 Disposing of the Logger**

**Obey local regulations for disposal of electronic equipment.**

## **9.3 Troubleshooting**

<span id="page-93-2"></span>**If damage is suspected, check the "Before requesting repairs" section before contacting your dealer or Hioki representative.**

#### **Before requesting repairs**

<span id="page-93-5"></span><span id="page-93-4"></span><span id="page-93-3"></span><span id="page-93-1"></span>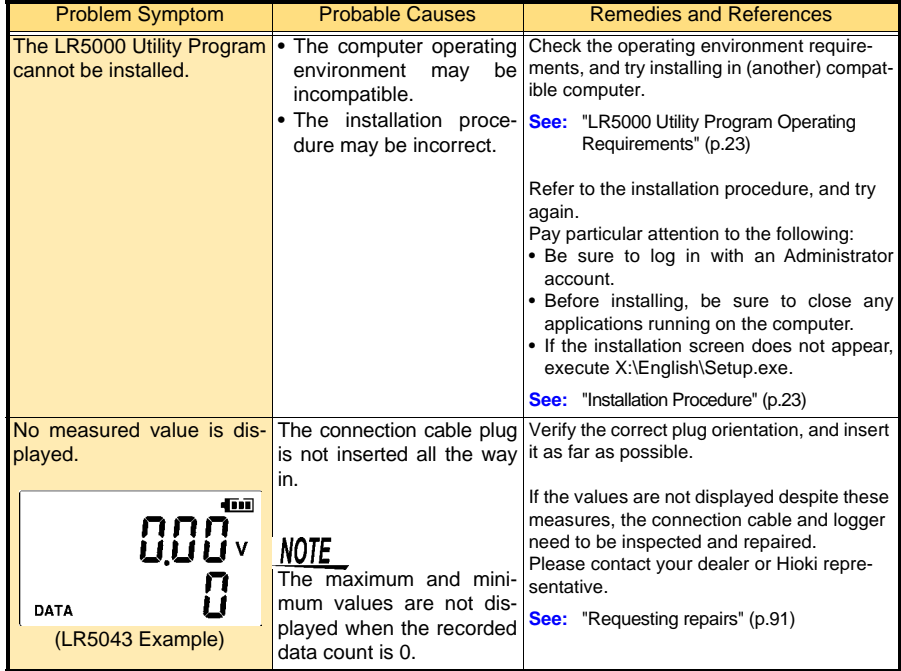

Find Quality Products Online at: www.GlobalTestSupply.com sales@GlobalTestSupply.com

#### **Before requesting repairs**

<span id="page-94-1"></span><span id="page-94-0"></span>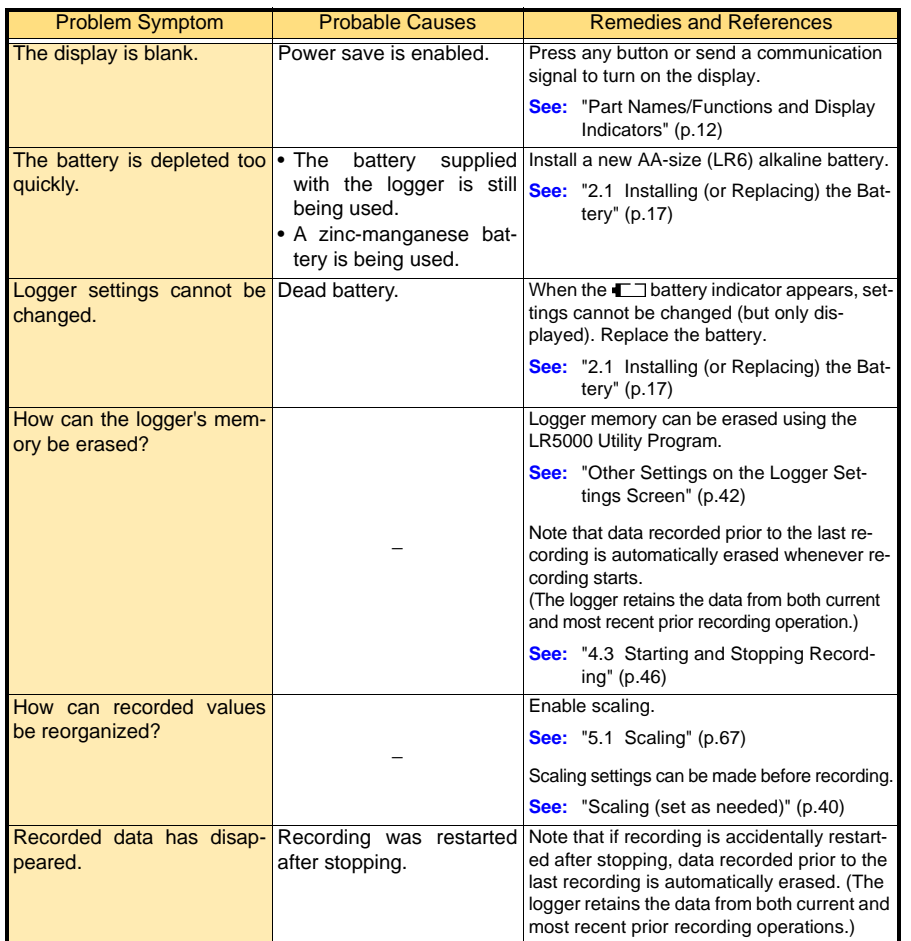

# Find Quality Products Online at: www.GlobalTestSupply.com sales@GlobalTestSupply.com

#### **Before requesting repairs**

<span id="page-95-1"></span>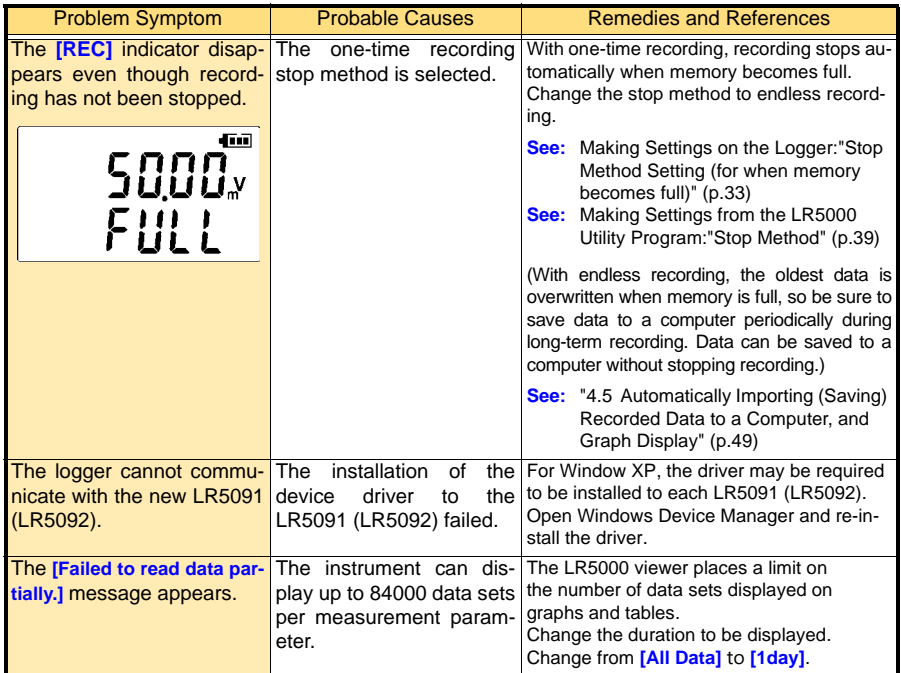

# **9.4 Error Displays**

**The display appears as follows when an error occurs on the logger.**

#### **Logger Error Displays**

<span id="page-95-0"></span>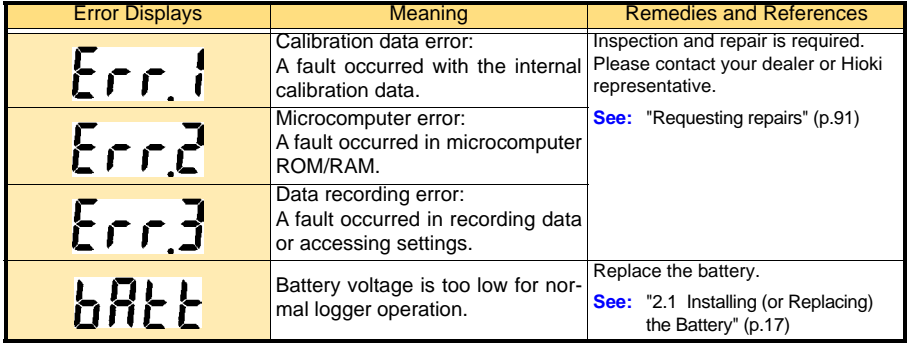

HIOKI LR5041B980-06

#### **Logger Error Displays**

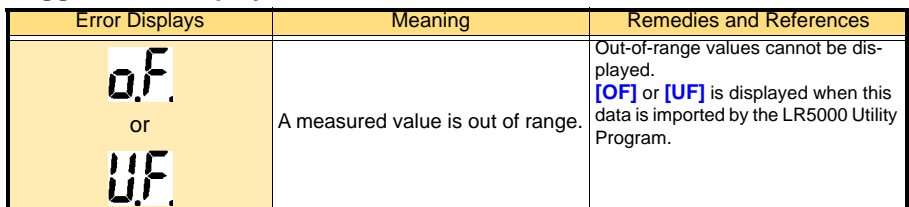

#### **LR5000 Utility Program Error Displays**

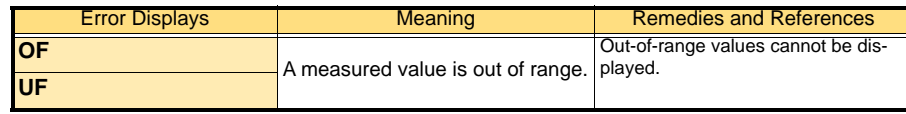

# Find Quality Products Online at: www.GlobalTestSupply.com sales@GlobalTestSupply.com

# **Appendix**

# **Appendix 1 About Recording Modes**

**The recording method depends on the selected recording mode. The recording modes are as follows.**

#### **Instantaneous Recording**

<span id="page-97-1"></span>Measurements are recorded in internal memory at each recording interval.

<span id="page-97-0"></span>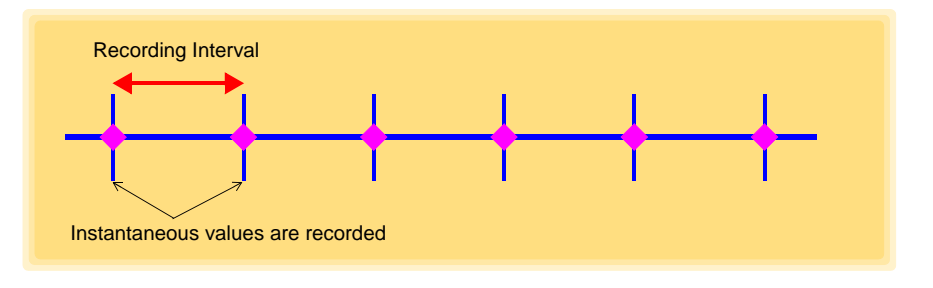

#### **Statistical Recording**

Measurements are taken once per second, and instantaneous, maximum, minimum, and average values are saved to internal memory at each recording interval. Data at the recording start time is not recorded (in the following case, data at 10:00:00 is not recorded).

<span id="page-97-2"></span>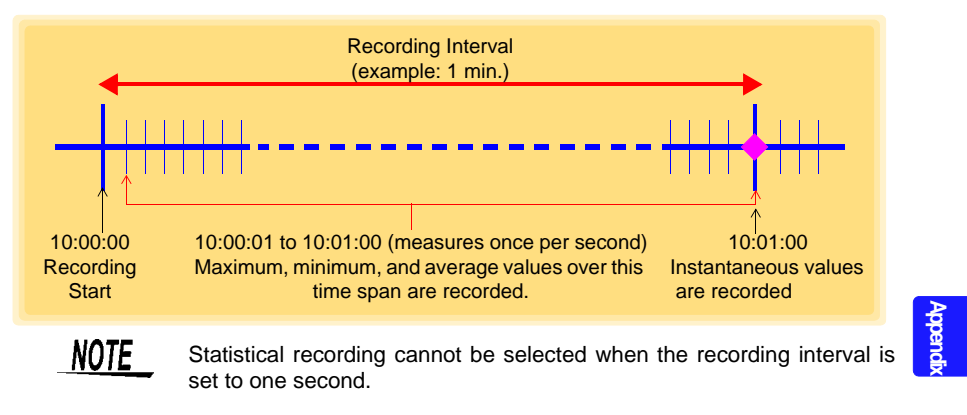

HIOKI LR5041B980-06

## **Appendix 2 Recording Intervals and Maximum Recording Times**

**The maximum recording time is calculated according to the recording capacity.**

<span id="page-98-1"></span>**NOTE** The maximum recording time is limited by the remaining battery capacity.

#### **Instantaneous Recording**

Up to 60,000 values can be recorded.

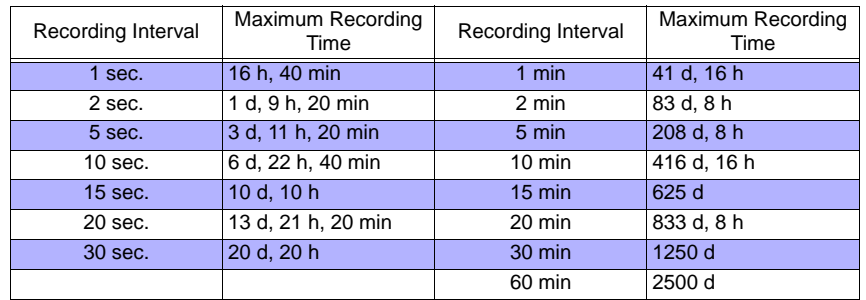

#### **Statistical Recording**

Up to 15,000 values can be recorded.

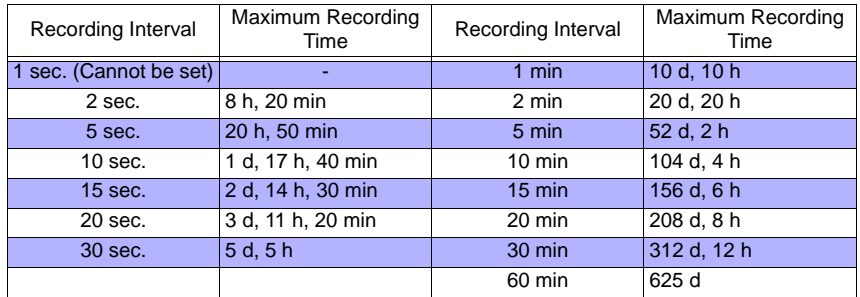

## **Appendix 3 Battery Life Approximation**

**Battery life depends on the recording interval.**

**The following table shows battery life when power saving [\(p.34\)](#page-37-0) is enabled. Battery life is approximately two months when power saving is disabled or when the statistical recording mode is enabled.**

<span id="page-98-0"></span>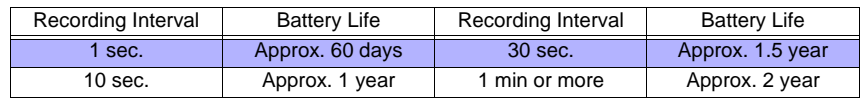

<span id="page-98-2"></span>HIOKI LR5041B980-06

### *Index* **Index** *1*

# **Index**

### Symbols

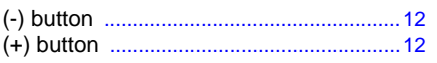

#### A

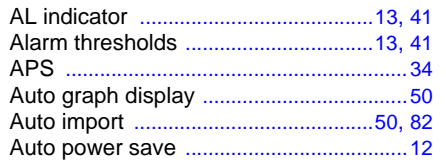

#### B

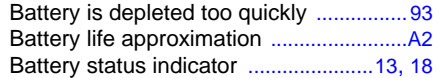

### C

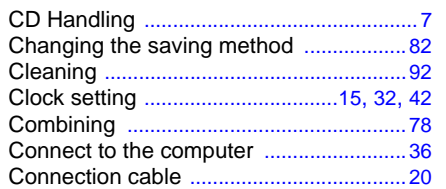

#### D

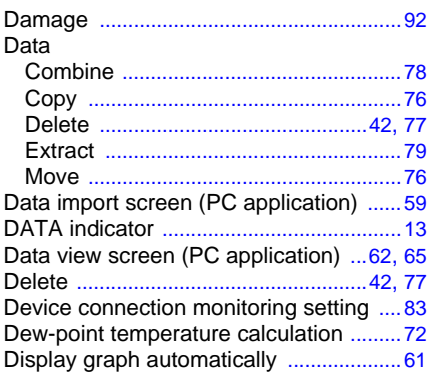

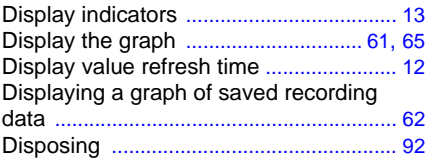

#### E

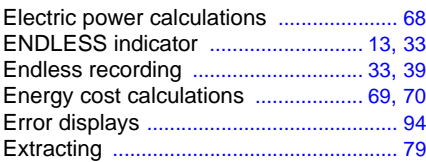

#### F

```
Features ......
```
#### G

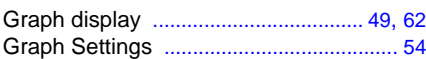

### H

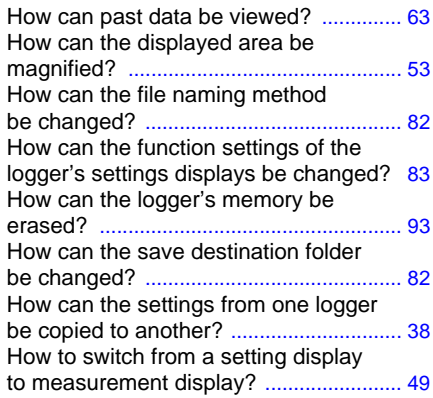

I

HIOKI LR5041B980-06

Importing recorded data to a computer . [49](#page-52-0)

# **Index 2**

### *Index*

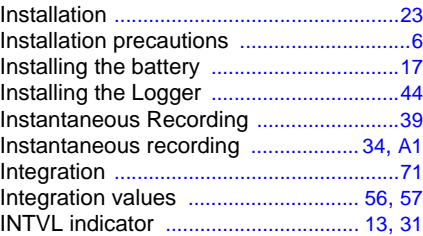

#### L

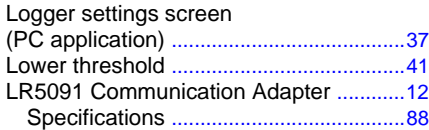

#### M

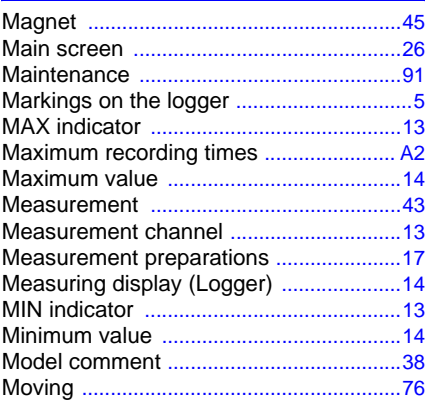

#### N

No measured value is displayed .............[92](#page-93-3)

#### O

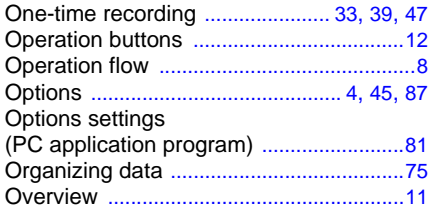

#### P

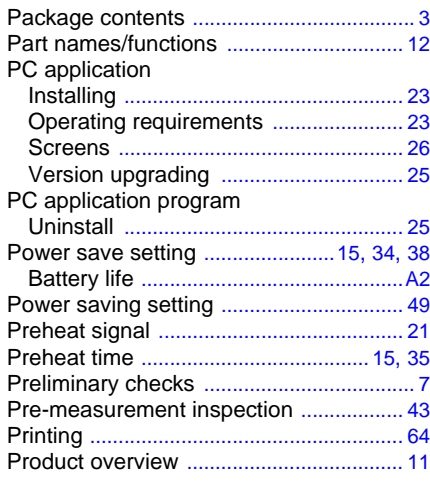

#### R

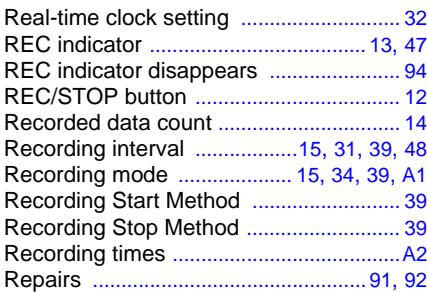

#### S

HIOKI LR5041B980-06

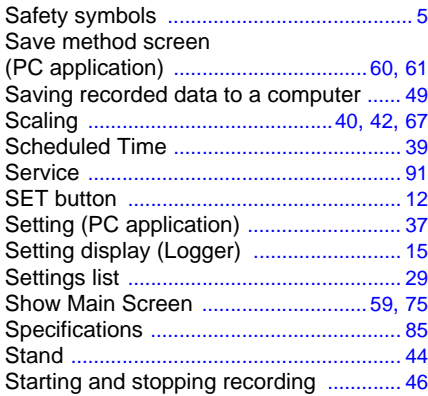

## *Index* **Index** *3*

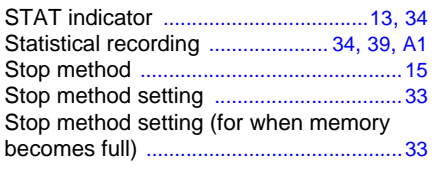

# T

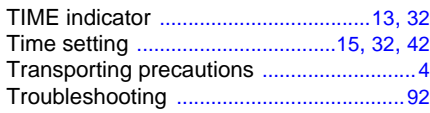

### U

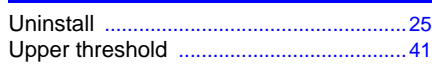

### V

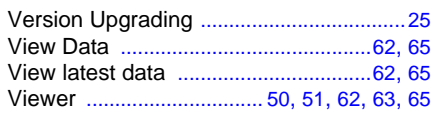

### W

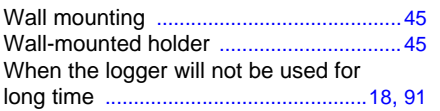

Find Quality Products Online at: www.GlobalTestSupply.com sales@GlobalTestSupply.com

HIOKI LR5041B980-06

**Index**